# Dell™ Dimension™ XPS Gen 3

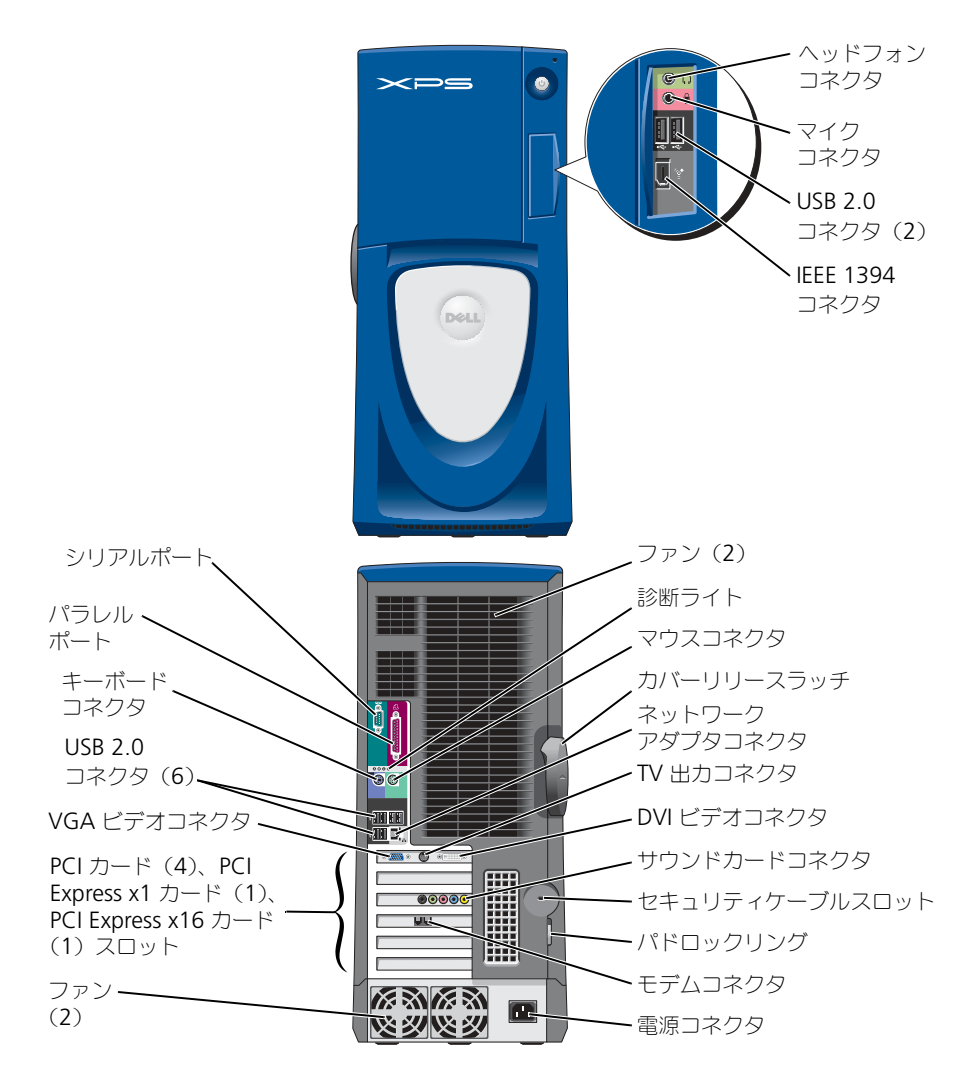

モデル WHL

### メモ、注意、警告

**※ メモ:**コンピュータを使いやすくするための重要な情報を説明しています。

注意: ハードウェアの損傷やデータの損失の可能性を示し、その危険を回避するための方法を説明しています。

警告 : 物的損害、けが、または死亡の原因となる可能性があることを示します。

### 略語について

略語の一覧表は、 Dell Dimension『ヘルプ』ファイルを参照してください。ヘルプファイルにアクセスするには、 8 [ページ](#page-7-0)を参照してください。

Dell™ n シリーズコンピュータをご購入いただいた場合、このマニュアルの Microsoft® Windows® オペレー ティングシステムについての説明は適用されません。

#### このマニュアルの内容は予告なく変更されることがあります。 **© 2004** すべての著作権は **Dell Inc.** にあります。

Dell Inc. の書面による許可のない複写は、いかなる形態においても厳重に禁じられています。

モデル WHL

2004年10月 P/N F3439 Rev. A01

\_\_\_\_\_\_\_\_\_\_\_\_\_\_\_\_\_\_\_\_

本書に使用されている商標: Dell、DELL のロゴ、Inspiron、Dell Precision、Dimension、OptiPlex、Latitude、PowerEdge、 PowerVault、PowerApp、DellNet、PowerConnect、および Axim は、Dell Inc. の商標です。Intel および Pentium は、Intel Corporation の登録商標です。Microsoft、Windows、および Outlook は、Microsoft Corporation の登録商標です。

このマニュアルでは、上記記載以外の商標や会社名が使用されている場合があります。これらの商標や会社名は、一切 Dell Inc. に所属するも のではありません。

# 目次

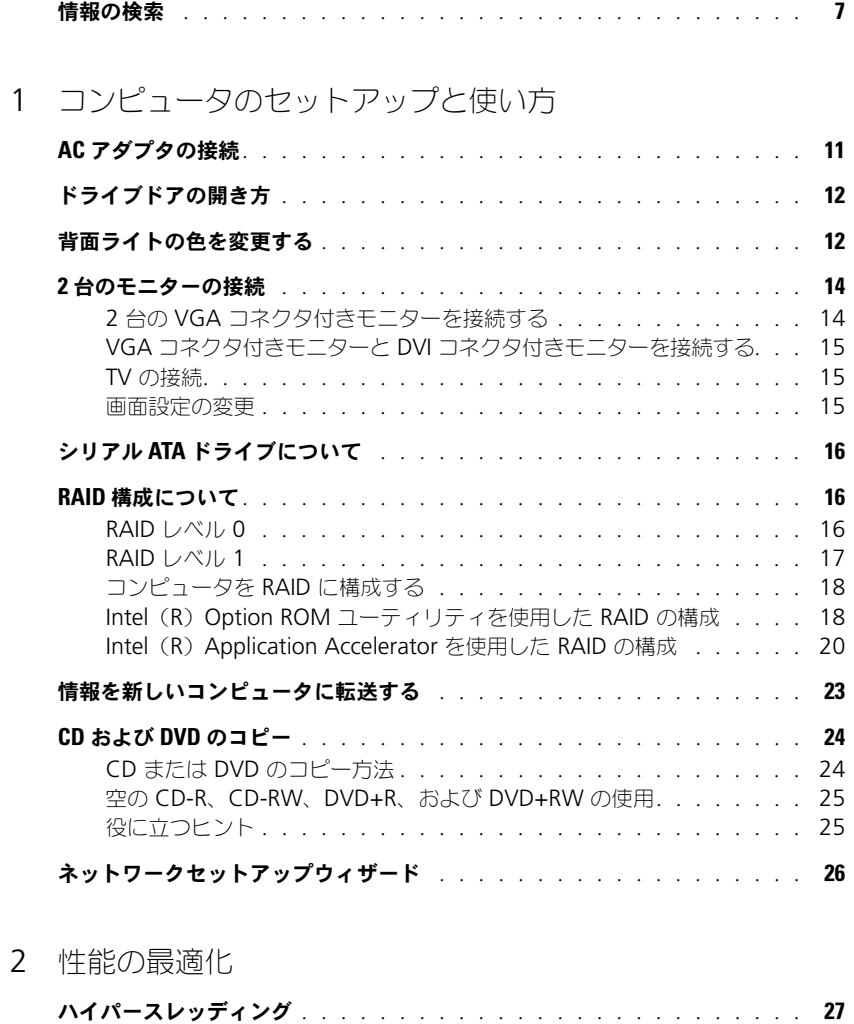

オーバークロッキング [. . . . . . . . . . . . . . . . . . . . . . . . . . .](#page-26-2) 27 PCI Express カード[. . . . . . . . . . . . . . . . . . . . . . . . . . . . .](#page-27-0) 28

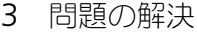

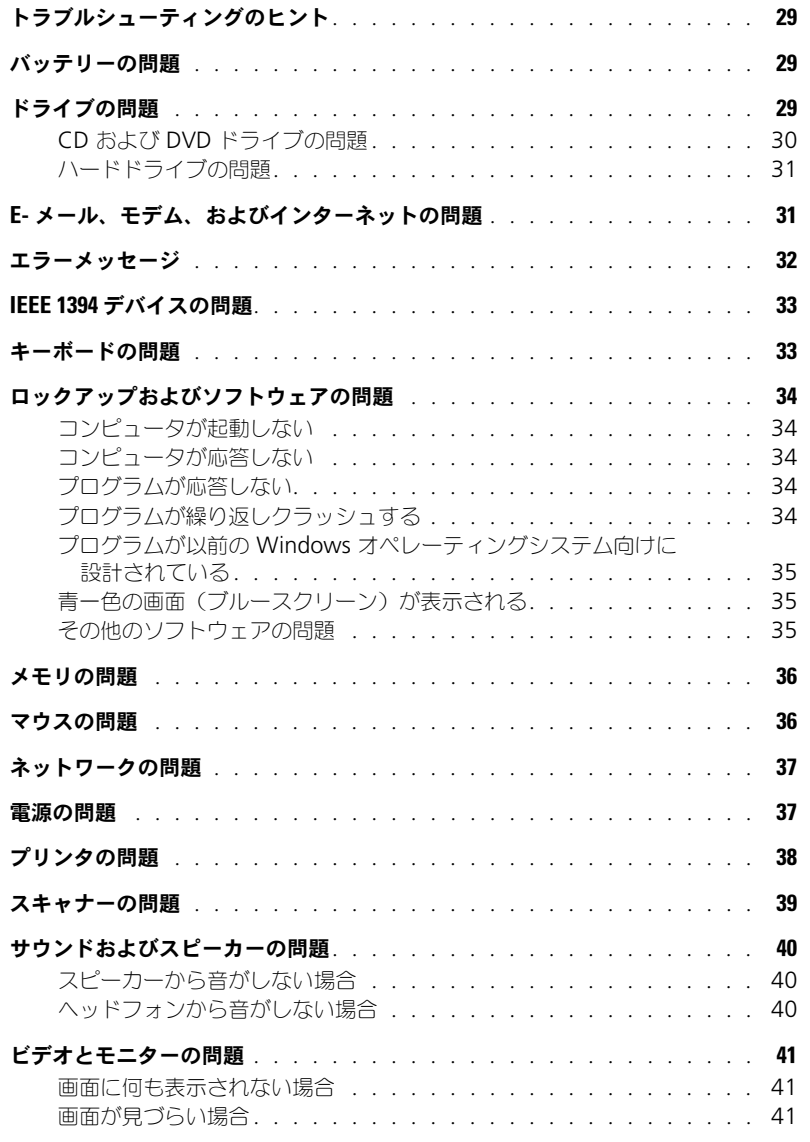

### 4 [詳細なトラブルシューティング](#page-42-0)

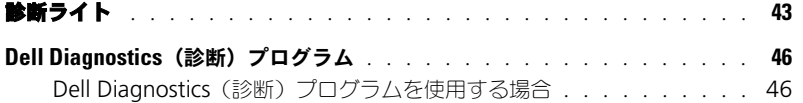

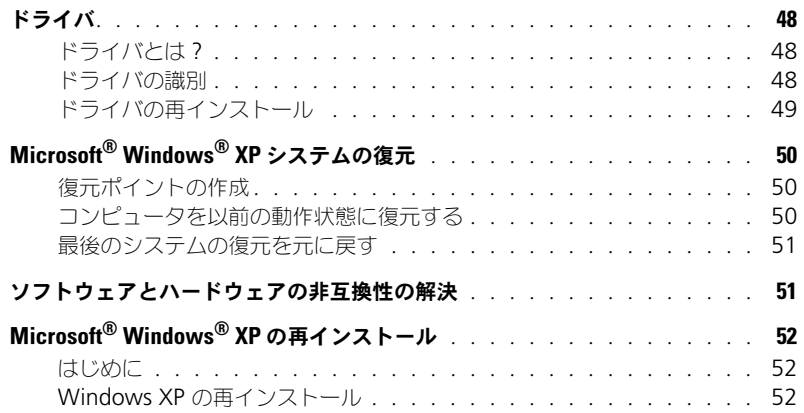

### 5 [部品の取り外しと取り付け](#page-54-0)

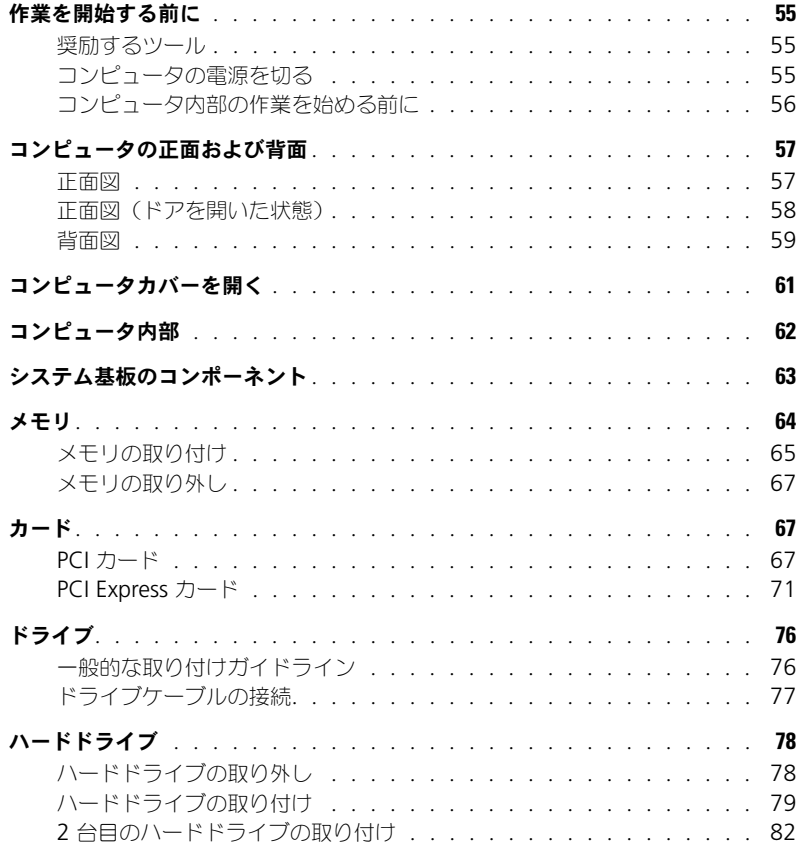

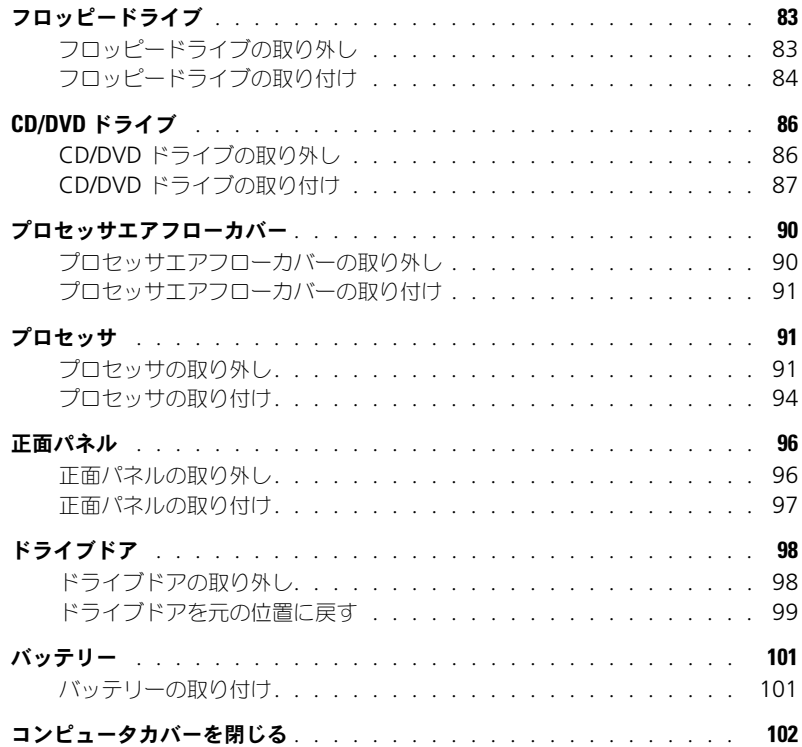

## 6 [付録](#page-102-0)

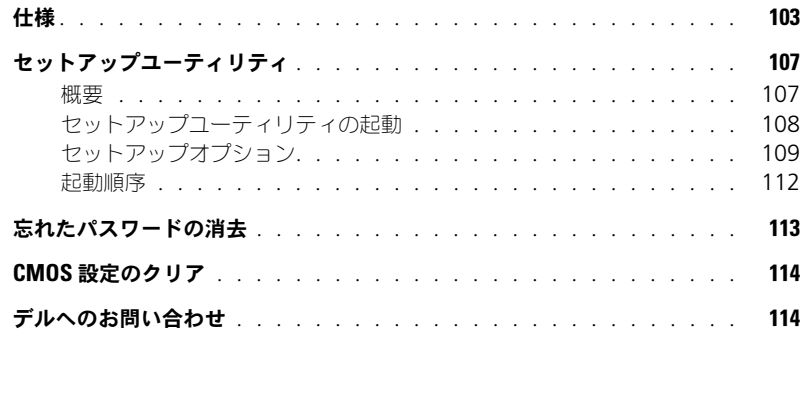

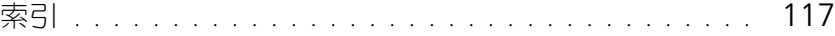

### <span id="page-6-0"></span>情報の検索

- チュートリアルおよびその他の情報にアクセスする方法
- 請求明細書を入手する方法
- 追加マニュアル、ツール、トラブルシューティング、オン ラインサポートリソースへのリンク

• コンピュータのセットアップに関する追加情報 • トラブルシューティングおよび問題解決の方法

• 部品の取り外しおよび取り付け方法

• デルへの問い合わせ方法

• 仕様

- コンピュータの診断プログラム
- コンピュータのドライバ
- コンピュータのマニュアル
- デバイスのマニュアル

#### 何をお探しですか? わかり しんしゃ しんしゃ ここに記載されています

Dell Solution Center

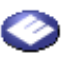

Windows デスクトップ

#### 『ResourceCD』

マニュアルおよびドライバは、本コンピュータにすでにイン ストールされています。CD を使用して、ドライバを再イン ストールしたり(49 [ページ](#page-48-1)を参照)、Dell Diagnostics (診断) プログラム (46 [ページ](#page-45-2)を参照)やマニュアルにア クセスできます。

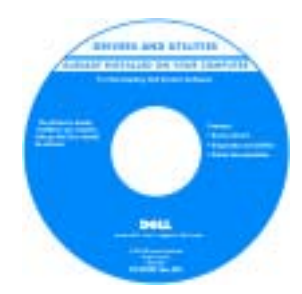

CD 内に Readme ファイ ルが含まれている場合が あります。この Readme ファイルには、コン ピュータの技術的変更に 関する最新のアップデー トや、技術者または専門 知識をお持ちのユーザー を対象とした高度な技術 資料を参照できます。

Dimension オーナーズマニュアル

- for head 000
- メモ : このマニュアルは、PDF ファイルとしてウェブサイ ト(**support.jp.dell.com**)でご覧いただけます。

- 安全にお使いいただくための注意
- 認可機関の情報
- 作業姿勢に関する情報
- エンドユーザーライセンス契約

### 何をお探しですか? ここにはついる ここに記載されています

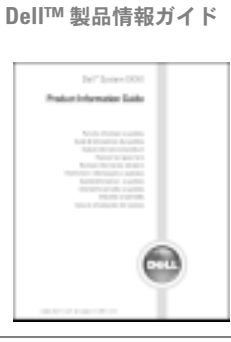

• コンピュータのセットアップ方法 インチャングのマットアップ図

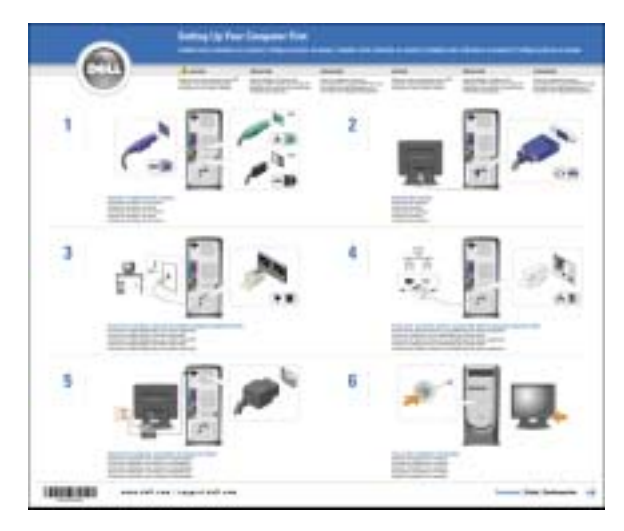

- Microsoft® Windows® の使用に関するヒント
- CD および DVD の使用方法
- スタンバイモードおよび休止状態モードの使用方法
- 画面解像度の変更方法
- コンピュータのクリーニング方法

<span id="page-7-0"></span>Dell Dimension ヘルプファイル

- 1 スタート ボタンをクリックして、ヘルプとサポート をク リックします。
- 2 ユーザーズガイドおよびシステムガイド をクリックして、 ユーザーズガイド をクリックします。
- 3 **Dell Dimension** ヘルプをクリックします。

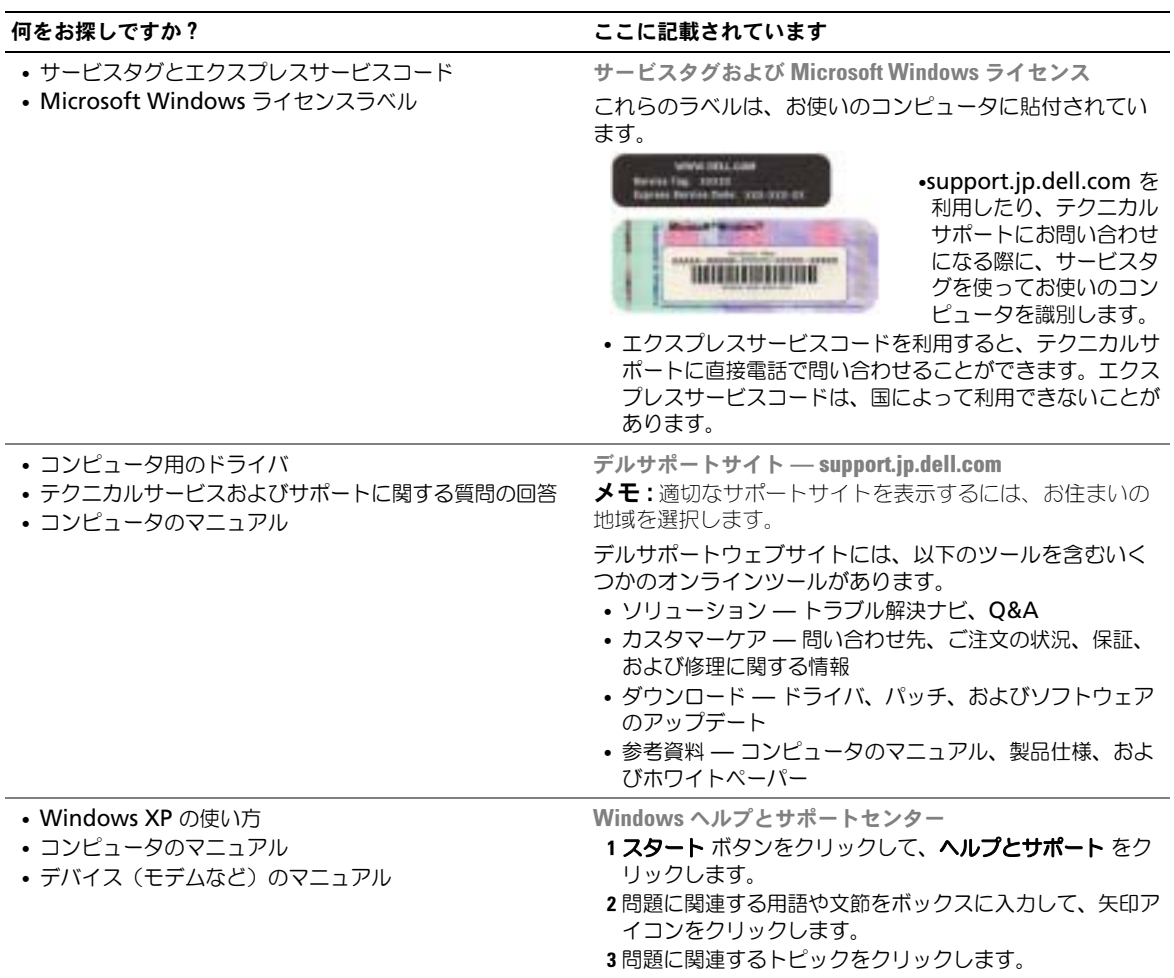

<span id="page-8-0"></span>4 画面に表示される指示に従ってください。

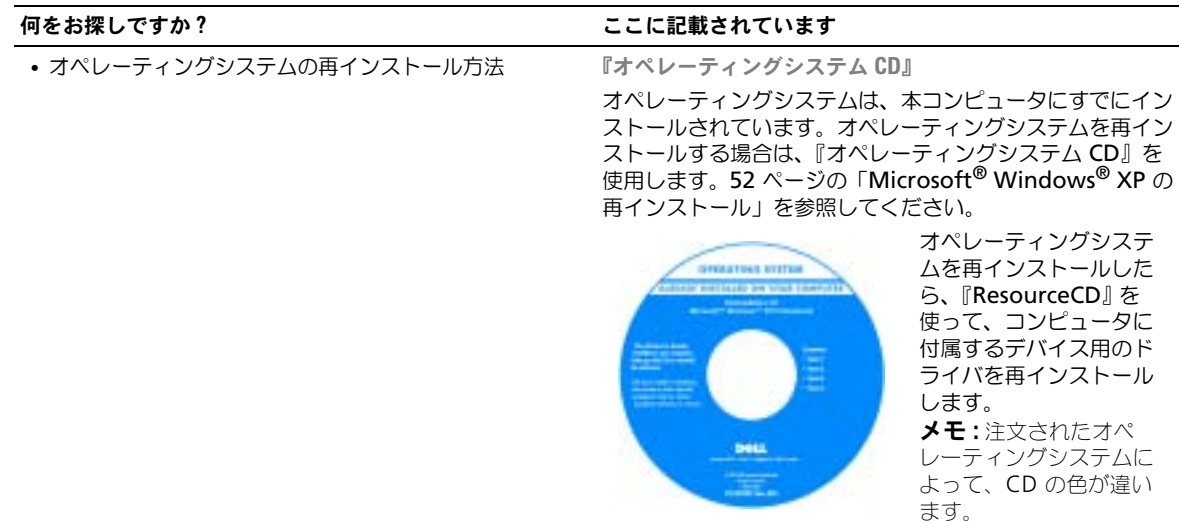

# <span id="page-10-0"></span>コンピュータのセットアップ

### <span id="page-10-1"></span>AC アダプタの接続

- 警告 : この項の手順を実行する前に、『製品情報ガイド』の安全にお使いいただくための注意事項に従っ てください。
	- 1 55 [ページ](#page-54-3)の「作業を開始する前に」の手順に従います。
	- 2 AC アダプタを AC 電源ケーブルのプラグに接続します。
- 警告 : 緑色のアース線をコンセントに接続する場合、絶対に緑色のアース線と電源プラグの先端部とを 接触させないでください。感電、発火、またはコンピュータが損傷する恐れがあります (以下の図を参 照)。

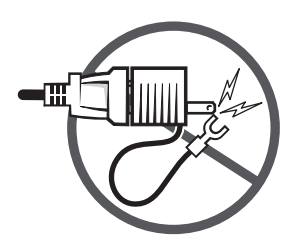

- 3 緑色のアース線をコンセントに接続しない場合は[、手順](#page-10-2) 5 に進みます。
- 4 金属アースコネクタをコンセントのアース端子に接続します(以下の図を参照)。
	- a アース端子のネジを緩めます。
	- b 金属アースコネクタをアース端子の後ろ側に挿入し、アース端子のネジを締めます。

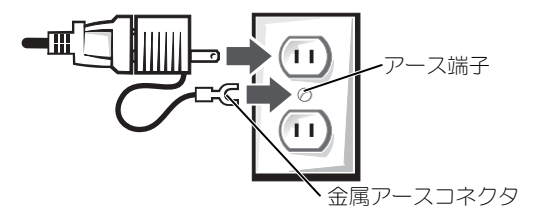

<span id="page-10-2"></span>5 AC 電源ケーブルをコンセントに接続します。

# コンピュータのセットアップと使い方

### <span id="page-11-0"></span>ドライブドアの開き方

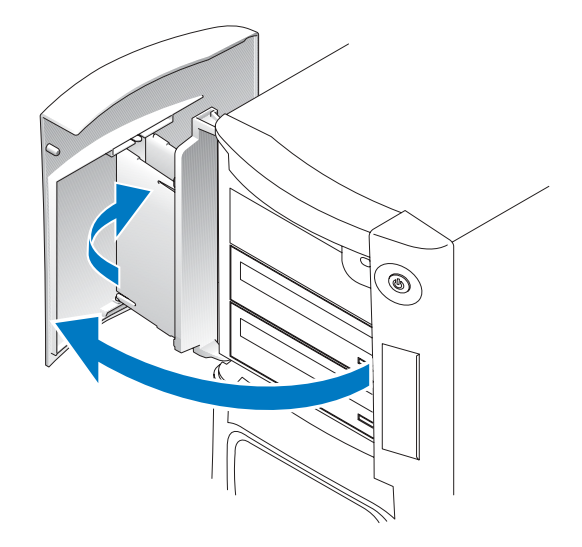

### <span id="page-11-1"></span>背面ライトの色を変更する

この Dell™ Dimension™ XPS Gen 3 の専用機能を使用すると、コンピュータ前面の Dell のロ ゴやバッジ周辺のディスプレイを照らす背面ライトの色を変更したり、背面ライトを完全に消すこ とができます。

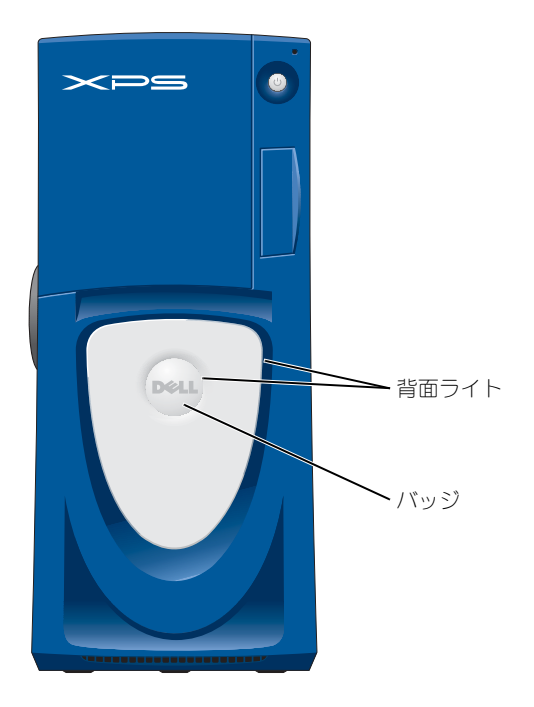

次の色から選択できます。

- ルビー
- エメラルド
- サファイア(デフォルト設定)
- アンバー
- アメジスト
- トパーズ
- ダイヤモンド

警告 : 本項の手順を開始する前に、『製品情報ガイド』の安全手順に従ってください。

■■ メモ:背面ライトは診断用ではありません。

- 1 55 [ページの「作業を開始する前に」の](#page-54-3)手順に従って操作します。
- 2 コンピュータの電源を入れます(または再起動します)。
- 3 セットアップユーティリティを起動します (108 [ページ](#page-107-1)を参照)。
- 4 上下矢印キーを使用して色のオプションをスクロールし、**System** を選択して <Enter> を押 します。
- **5 Front LED Color** をクリックして <Enter> を押します。
- 6 左右矢印キーを押して、色のオプションをスクロールします。オプションをスクロールすると、 背面ライトの色が変わります。
- 7 好みの色を選択して <Enter> を押します。
- 8 **<**Esc**>** を押し、**Save and Exit** を押して新しい背面ライトの色の設定を保存します。

### <span id="page-13-0"></span>2 台のモニターの接続

警告 : 本項の手順を開始する前に、『製品情報ガイド』の安全手順に従ってください。

K. メモ : VGA コネクタがある 2 台のモニターを接続する場合、オプションの DVI アダプタが必要です。2 台のフラットパネルモニターを接続する場合、少なくとも 1 台に VGA コネクタがある必要があります。 TV を接続する場合、TV に加えて接続できるモニターは 1 台のみです(VGA または DVI)。

■■ メモ:ご使用の TV に付属のマニュアルを参照して、TV が正しく設定され、接続されていることを確認 してください。

デュアルモニターに対応しているグラフィックスカードをご購入された場合、以下の手順に従って モニターを接続して有効にします。この手順では、2 台の VGA コネクタ付きモニター、VGA コネ クタ付きモニターおよび DVI コネクタ付きモニター、または TV の接続方法について説明します。

### <span id="page-13-1"></span>2 台の VGA コネクタ付きモニターを接続する

- 1 55 [ページの「作業を開始する前に」の](#page-54-3)手順に従って操作します。
- **※ メモ:**お使いのコンピュータに内蔵ビデオがある場合、どちらのモニターも内蔵ビデオコネクタに接続し ないでください。内蔵ビデオコネクタがキャップでカバーされている場合、キャップを取り外してモニ ターを接続しないでください。接続しても、モニターは機能しません。
- 2 片方のモニターをコンピュータ背面の VGA (青色) コネクタに接続します。
- 3 もう片方のモニターをオプションの DVI アダプタに接続して、DVI アダプタをコンピュータ背 面の DVI (白色) コネクタに接続します。

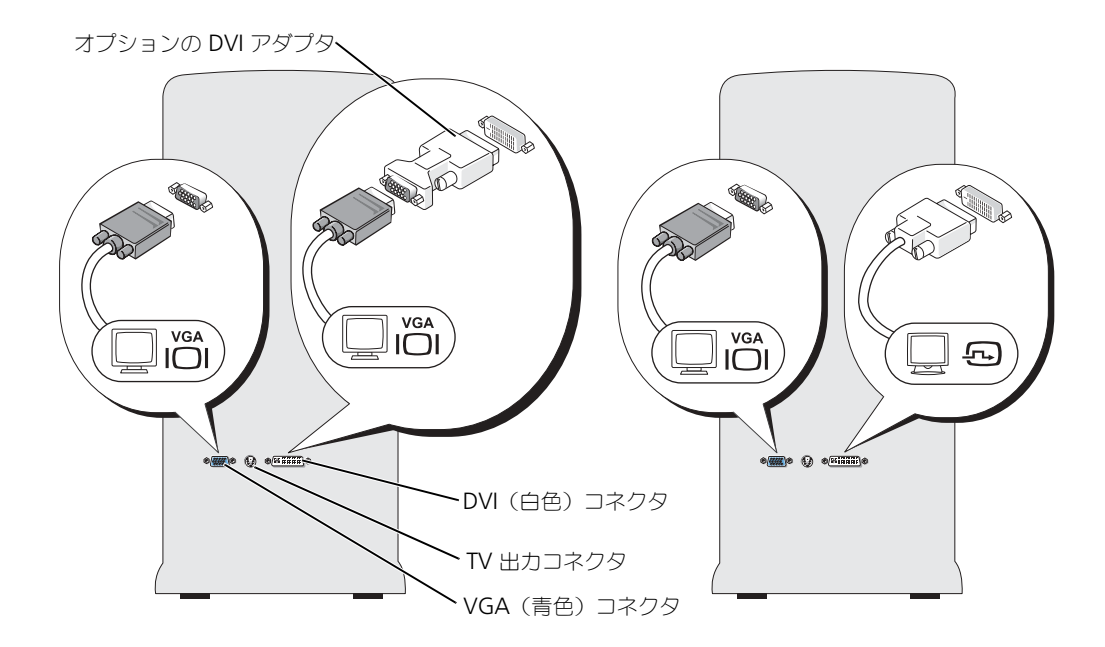

### <span id="page-14-0"></span>VGA コネクタ付きモニターと DVI コネクタ付きモニターを接続する

- 1 55 [ページの「作業を開始する前に」の](#page-54-3)手順に従って操作します。
- 2 モニターの VGA コネクタをコンピュータ背面の VGA (青色) コネクタに接続します。
- 3 もう片方のモニターの DVI コネクタをコンピュータ背面の DVI(白色)コネクタに接続します。

### <span id="page-14-1"></span>TV の接続

- メモ: コンピュータに TV を接続するには、S ビデオケーブルを購入する必要があります。S ビデオケー ブルは、ほとんどの電器店で購入できます。お使いのコンピュータには、S ビデオケーブルは付属して いません。
- 1 55 [ページの「作業を開始する前に」の](#page-54-3)手順に従って操作してください。
- 2 S ビデオケーブルの一端をコンピュータ背面のテレビ出力コネクタに接続します。
- 3 S ビデオケーブルのもう片方の端を、テレビの S ビデオ入力コネクタに接続します。
- 4 15 [ページ](#page-14-0)の上の説明に従って、VGA または DVI モニターを接続します。

#### <span id="page-14-2"></span>画面設定の変更

- 1 モニターまたは TV を接続し、コンピュータの電源をオンにします。 Microsoft® Windows® デスクトップがプライマリモニターに表示されます。
- 2 画面設定で、クローンモードまたは拡張デスクトップモードを有効にします。
	- クローンモードでは、両方のモニターに同じ画像が表示されます。

• 拡張デスクトップモードでは、1 つの画面から別の画面にオブジェクトをドラッグして、表 示できるスペースを 2 倍にすることができます。

お使いのグラフィックスカードの画面設定を変更するには、ヘルプとサポートセンターのユー ザーズガイドを参照してください(スタート ボタン、ヘルプとサポート、ユーザーズガイドお よびシステムガイド、デバイスガイド とクリックして、お使いのグラフィックスカードのガイ ドをクリックします)。

### <span id="page-15-0"></span>シリアル ATA ドライブについて

Dell™ Dimension™ XPS コンピュータは、最大 3 台のシリアル ATA ハードドライブをサポー トします。シリアル ATA ドライブを使うと、シリアルテクノロジおよび IDE ケーブルより薄くて 長いフレキシブルケーブルを利用したデータ転送によって、以下の恩恵を受けることができます。

- 改良されたケーブル配線によるシャーシ内の通気効率の向上。
- より小さなケーブルコネクタによるシステム基板およびハードドライブ上のスペースの増加。 ケーブル配線の改良とともに、シャーシ内のスペースを効率的に利用することができます。

シリアル ATA ドライブの接続については、78 [ページの「ハードドライブ」](#page-77-2)を参照してください。

### <span id="page-15-1"></span>RAID 構成について

この項では、コンピュータのご購入時に選択された可能性のある RAID 構成の概要について説明 します。使用できる RAID 構成はいくつかありますが、Dimension コンピュータでは RAID レベ ル 0 または RAID レベル 1 のいずれかを提供しています。RAID レベル 0 構成は高性能ゲーム用 に、また RAID レベル 1 構成はデジタル写真 / オーディオ用のデータの整合性要件用にお勧めし ます。

お使いのコンピュータの Intel RAID コントローラは、2 台の物理ドライブを使用した RAID ボ リュームの構築のみサポートしています。3 台目のドライブがある場合、そのドライブを RAID 1 構成のスペアドライブとして使用することはできますが、Intel RAID 設定プログラムを使用して そのドライブを RAID ボリュームの一部に設定することはできません(22 [ページの「スペアハー](#page-21-0) [ドドライブの作成」を](#page-21-0)参照)。だたし、コンピュータに 4 台のドライブがある場合は、ドライブを 2 台一組でそれぞれ RAID レベル 0 または RAID レベル 1 のボリュームに設定できます。大きい ほうのドライブに未割り当ての(つまり使用できない)領域が生じないようにするためには、同じ サイズのドライブを使用することが必要です。

**ジョメモ : RAID** レベルは、性能による序列を示すものではありません。RAID レベル 1 構成が、本質的に RAID レベル 0 構成より質の上で優れていたり、劣ったりしているわけではないということです。

### <span id="page-15-2"></span>RAID レベル 0

RAID レベル 0 は、「データストライピング」というストレージ技術を使用して、高いデータアク セス速度を提供します。データストライピングは、データの連続したセグメント(またはストライ プ)を物理ドライブに順次書き込み、より大きな仮想ドライブを作成します。データストライピン グを使うと、1 台のドライブでデータを読み出している間に、別のドライブで次のブロックを探し ながら読み出すことができます。

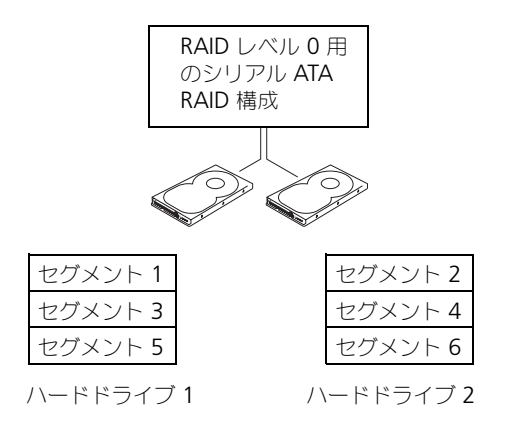

RAID レベル 0 のもう 1 つの利点は、ドライブの最大容量を利用できることです。たとえば、120 GB のドライブが 2 台取り付けられている場合、240 GB をデータの保存に使用することができます。

■ 注意: RAID レベル 0 はデータの冗長性を提供しないので、1 台のドライブが故障した場合、別のドライ ブのデータにもアクセスできなくなります。従って、RAID レベル 0 構成を使用する際は、定期的なバッ クアップを行ってください。

### <span id="page-16-0"></span>RAID レベル 1

RAID レベル 1 は、「ミラーリング」として知られるデータの冗長性保存技術を使用します。デー タがプライマリドライブに書き込まれると、他のドライブに複製、つまりミラーリングされます。 RAID レベル 1 構成では、データの冗長性のためにデータアクセス速度が犠牲になります。

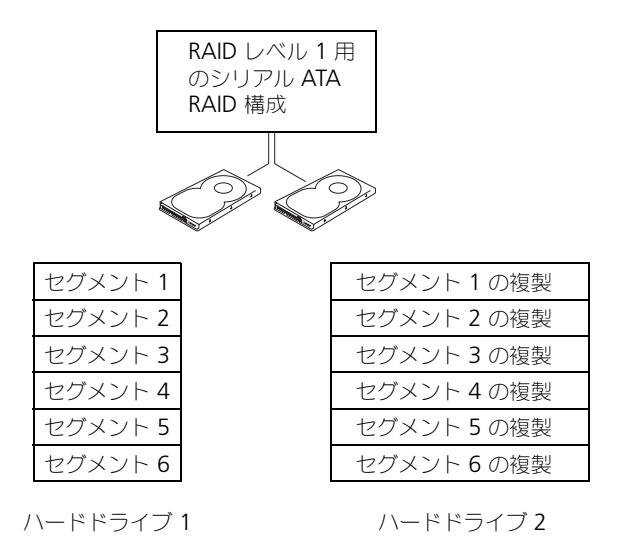

ドライブが故障すると、次の読み出し / 書き込み動作は、正常に動作しているドライブで行われま す。正常に動作しているドライブを使って、交換用のドライブでデータを再構築することができま す。また、データは両方のドライブで複製されるので、2 台の 120 GB の RAID レベル 1 ドライ ブは、データの保存に 120 GB を利用できます。

### <span id="page-17-0"></span>コンピュータを RAID に構成する

コンピュータ購入時に RAID 構成を選んでいない場合でも、コンピュータを RAID に構成する必 要がでてくることがあります。RAID 構成をセットアップするには、少なくとも 2 台のハードドラ イブがコンピュータに取り付けてある必要があります。ハードドライブの取り付け方法について は、79 [ページを](#page-78-1)参照してください。

RAID ハードドライブボリュームを構成する手順は 2 種類あります。1 つは、Intel (R) Option ROM ユーティリティを使用する方法で、これは、オペレーティングシステムをハードドライブに インストールする前に実行されます。2 つめは、Intel Application Accelerator、または Intel Storage Utility を使用する方法で、これはオペレーティングシステムおよび Intel Storage Utility をインストールした後で実行されます。いずれの場合でも、本書の RAID 構成手順を始め る前に、コンピュータを RAID 対応モードに設定する必要があります。

### <span id="page-17-2"></span>コンピュータを RAID 対応モードに設定する

- 1 セットアップユーティリティを起動します(108 [ページ](#page-107-1)を参照)。
- 2 上下矢印キーを使用して、**Drives** をハイライト表示し、<Enter> を押します。
- 3 上下矢印キーを使用して、**Drive Controller** をハイライト表示し、<Enter> を押します。
- 4 左右矢印キーを使用して、**RAID On** をハイライト表示し、<Enter> を押します。次に <Esc> を押します。
- 5 左右矢印キーを使用して、**Save/Exit** をハイライト表示し、<Enter> を押して、セットアップ ユーティリティを終了し、起動プロセスを再開します。

### <span id="page-17-1"></span>Intel (R) Option ROM ユーティリティを使用した RAID の構成

■ メモ : Intel Option ROM ユーティリティを使用した RAID 構成の作成では、任意のサイズのドライブを 使用できますが、同じサイズのドライブを使用することが理想的です。RAID レベル 0 構成では、アレイ のサイズは、最小ディスクサイズにディスクの台数(2)を掛けた値になります。RAID レベル 1 構成で は、アレイのサイズは、使用される 2 台のディスクの小さいほうのサイズになります。

#### RAID レベル 0 構成の作成

- 注意 : 次の手順で RAID 構成を作成すると、ハードドライブのすべてのデータを失います。続行する前 に、必要なデータのバックアップを作成してください。
- ■■ メモ:次の手順は、オペレーティングシステムを再インストールする場合のみ実行してください。この 手順は、既存のストレージ構成を RAID 0 に移行するときには使用しないでください。
- 1 コンピュータを RAID 対応モードに設定します (18 [ページを](#page-17-2)参照)。
- 2 Intel (R) RAID Option ROM ユーティリティを起動するよう要求されたら、<Ctrl><i> を押 します。
- 3 上下矢印キーを使用して、**RAID** ボリュームの作成 をハイライト表示し、<Enter> を押します。
- 4 RAID ボリューム名を入力するか、デフォルトを使用して、<Enter> を押します。
- 5 上下矢印キーを使用して、**RAID0**(**Stripe**)を選択し、<Enter> を押します。
- 6 使用できるハードディスクが 3 台以上ある場合、上下矢印キーとスペースバーを使用して、ア レイに使用する 2 台のディスクを選択し、<Enter> を押します。
- $\mathcal{L}=\mathcal{L}+\mathcal{L}$  : RAID ボリュームに保存する平均ファイルサイズに最も近いストリップサイズを選択します。平均 ファイルサイズがわからない場合、ストリップサイズで 128 を選択してください。
- 7 上下矢印キーを使用して、ストリップサイズを変更し、<Enter> を押します。
- 8 ボリュームのサイズを選択して、<Enter> を押します。デフォルト値は、使用可能な最大サイ ズです。
- 9 <Enter> を押し、ボリュームを作成します。
- 10 <y> を押して、RAID ボリュームを作成することを確認します。
- 11 正しいボリューム構成が、Intel Option ROM のメイン画面に表示されていることを確認します。
- 12 上下矢印キーを使用して、**Exit** を選択し、<Enter> を押します。
- 13 オペレーティングシステムをインストールします(52 ページの「Microsoft® Windows® XP [の再インストール」](#page-51-3)を参照)。

#### RAID レベル 1 構成の作成

- 1 コンピュータを RAID 対応モードに設定します (18 [ページを](#page-17-2)参照)。
- 2 Intel RAID Option ROM を起動するよう要求されたら、<Ctrl><i> を押します。
- 3 上下矢印キーを使用して、**RAID** ボリュームの作成 をハイライト表示し、<Enter> を押します。
- 4 RAID ボリューム名を入力するか、デフォルトを使用して、<Enter> を押します。
- 5 上下矢印キーを使用して **RAID1**(**Mirror**)を選択し、<Enter> を押します。
- 6 使用できるハードディスクが 3 台以上ある場合、上下矢印キーとスペースバーを使用して、アレ イに使用する 2 台のディスクを選択し、<Enter> を押します。
- 7 ボリュームのサイズを選択して、<Enter> を押します。デフォルト値は、使用可能な最大サイ ズです。
- 8 <Enter> を押し、ボリュームを作成します。
- 9 <y> を押して、RAID ボリュームを作成することを確認します。
- 10 正しいボリューム構成が、Intel Option ROM のメイン画面に表示されていることを確認します。
- 11 上下矢印キーを使用して、**Exit** を選択し、<Enter> を押します。
- 12 オペレーティングシステムをインストールします(52ページの「Microsoft® Windows® XP [の再インストール」](#page-51-3)を参照)。

### RAID ボリュームの削除

メモ : この操作を実行すると、RAID ドライブのすべてのデータが失われます。

 $\blacktriangleright$  メモ : コンピュータが RAID を起動しているときに、Intel RAID Option ROM の RAID ボリュームを削 除すると、コンピュータは起動不可能になります。

- 1 Intel RAID Option ROM ユーティリティを起動するよう要求されたら、<Ctrl><i> を押します。
- 2 上下矢印キーを使用して、**Delete RAID Volume** をハイライト表示し、<Enter> を押します。
- 3 上下矢印キーを使用して、削除する RAID ボリュームをハイライト表示し、<Delete> を押し ます。
- 4 <y> を押して、RAID ボリュームを削除することを確認します。
- 5 <Esc> を押して、Intel Option ROM ユーティリティを終了します。

### <span id="page-19-0"></span>Intel (R) Application Accelerator を使用した RAID の構成

オペレーティングシステムがすでにインストールされているハードドライブがあり、そのオペレー ティングシステムやデータを失うことなく、2 台目のハードドライブを追加して、両方のハードド ライブを RAID ボリュームに再構成する場合、移行オプションを使用する必要があります (21 ページの「RAID 0 [ボリュームへの移行」](#page-20-0)または 22 ページの「RAID 1 [ボリュームへの移行」](#page-21-1) を参照)。次の場合のみ、RAID 0 ボリュームまたは RAID 1 ボリュームを作成します。

- すでにドライブが 1 台取り付けられているコンピュータに 2 台の新しいドライブを追加し(ま たオペレーティングシステムがその 1 台目のドライブにある)、2 台の新しいドライブを RAID ボリュームに構成する場合
- アレイに構成されているハードドライブコンピュータがすでに 2 台あるが、2 つめの RAID ボ リュームとして指定できるスペースがアレイにある場合

### RAID 0 ボリュームの作成

- $\blacksquare$  メモ:この操作を実行すると、RAID ドライブのすべてのデータが失われます。
- 1 コンピュータを RAID 対応モードに設定します (18 [ページを](#page-17-2)参照)。
- 2 スタート ボタンをクリックして、プログラム → **Intel**(**R**)**Application Accelerator** → **Intel Application Accelerator** の順にポイントして、Intel (R) Storage Utility を起動 します。
- **シンモ:アクション** メニューオプションが表示されていない場合、コンピュータは RAID 対応モードに設 定されていません(18 [ページを](#page-17-2)参照)。
- 3 アクション メニューで **RAID** ボリュームの作成 を選択し、RAID ボリュームの作成ウィザード を起動して、次へ をクリックします。
- 4 ボリュームの設定 画面で ボリューム名、**RAID** レベル、ストリップサイズ を指定し、次へ を クリックします。
- 5 ポリュームロケーションの選択 画面で、RAID 0 ボリュームに追加する 1 台目のハードドライ ブをクリックして、右矢印をクリックします。2 台のドライブが 選択済み ウィンドウに表示さ れるまで、2 台目のハードドライブをクリックして、次へ をクリックします。
- 6 ボリュームサイズの指定 ウィンドウで、指定するボリュームサイズを選択し、次へをクリック します。
- 7 完了 をクリックしてボリュームを作成するか、戻る をクリックして内容を変更します。

### RAID 1 ボリュームの作成

- メモ:この操作を実行すると、RAID ドライブのすべてのデータが失われます。
- 1 コンピュータを RAID 対応モードに設定します (18 [ページを](#page-17-2)参照)。
- 2 スタート ボタンをクリックして、プログラム → **Intel**(**R**)**Application Accelerator** → **Intel Application Accelerator** の順に選択して、Intel (R) Storage Utility を起動します。
- **※ メモ : アクション** メニューオプションが表示されていない場合、コンピュータは RAID 対応モードに設 定されていません(18 [ページを](#page-17-2)参照)。
- 3 アクション メニューで、**RAID** ボリュームの作成 を選択して、RAID ボリュームの作成ウィ ザードを起動します。
- 4 最初の画面で 次へ をクリックします。
- 5 ボリューム名を確認し、RAID レベルで **RAID 1** を選択して、次へ をクリックして続行します。
- 6 ボリュームロケーションの選択 画面で、RAID 0 ボリュームを構成する 1 台目のハードドライ ブをクリックして、右矢印をクリックします。2 台のドライブが 選択済み ウィンドウに表示さ れるまで、2 台目のハードドライブをクリックして、次へ をクリックします。
- 7 ポリュームサイズの指定 ウィンドウで、指定するボリュームサイズを選択し、次へをクリック します。
- 8 完了 をクリックしてボリュームを作成するか、戻るをクリックして内容を変更します。
- 9 Microsoft Windows の新規 RAID ボリュームでのパーティション作成手順に従います。

#### RAID ボリュームの削除

- メモ : この手順では、RAID 1 ボリュームを削除しますが、RAID 1 ボリュームをパーティションにより 2 つの非 RAID ハードドライブに分割し、既存のデータファイルはそのまま残ります。ただし、RAID 0 ボリュームを削除すると、ボリュームのすべてのデータが破壊されます。
- 1 スタート ボタンをクリックして、プログラム → **Intel**(**R**)**Application Accelerator** → **Intel Application Accelerator** の順に選択して、Intel (R) Storage Utility を起動します。
- 2 削除する RAID ボリュームの ボリューム アイコンを右クリックして、ボリュームの削除 を選 択します。
- 3 **RAID** ボリュームの削除ウィザード 画面で、次へ を選択します。
- 4 削除する RAID ボリュームを **Available** ボックスでハイライトします。次に、右矢印ボタン をクリックし、ハイライトした RAID ボリュームを 利用可能 ボックスに移動させ、次へ をク リックします。
- 5 完了 をクリックして、ボリュームを削除します。

### <span id="page-20-0"></span>RAID 0 ボリュームへの移行

- 1 コンピュータを RAID 対応モードに設定します (18 [ページを](#page-17-2)参照)。
- 2 スタート ボタンをクリックして、すべてのプログラム → **Intel**(**R**)**Application Accelerator → Intel Application Accelerator** の順に選択して、Intel (R) Storage Utility を起動します。
- ■■ メモ : アクション メニューオプションが表示されていない場合、コンピュータは RAID 対応モードに設 定されていません(18 [ページを](#page-17-2)参照)。
- 3 アクション メニューで、既存のハードドライブからの **RAID** ボリュームの作成 を選択して、 移行ウィザードを起動します。
- 4 移行ウィザード画面で 次へ をクリックします。
- 5 RAID ボリューム名を入力するか、デフォルトを使用します。
- 6 ドロップダウンボックスから、RAID レベルで **RAID 0** を選択します。
- $\mathbb{Z}^2$  メモ : RAID ボリュームに保存する平均ファイルサイズに最も近いストリップサイズを選択します。平均 ファイルサイズがわからない場合、ストリップサイズで 128 を選択してください。
- 7 ドロップダウンボックスから適切なストリップサイズを選択して、次へ を選択します。
- メモ:ソースドライブとして使用するハードドライブを選択します(RAID ボリュームに保持しておきた いデータまたはオペレーティングシステムファイルが保存されたハードドライブであることが必要です)。
- 8 ハードドライブの選択 画面で、移行するハードドライブをダブルクリックして、次へ をクリッ クします。
- 9 メンバーハードドライブの選択 画面で、ハードドライブをダブルクリックし、ストライプアレ イのメンバードライブを選択して、次へ をクリックします。
- 10 ボリュームサイズの指定 画面で、指定するボリュームサイズを選択し、次へ をクリックしま す。
- **シンモ:**次の手順では、メンバードライブに保存されているすべてのデータが消去されます。
- 11 完了 をクリックして移行を開始するか、戻る をクリックして内容を変更します。移行プロセス 中でも、コンピュータを通常どおりに使用できます。

### <span id="page-21-1"></span>RAID 1 ボリュームへの移行

- 1 コンピュータを RAID 対応モードに設定します (18 [ページを](#page-17-2)参照)。
- 2 スタート ボタンをクリックして、すべてのプログラム → **Intel**(**R**)**Application Accelerator → Intel Application Accelerator** の順に選択して、Intel (R) Storage Utility を起動します。
- ≯モ : アクション メニューオプションが表示されていない場合、コンピュータは RAID 対応モードに設 定されていません(18 [ページを](#page-17-2)参照)。
- 3 アクション メニューで、既存のハードドライブからの **RAID** ボリュームの作成 をクリックし て、移行ウィザードを起動します。
- 4 最初の移行ウィザード画面で 次へ をクリックします。
- 5 RAID ボリューム名を入力するか、デフォルトを使用します。
- 6 ドロップダウンボックスから、RAID レベルで **RAID 1** を選択し、次へ をクリックします。
- メモ : ソースドライブとして使用するハードドライブを選択します (RAID ボリュームに保持しておきた いデータまたはオペレーティングシステムファイルが保存されたハードドライブであることが必要です)。
- 7 ハードドライブの選択 画面で、移行するハードドライブをダブルクリックして、次へ をクリッ クします。
- 8 メンバーハードドライブの選択 画面で、アレイ内でミラーとして動作させるハードドライブを ダブルクリックして選択し、**次へ** をクリックします。
- 9 ボリュームサイズの指定 画面で、希望のボリュームサイズを選択して、次へ をクリックします。
- **ジョンモ:**次の手順では、メンバードライブに保存されているすべてのデータが消去されます。
- 10 完了 をクリックして移行を開始するか、戻る をクリックして内容を変更します。移行プロセス 中でも、コンピュータを通常どおりに使用できます。

#### <span id="page-21-0"></span>スペアハードドライブの作成

スペアハードドライブは、RAID 1 アレイで作成されます。スペアハードドライブは、オペレー ティングシステムでは認識されませんが、Disk Manager または Intel Option ROM Utility 内 から確認できます。RAID 1 アレイのいずれかのメンバーが損傷した場合、損傷したメンバーの代 わりにスペアハードドライブを使用して、ミラーアレイが自動的に再構築されます。

- ドライブをスペアハードドライブにする :
- 1 スタート ボタンをクリックして、すべてのプログラム → **Intel**(**R**)**Application Accelerator → Intel Application Accelerator** の順に選択して、Intel (R) Storage Utility を起動します。
- 2 スペアハードドライブにするハードドライブを右クリックします。
- **3 Mark as Spare (スペアとして印をつける)** をクリックします。

スペアハードドライブを元に戻す :

- 1 スペアハードドライブアイコンを右クリックします。
- **2 Reset Hard Drive to Non-RAID (ハードドライブを RAID 以外にリセットする) をク** リックします。

#### 機能性が低下した RAID 1 ボリュームの再構築

コンピュータにスペアハードドライブがなく、機能性が低下した RAID 1 ボリュームがあるとコン ピュータにより報告された場合、次の手順を実行して、コンピュータの冗長性ミラーを新しいハー ドドライブに手動で再構築できます。

- 1 スタート ボタンをクリックして、すべてのプログラム → **Intel**(**R**)**Application Accelerator → Intel Application Accelerator** の順に選択して、Intel (R) Storage Utility を起動します。
- 2 使用できるハードドライブから RAID 1 ボリュームを再構築するハードドライブを右クリック して、**Rebuild to this Disk**(このディスクに再構築する)をクリックします。
- 3 コンピュータが RAID 1 ボリュームを再構築している場合でも、コンピュータを使用できます。

### <span id="page-22-0"></span>情報を新しいコンピュータに転送する

Microsoft® Windows® XP オペレーティングシステムでは、ソースコンピュータから新しいコ ンピュータにデータを転送するためのファイルと設定の転送ウィザードを提供しています。下記の データが転送できます。

- E- メール
- ツールバーの設定
- ウィンドウのサイズ
- インターネットのブックマーク

新しいコンピュータにネットワークまたはシリアル接続を介してデータを転送したり、書き込み可 能 CD、またはフロッピーディスクなどのリムーバブルメディアにデータを保存したりできます。 新しいコンピュータに情報を転送するには ...

- 1 スタート ボタンをクリックし、すべてのプログラム → アクセサリ → システムツール をポイン トして、ファイルと設定の転送ウィザード をクリックします。
- 2 ファイルと設定の転送ウィザードの開始 画面が表示されたら、次へ をクリックします。
- 3 これはどちらのコンピュータですか **?** 画面で 転送先の新しいコンピュータ をクリックし、次へ をクリックします。
- 4 **Windows XP CD** がありますか**?** 画面で **Windows XP CD** からウィザードを使います をク リックし、次へ をクリックします。
- 5 今、古いコンピュータに行ってください 画面が表示されたら、古いコンピュータまたはソース コンピュータに行きます。このときに、次へ をクリックしないでください。

古いコンピュータからデータをコピーするには ...

- 1 古いコンピュータで、Windows XP の『オペレーティングシステム CD』を挿入します。
- 2 **Microsoft Windows XP** 画面で、追加のタスクを実行する をクリックします。
- 3 実行する操作の選択 で ファイルと設定を転送する をクリックします。
- 4 ファイルと設定の転送ウィザードの開始 画面で、次へ をクリックします。
- 5 これはどちらのコンピュータですか **?** 画面で 転送先の古いコンピュータ をクリックし、次へ を クリックします。
- 6 転送方法を選択してください 画面で希望の転送方法をクリックします。
- 7 何を転送しますか **?** 画面で転送する項目を選択し、次へ をクリックします。 情報がコピーされた後、ファイルと設定の収集フェーズを処理しています **...** 画面が表示されます。
- 8 完了 をクリックします。

新しいコンピュータにデータを転送するには ...

- 1 新しいコンピュータの 今、古いコンピュータに行ってください 画面で、次へ をクリックします。
- 2 ファイルと設定はどこにありますか **?** 画面で設定とファイルの転送方法を選択し、次へ をク リックします。 ウィザードは収集されたファイルと設定を読み取り、それを新しいコンピュータに適用します。 設定とファイルがすべて適用されると、 完了 画面が表示されます。
- 3 完了 をクリックして、新しいコンピュータを再起動します。

### <span id="page-23-0"></span>CD および DVD のコピー

 $\mathbb{Z}^2$  メモ : CD または DVD を作成する際は、著作権法に基づいていることを確認してください。

本項は、CD-R、CD-RW、DVD+RW、DVD+R、または DVD/CD-RW コンボドライブを備えた コンピュータにだけ適用されます。

■ メモ : Dell により提供される CD または DVD ドライブのタイプは国により異なることがあります。

以下の手順では、CD または DVD を完全にコピーする方法について説明します。Sonic RecordNow は、コンピュータにあるオーディオファイルから CD を作成したり、MP3 CD を作 成するなど、その他の目的にも使用することができます。Sonic RecordNow の手順については、 コンピュータに付属の Sonic RecordNow のマニュアルを参照してください。Sonic RecordNow を開き、ウィンドウの右上にある疑問符(?)のアイコンをクリックし、 **RecordNow** のヘルプ または **RecordNow** チュートリアル をクリックします。

### <span id="page-23-1"></span>CD または DVD のコピー方法

 $\mathbb{Z}^2$  メモ:お使いのコンピュータに DVD/CD-RW コンボドライブが備わっていて、過去に記録について問題 があった場合には、Sonic サポートサイト(**sonicjapan.co.jp/support**)から入手できるソフトウェア パッチを確認してください。

現在利用できる書き込み可能な DVD ディスクのフォーマットは、DVD+R、DVD+RW、DVD-R、DVD-RW、および DVD-RAM の 5 種類です。Dell™ コンピュータに搭載された DVD 書き 込み可能ドライブは、DVD+R および DVD+RW メディアへの書き込みと、DVD-R および DVD-RW メディアの読み取りをサポートしています。ただし、DVD 書き込み可能ドライブでは、 DVD-RAM メディアへの書き込みはできません。また、読み取りもできないことがあります。さ らに、市販されているホームシアターシステム用の DVD プレイヤーは、5 種類すべてのフォー マットに対して読み取りができない可能性があります。

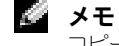

 $\bullet$  メモ : 市販の DVD の大部分は著作権のプロテクションがかかっており、Sonic RecordNow を使用して コピーすることはできません。

1 スタート ボタンをクリックし、すべてのプログラム → **Sonic** → **RecordNow!** → **RecordNow!** とポイントします。

- 2 コピーする CD または DVD の種類に応じて、オーディオタブまたはデータタブのいずれかをク リックします。
- 3 バックアップ をクリックします。
- 4 CD または DVD をコピーするには ...
	- CD または DVD ドライブが 1 つしかない場合、設定が正しいことを確認し、バックアップ をクリックします。コンピュータがソース CD または DVD を読み取り、コンピュータの ハードドライブの一時フォルダにコピーします。 プロンプトが表示されたら、CD または DVD ドライブに空の CD または DVD を挿入し、 **OK** をクリックします。
	- CD または DVD ドライブが 2 つある場合、ソース CD または DVD を入れたドライブを選 択し、バックアップ をクリックします。コンピュータがソース CD または DVD のデータ を空の CD または DVD にコピーします。

ソース CD または DVD のコピーが終了すると、作成された CD または DVD は自動的に出てきます。

### <span id="page-24-0"></span>空の CD-R、CD-RW、DVD+R、および DVD+RW の使用

お使いの CD-RW ドライブは、CD-R および CD-RW (High-Speed CD-RW を含む)の2 種類 の違ったタイプの記録メディアに書き込みができます。音楽や永久保存データファイルを記録する には、空の CD-R を使用してください。CD-R の作成後、この CD-R を上書きすることはできませ ん(詳細に関しては、Sonic のマニュアルを参照してください)。CD に書き込んだり、CD のデー タを消去、上書き、またはアップデートするには、空の CD-RW を使用してください。 この DVD 書き込み可能ドライブは、4 種類の記録メディア、CD-R、CD-RW(High-Speed CD-

RW を含む)、DVD+R、および DVD+RW に書き込むことができます。空の DVD+R は、大量の 情報を保存するために恒久的に使用できます。ただし、ディスクを作成するプロセスの最終段階 で、そのディスクが「最終処理」または「クローズ」された場合は、DVD+R ディスクの作成後、 そのディスクへの再書き込みができない可能性があります。後でディスクにある情報の消去、再書 き込み、または、更新が必要になると思われるときは、空の DVD+RW を使用してください。

### <span id="page-24-1"></span>役に立つヒント

- Sonic RecordNow を開始し、RecordNow プロジェクトを開いた後であれば、Microsoft<sup>®</sup> Windows® Explorer を使用してファイルを CD-R または CD-RW にドラッグ&ドロップする ことができます。
- コピーした音楽 CD を一般的なステレオで再生させるには、CD-R を使用する必要があります。 CD-RW はほとんどの自宅または車のステレオで再生することはできません。
- Sonic RecordNow を使用して、オーディオ DVD を作成することはできません。
- 音楽用 MP3 ファイルは、MP3 プレーヤーでのみ、または MP3 ソフトウェアがインストール されたコンピュータでのみ再生できます。
- 空の CD-R または CD-RW を最大容量までコピーしないでください。たとえば、650 MB の ファイルを 650 MB の空の CD にコピーしないでください。CD-RW ドライブは、記録の最終 段階で 1 MB または 2 MB の空きがあることが必要です。
- CD への記録について操作に慣れるまで練習するには、空の CD-RW を使用してください。CD-RW なら、失敗しても CD-RW のデータを消去してやり直すことができます。また、空の CD-R に音楽ファイルプロジェクトを永久記録する前にプロジェクトをテストする場合にも、空の CD-RW を使用してください。
- 詳細に関しては、Sonic サポートサイト **sonicjapan.co.jp/support** を参照してください。

### <span id="page-25-0"></span>ネットワークセットアップウィザード

Microsoft® Windows® XP は、家庭または小企業のコンピュータ間で、ファイル、プリンタ、 またはインターネット接続を共有するための手順を案内するネットワークセットアップウィザード を提供しています。

- 1 スタート ボタンをクリックし、すべてのプログラム → アクセサリ → 通信 とポイントして、 ネットワークセットアップウィザードをクリックします。
- 2 ネットワークセットアップウィザードの開始 画面で、次へ をクリックします。
- 3 ネットワーク作成のチェックリスト をクリックします。
- $\mathbb{Z}^2$  メモ:インターネットに直接接続している という接続方法を選択すると、Windows XP SP1 で提供され ている内蔵ファイアウォールを使用できます。

4 チェックリストのすべての項目に入力し、必要な準備を完了します。

ネットワークセットアップウィザードに戻り、画面の指示に従います。

# <span id="page-26-0"></span>性能の最適化

## <span id="page-26-1"></span>ハイパースレッディング

ハイパースレッディングは Intel® テクノロジであり、1 つの物理プロセッサを 2 つの論理プロ セッサとして機能させることでコンピュータ全体の性能を向上させるので、特定のタスクを同時に 実行することができます。Windows XP は、ハイパースレッディングテクノロジを利用するため に最適化されているので、Microsoft® Windows® XP Service Pack 1 (SP1) 以降の オペレーティングシステムを使用することをお勧めします。多くのプログラムは、ハイパースレッ ディングの恩恵を受けることになりますが、ハイパースレッディング用に最適化されていないプロ グラムもあります。そのようなプログラムは、ソフトウェア製造元によるアップデートが必要な場 合があります。ソフトウェア製造元に連絡して、アップデートおよびハイパースレッディングでソ フトウェアを使用する際の情報を入手してください。

お使いのコンピュータがハイパースレッディングテクノロジを使用しているか確認するには ...

- 1 スタート ボタンをクリックし、マイコンピュータ を右クリックして、プロパティ をクリックし ます。
- 2 ハードウェア をクリックして、デバイスマネージャ をクリックします。
- 3 デバイスマネージャ ウィンドウで、プロセッサ 横の (+) サインをクリックします。ハイパー スレッディングが有効な場合、プロセッサは 2 つ表示されています。

セットアップユーティリティを使って、ハイパースレッディングを有効または無効にすることがで きます。セットアップユーティリティにアクセスする方法については、107 [ページ](#page-106-2)を参照してく ださい。

### <span id="page-26-2"></span>オーバークロッキング

デルは、プロセッサのオーバークロッキングを防ぐためにセットアップユーティリティのプロセッ サ倍率オプションをロックしています。オーバークロッキングを防止している最大の理由は、デル の性能研究所で、デルコンピュータを最大の性能を得ることができるように精力的に試験し、また システムレベルでの微調整を行っているためです。研究所で実施されていない性能に関する変更を 行うと、性能の低下を引き起こすことがあります。ご注文の構成でお受け取りになる際に、コン ピュータは最高の性能に調整されています。

また第二の理由として、オーバークロッキングされたコンピュータは一般的に、過剰な熱と電界を 生じ、プロセッサを熱で消耗させ、プロセッサの寿命を短くする可能性があるからです。わずかな オーバークロッキングでもコンピュータを不安定にし、ロックアップさせる恐れがあります。

補修部品市場の様々なソースから性能を変更する製品を利用できますが、デルでは、デルコン ピュータでのそれらの製品の使用はお勧めしません。また、サポートもいたしません。

## <span id="page-27-0"></span>PCI Express カード

PCI Express は、グラフィックスカードおよび PCI カードのための次世代テクノロジです。PCI Express カードスロットと PCXI カードスロットの寸法は異なっており、これらのカードは交換で きません(PCI Express カードスロットに PCI カードを取り付けたり、PCI カードスロットに PCI Express カードを取り付けることはできません)。PCI Express x16 カードスロットは、AGP グラ フィックスカードスロットを置き換えるものです。

PCI Express テクノロジの特長の一部として以下のものがあります。

- 使用可能な帯域幅の拡大 PCI のバス幅が同時単方向で 133 MB/ 秒であるのに対し、PCI Express のバス幅は、同時双方向で 250 MB/ 秒です。
- サービスの優先順位付け コンピュータに取り付けられた複数の PCI カードはすべて同じバス を共有しますが、各 PCI Express カードはそれぞれ専用のチャネルで動作します。ビデオ会議 やウェブカメラ機能などのアクティビティは、遅延を減らすために、デバイスのソフトウェア によって優先順位が自動設定されます。

# <span id="page-28-0"></span>問題の解決

### <span id="page-28-1"></span>トラブルシューティングのヒント

コンピュータのトラブルシューティングを実行する際は、以下のヒントに従ってください。

- 部品を追加したり取り外した後に問題が発生した場合、取り付け手順を見直して、部品が正し く取り付けられているか確認します。
- 周辺機器が動作しない場合は、周辺機器が正しく接続されているか確認します。
- 画面にエラーメッセージが表示される場合、メッセージを正確にメモします。このメッセージ は、テクニカルサポート担当者が問題を診断して修復するのに役立ちます。

プログラムの実行中にエラーメッセージが表示される場合、プログラムのマニュアルを参照してく ださい。

### <span id="page-28-2"></span>バッテリーの問題

警告 : バッテリーの取り付け方が間違っていると、破裂する危険があります。交換するバッテリーは、 メーカーが推奨する型、または同等の製品をご利用ください。使用済みのバッテリーは、製造元の指示 に従って廃棄してください。

警告 : 本項の手順を開始する前に、『製品情報ガイド』の安全手順に従ってください。

バッテリーを交換します — コンピュータの電源を入れた後、繰り返し時間と日付の情報をリセットす る必要がある場合、または起動時に間違った時間または日付が表示される場合、バッテリーを交換します (101 [ページ](#page-100-2)を参照)。交換してもバッテリーが正常に機能しない場合、デルにお問い合わせください (114 [ページ](#page-113-2)を参照)。

<span id="page-28-3"></span>ドライブの問題

警告 : 本項の手順を開始する前に、『製品情報ガイド』の安全手順に従ってください。

MICROSOFT® WINDOWS® がドライブを認識しているか確認します — スタート ボタンをクリック して、マイコンピュータ をクリックします。フロッピードライブ、CD ドライブ、または DVD ドライブが 一覧に表示されていない場合、アンチウイルスソフトウェアでウイルスチェックを行い、ウイルスを調査 して除去します。ウイルスが原因で Windows がドライブを検出できないことがあります。

#### ドライブをテストします —

- 元のフロッピーディスク、CD、または DVD に問題がないか確認するため、別のディスクを挿入します。
- 起動ディスクを挿入して、コンピュータを再起動します。

ドライブまたはディスクをクリーニングします — 8 ページの「[Dell Dimension](#page-7-0) ヘルプファイル」 を参照してください。

#### ケーブルの接続を確認します

ハードウェアに関するトラブルシューティングを実行します — 52 [ページ](#page-51-3)を参照してください。

DELL DIAGNOSTICS (診断) プログラムを実行します – 46 [ページを](#page-45-2)参照してください。

#### <span id="page-29-0"></span>CD および DVD ドライブの問題

メモ : 高速な CD ドライブや DVD ドライブの振動は一般的なもので、ノイズを引き起こすこともありま す。CD や DVD ドライブの故障ではありません。

メモ : 様々なファイル形式があるため、お使いの DVD ドライブでは再生できない DVD もあります。

#### WINDOWS で音量を調節します —

- 画面右下角にあるスピーカーのアイコンをクリックします。
- スライドバーをクリックし、上にドラッグして、音量が上がることを確認します。
- チェックマークの付いたボックスをクリックして、サウンドがミュートに設定されていないか確認します。

スピーカーとサブウーハーを確認します — 40 [ページの「サウンドおよびスピーカーの問題」を](#page-39-0)参照 してください。

#### CD/DVD-RW ドライブへの書き込み問題

その他のプログラムを閉じます — CD/DVD-RW ドライブはデータを書き込む際に、一定のデータの 流れを必要とします。データの流れが中断されるとエラーが発生します。 CD/DVD-RW への書き込みを開 始する前に、すべてのプログラムを終了します。

CD/DVD-RW ディスクへの書き込みの前に WINDOWS のスタンバイモードを無効にします — 電 源管理のモードについては、8 ページの「[Dell Dimension](#page-7-0) ヘルプファイル」を参照するか、9 [ページの](#page-8-0) 「Windows [ヘルプとサポートセンター」](#page-8-0)で「スタンバイ」というキーワードを検索します。

<span id="page-30-0"></span>ハードドライブの問題

チェックディスクを実行します — 1 スタート ボタンをクリックして、マイコンピュータ をクリックします。 2 ローカルディスク C: を 右クリックします。 3 プロパティ をクリックします。 4 ツール タブをクリックします。 5 エラーチェック で、チェックする をクリックします。 6 不良なセクタをスキャンし回復する をクリックします。 7 開始 をクリックします。

### <span id="page-30-1"></span>E- メール、モデム、およびインターネットの問題

警告 : 本項の手順を開始する前に、『製品情報ガイド』の安全手順に従ってください。 メモ : モデムは必ずアナログ電話回線に接続してください。デジタル電話回線(ISDN)に接続した場 合、モデムは動作しません。

MICROSOFT OUTLOOK® ExPRESS のセキュリティ設定を確認します — E-メールの添付ファイルが開 けない場合、次の手順を実行します。

1 Outlook Express で、ツール、オプション とクリックして、セキュリティ をクリックします。 2 ウイルスの可能性がある添付ファイルを保存したり開いたりしない をクリックして、チェックマークを外 します。

電話線の接続を確認します — 電話ジャックを確認します — モデムを直接電話ジャックへ接続します — 他の電話線を使用してみます —

- 電話線がモデムのジャックに接続されているか確認します。(コネクタは緑色のラベルかコネクタの絵柄の 横にあります。)
- 電話線のコネクタをモデムに接続する際に、カチッという感触が得られることを確認します。
- モデムから電話線を外して、電話に接続します。電話の発信音を聞きます。
- 留守番電話、ファックス、サージプロテクタ、および電話線分岐タップなど同じ回線に接続されている電話 機器を取り外し、電話を使ってモデムを直接電話ジャックに接続します。3 m 以内の電話線を使用します。

MODEM HELPER 診断プログラムを実行します — スタートボタンをクリックし、すべてのプログラム をポイントして、**Modem Helper** をクリックします。画面の指示に従って、モデムの問題を識別し、そ の問題を解決します。(Modem Helper は、すべてのコンピュータで利用できるわけではありません。)

モデムが WINDOWS と通信しているかどうかを確認します — 1 スタート ボタンをクリックして、コントロールパネル をクリックします。 2 プリンタとその他のハードウェア をクリックします。 3 電話とモデムのオプション をクリックします。 4 **モデム** タブをクリックします。 5 モデムの COM ポートをクリックします。 6 Windows がモデムを検出したか確認するため、プロパティ をクリックし、診断 タブをクリックして、モ デムの照会 をクリックします。

すべてのコマンドに応答がある場合、モデムは正しく動作しています。

インターネットへの接続を確認します – ISP (インターネットサービスプロバイダ) との契約が済ん でいることを確認します。E- メールプログラム Outlook Express を起動し、ファイル をクリックします。 オフライン作業 の横にチェックマークが付いている場合、チェックマークをクリックし、マークを外して、 インターネットに接続します。問題がある場合、ご利用のインターネットサービスプロバイダにお問い合わ せください。

### <span id="page-31-0"></span>エラーメッセージ

#### 警告 : 本項の手順を開始する前に、『製品情報ガイド』の安全手順に従ってください。

メッセージが一覧にない場合、オペレーティングシステムまたはメッセージが表示された際に実行 していたプログラムのマニュアルを参照してください。

ファイル名には次の文字は使用できません: ¥ / : \* ? " < > | — これらの記号をファイル名に使用 しないでください。

必要な .DLL ファイルが見つかりません — 実行しようとしているプログラムに必要なファイルがあり ません。次の操作を行い、アプリケーションプログラムを削除して再インストールします。

#### 1 スタート ボタンをクリックし、コントロールパネル をクリックして、プログラムの追加と削除 をクリック します。

- 2 削除したいプログラムを選択します。
- 3 変更と削除 ボタンをクリックします。
- 4 インストール手順については、プログラムに付属されているマニュアルを参照してください。

 $x$ (ドライブ名): N にアクセスできません。デバイスの準備ができていません — ドライブがディ スクを読み取ることができません。ドライブにディスクを入れ、もう一度試してみます。

起動メディアを挿入してください — 起動フロッピーディスクまたは CD を挿入します。

非システムディスクエラー — ドライブからフロッピーディスクを取り出し、コンピュータを再起動し ます。

メモリまたはリソースが不足しています。いくつかのプログラムを閉じてもう一度やり直し ます — すべてのウィンドウを閉じ、使用するプログラムのみを開きます。場合によっては、コンピュー タを再起動してコンピュータリソースを復元する必要があります。その場合、使いたいプログラムを最初に 開きます。

オペレーティングシステムが見つかりません — デルにお問い合わせください(114 [ページ](#page-113-2)を参照)。

### <span id="page-32-0"></span>IEEE 1394 デバイスの問題

警告 : 本項の手順を開始する前に、『製品情報ガイド』の安全手順に従ってください。

IEEE 1394 デバイスのケーブルが、デバイスおよびコンピュータのコネクタに正しく差し込まれているか確 認してください。

WINDOWS が IEEE 1394 デバイスを認識しているか確認します —

1 スタート ボタンをクリックして、コントロールパネル をクリックします。

2 プリンタとその他のハードウェア をクリックします。 IEEE 1394 デバイスが一覧に表示されている場合、Windows はデバイスを認識しています。

DELL IEEE 1394 DEVICE に問題がある場合 – デルにお問い合わせください (114 [ページ](#page-113-2)を参照)。 デル製ではない IEEE 1394 デバイスに問題がある場合 — IEEE 1394 デバイスの製造元にお問い合わ せください。

### <span id="page-32-1"></span>キーボードの問題

警告 : 本項の手順を開始する前に、『製品情報ガイド』の安全手順に従ってください。

#### キーボードケーブルを確認します —

- キーボードケーブルがコンピュータにしっかり接続されているか確認します。
- コンピュータをシャットダウンし(55 [ページ](#page-54-4)を参照)、キーボードケーブルをコンピュータの セットアッ プ図に示されているように 接続し直し、コンピュータを再起動します。
- ケーブルコネクタが曲がっていないか、ピンが壊れていないか、またはケーブルが損傷を受けていないか、 擦り切れていないか確認します。曲がったピンをまっすぐにします。
- キーボード延長ケーブルを取り外し、キーボードを直接コンピュータに接続します。

キーボードを確認します — 正常に機能している別のキーボードをコンピュータに接続して、使用して みます。

ハードウェアに関するトラブルシューティングを実行します — 52 [ページ](#page-51-3)を参照してください。

### <span id="page-33-0"></span>ロックアップおよびソフトウェアの問題

警告 : 本項の手順を開始する前に、『製品情報ガイド』の安全手順に従ってください。

<span id="page-33-1"></span>コンピュータが起動しない

診断ライトを確認します — 43 [ページ](#page-42-2)を参照してください。

電源ケーブルがコンピュータとコンセントにしっかりと接続されているか確認します

### <span id="page-33-2"></span>コンピュータが応答しない

**■■ 注意:** オペレーティングシステムのシャットダウンが実行できない場合、データを消失する恐れがあり ます。

コンピュータの電源を切ります – キーボードのキーを押したり、マウスを動かしてもコンピュータか ら応答がない場合、コンピュータの電源が切れるまで、電源ボタンを 8 ~ 10 秒以上押します。次に、コン ピュータを再起動します。

### <span id="page-33-3"></span>プログラムが応答しない

プログラムを終了します — 1 <Ctrl><Shift><Esc> を同時に押します。 2 アプリケーション をクリックします。 3 反応がなくなったプログラムを選択します。 4 タスクの終了 をクリックします。

<span id="page-33-4"></span>プログラムが繰り返しクラッシュする

メモ : 通常、ソフトウェアのインストール手順は、そのマニュアルまたはフロッピーディスクか CD に収 録されています。

プログラムのマニュアルを参照します — 必要に応じて、プログラムをアンインストールしてから再イ ンストールします。

### <span id="page-34-0"></span>プログラムが以前の Windows オペレーティングシステム向けに設計されている

#### プログラム互換性ウィザードを実行します —

Windows XP には、Windows XP オペレーティングシステムとは異なるオペレーティングシステムに近 い環境で、プログラムが動作するよう設定できるプログラム互換性ウィザードがあります。

1 スタート ボタンをクリックし、すべてのプログラム→ アクセサリ の順にポイントして、プログラム互換性 ウィザード をクリックします。

2 プログラム互換性ウィザードの開始画面で、次へ をクリックします。

3 画面に表示される指示に従ってください。

### <span id="page-34-1"></span>青一色の画面(ブルースクリーン)が表示される

コンピュータの電源を切ります – キーボードのキーを押したり、マウスを動かしてもコンピュータか ら応答がない場合、コンピュータの電源が切れるまで、電源ボタンを 8 ~ 10 秒以上押します。次に、コン ピュータを再起動します。

### <span id="page-34-2"></span>その他のソフトウェアの問題

トラブルシューティング情報については、ソフトウェアのマニュアルを確認するかソフトウェア の製造元に問い合わせます —

- コンピュータにインストールされているオペレーティングシステムと互換性があるか確認します。
- コンピュータがソフトウェアを実行するのに必要な最小ハードウェア要件を満たしているか確認します。詳 細については、ソフトウェアのマニュアルを参照してください。
- プログラムが正しくインストールおよび設定されているか確認します。
- デバイスドライバがプログラムとコンフリクトしていないか確認します。
- 必要に応じて、プログラムをアンインストールしてから再インストールします。

すぐにお使いのファイルのバックアップを作成します

ウイルススキャンプログラムを使って、ハードドライブ、フロッピーディスク、または CD を調べます

開いているファイルをすべて保存してから閉じ、実行中のプログラムをすべて終了して、スタート メ ニューからコンピュータをシャットダウンします

### <span id="page-35-0"></span>メモリの問題

警告 : 本項の手順を開始する前に、『製品情報ガイド』の安全手順に従ってください。

#### メモリ不足を示すメッセージが表示される場合 —

- 作業中のすべてのファイルを保存してから閉じ、使用していない開いているすべてのプログラムを終了し て、問題が解決するか調べます。
- メモリの最小要件については、ソフトウェアのマニュアルを参照してください。必要に応じて、増設メモリ を取り付けます(103 [ページを](#page-102-2)参照)。
- メモリモジュールを装着し直し(64 [ページ](#page-63-1)を参照)、コンピュータがメモリと正常に通信しているか確認し ます。
- Dell Diagnostics (診断) プログラムを実行します (46 [ページ](#page-45-2)を参照)。

#### その他の問題が発生する場合 —

- メモリモジュールを装着し直し(64 [ページ](#page-63-1)を参照)、コンピュータがメモリと正常に通信しているか確認し ます。
- メモリの取り付けガイドラインに従っているか確認します(65 [ページ](#page-64-1)を参照)。
- コンピュータは、DDR2 メモリをサポートしています。コンピュータでサポートされているメモリのタイ プの詳細については、103 [ページの「メモリ」を](#page-102-3)参照してください。
- Dell Diagnostics (診断) プログラムを実行します (46 [ページ](#page-45-2)を参照)。

### <span id="page-35-1"></span>マウスの問題

警告 : 本項の手順を開始する前に、『製品情報ガイド』の安全手順に従ってください。

#### マウスケーブルを確認します —

- 1 ケーブルコネクタが曲がっていないか、ピンが壊れていないか、またはケーブルが損傷を受けていないか、 擦り切れていないか確認します。曲がったピンをまっすぐにします。
- 2 マウス延長ケーブルを使用している場合、延長ケーブルを取り外してマウスをコンピュータに直接接続し ます。
- 3 コンピュータをシャットダウンし(55 [ページ](#page-54-4)を参照)、マウスケーブルをコンピュータの セットアップ図 に示されているように 接続し直し、コンピュータを再起動します。

### コンピュータを再起動します —

- 1<Ctrl><Esc> を同時に押して、スタート メニューを表示します。
- 2 u と入力してからキーボードの矢印キーを押して、**シャットダウン** または 終了オプション を選択して、 <Enter> キーを押します。
- 3 コンピュータの電源が切れた後、マウスケーブルをお使いのコンピュータの セットアップ図に示されてい るように 接続し直します。
- 4 コンピュータを起動します。

マウスを確認します — 正常に機能している別のマウスをコンピュータに接続して、使用してみます。
#### マウス設定を確認します —

1 スタート ボタンをクリックし、コントロールパネル をクリックして、プリンタとその他のハードウェア を クリックします。 2 マウス をクリックします。

3 設定を変更してみます。

マウスドライバを再インストールします — 49 [ページを](#page-48-0)参照してください。

ハードウェアに関するトラブルシューティングを実行します — 52 [ページ](#page-51-0)を参照してください。

## ネットワークの問題

警告 : 本項の手順を開始する前に、『製品情報ガイド』の安全手順に従ってください。

ネットワークケーブルのコネクタを確認します — ネットワークケーブルをコンピュータ背面のネッ トワークコネクタおよびネットワークジャックの両方に、しっかりと差し込まれているか確認します。

コンピュータ背面のネットワークインジケータを確認します — リンク保全(Link Integrity)ライ トがオフの場合、ネットワーク通信が存在しないことを示しています。ネットワークケーブルを取り替えま す。ネットワークライトの説明については、104 [ページの「コネクタ」](#page-103-0)を参照してください。

コンピュータを再起動して、再度ネットワークにログオンし直します

ネットワークの設定を確認します – ネットワーク管理者、またはお使いのネットワークを設定した方 にお問い合わせになり、ネットワークへの接続設定が正しくて、ネットワークが正常に機能しているか確認 します。

ハードウェアに関するトラブルシューティングを実行します — 52 [ページ](#page-51-0)を参照してください。

### 電源の問題

警告 : 本項の手順を開始する前に、『製品情報ガイド』の安全手順に従ってください。

電源ライトが緑色に点灯していて、コンピュータの反応が停止した場合 — 43 [ページ](#page-42-0)の「診断ライ ト」を参照してください。

電源ライトが緑色に点滅している場合 — コンピュータはスタンバイモードに入っています。キーボー ドのキーを押したり、マウスを動かしたり、電源ボタンを押したりすると、通常の動作が再開されます。

電源ライトが消灯している場合 – コンピュータの電源が切れているか、またはコンピュータに電力が 供給されていません。

- 電源ケーブルをコンピュータ背面の電源コネクタとコンセントの両方にしっかりと装着し直します。
- コンピュータが電源タップに接続されている場合、電源タップがコンセントに接続され電源タップがオンに なっていることを確認します。電源保護装置、電源タップ、および電源延長ケーブルを取り外し、コン ピュータの電源が入るか確認します。
- 電気スタンドなどの電化製品でコンセントに問題がないか確認します。
- 電源ケーブルおよび正面パネルのケーブルがシステム基板にしっかりと接続されているか確認します (63 [ページを](#page-62-0)参照)。

電源ライトが点滅している場合 — コンピュータに電力は供給されていますが、内部で電源の問題が発 生している可能性があります。

- 電圧切り替えスイッチの設定が、ご使用の地域の AC 電源に一致しているか確認します。
- プロセッサ電源ケーブルがシステム基板にしっかりと接続されているか確認します (63 [ページを](#page-62-0)参照)。

電源ライトが黄色に点灯している場合 — デバイスが故障しているか、または正しく取り付けられてい ない可能性があります。

- メモリモジュールを取り外して、取り付け直します(64 [ページ](#page-63-0)を参照)。
- すべてのカードを取り外して、取り付け直します(67 [ページ](#page-66-0)を参照)。
- グラフィックスカードを取り付けている場合、取り外して、取り付け直します(71 [ページ](#page-70-0)を参照)。

干渉を取り除きます — 干渉の原因には、以下のものがあります。

- 電源ケーブル、キーボードケーブル、およびマウス延長ケーブル
- 電源タップにあまりに多くのデバイスが接続されている
- 同じコンセントに複数の電源タップが接続されている

## プリンタの問題

警告 : 本項の手順を開始する前に、『製品情報ガイド』の安全手順に従ってください。 ■■■ メモ : プリンタのテクニカルサポートが必要な場合、プリンタの製造元にお問い合わせください。

プリンタのマニュアルを確認します — プリンタのセットアップおよびトラブルシューティングの詳細 については、プリンタのマニュアルを参照してください。

プリンタの電源が入っているかどうか確認します

#### プリンタケーブルの接続を確認します —

- ケーブル接続の情報については、プリンタのマニュアルを参照してください。
- プリンタケーブルがプリンタとコンピュータにしっかり接続されているか確認します。

コンセントを確認します – 電気スタンドなどの電化製品でコンセントに問題がないか確認します。

#### WINDOWS でプリンタを検出します —

- 1 スタート ボタンをクリックし、コントロールパネル をクリックして、プリンタとその他のハードウェア を クリックします。
- 2 インストールされているプリンタまたは **FAX** プリンタを表示する をクリックします。

プリンタが表示されたら、プリンタのアイコンを右クリックします。

3 プロパティ をクリックして、ポート タブをクリックします。パラレルプリンタの場合、印刷先のポート を **LPT1**:プリンタポート に設定します。USB プリンタの場合、印刷先のポート が **USB** に設定されているか 確認します。

プリンタドライバを再インストールします — 手順については、プリンタに付属しているマニュアル を参照してください。

## スキャナーの問題

警告 : 本項の手順を開始する前に、『製品情報ガイド』の安全手順に従ってください。

メモ : スキャナーのテクニカルサポートについては、スキャナーの製造元にお問い合わせください。

スキャナーのマニュアルを確認します — スキャナーのセットアップおよびトラブルシューティングの 詳細については、スキャナーのマニュアルを参照してください。

スキャナーのロックを解除します — スキャナーに固定タブやボタンがある場合は、ロックが解除され ていることを確認します。

コンピュータを再起動して、もう一度スキャンしてみます

#### ケーブルの接続を確認します —

- ケーブル接続の詳細については、スキャナーのマニュアルを参照してください。
- スキャナーのケーブルがスキャナーとコンピュータにしっかりと接続されているか確認します。

#### MICROSOFT WINDOWS がスキャナーを認識しているか確認します —

- 1 スタート ボタンをクリックし、コントロールパネル をクリックして、プリンタとその他のハードウェア を クリックします。
- 2 スキャナとカメラ をクリックします。

お使いのスキャナーが一覧に表示されている場合、Windows はスキャナーを認識しています。

スキャナードライバを再インストールします — 手順については、スキャナーに付属しているマニュ アルを参照してください。

## サウンドおよびスピーカーの問題

警告 : 本項の手順を開始する前に、『製品情報ガイド』の安全手順に従ってください。

#### スピーカーから音がしない場合

メモ : MP3 プレーヤーの音量調節は、Windows の音量設定より優先されることがあります。MP3 の音 楽を聴いていた場合、プレイヤーの音量が十分か確認してください。

スピーカーケーブル接続を確認します — スピーカーのセットアップ図の指示どおりにスピーカーが接 続されているか確認してください。サウンド カードをご購入された場合、スピーカーがカードに接続され ているか確認します。

サブウーハーおよびスピーカーの電源が入っているか確認します — スピーカーのセットアップ図 を参照してください。スピーカーにボリュームコントロールが付いている場合、音量、低音、または高音を 調整して音のひずみを解消します。

WINDOWS のボリューム調整 — 画面右下角にあるスピーカーのアイコンをクリックまたはダブルク リックします。音量が上げてあることと、ミュートが選択されていないことを確認します。

ヘッドフォンをヘッドフォンコネクタから取り外します — コンピュータの正面パネルにあるヘッド フォンコネクタにヘッドフォンを接続すると、自動的にスピーカーからの音声は聞こえなくなります。

コンセントを確認します – 電気スタンドなどの電化製品でコンセントに問題がないか確認します。

電気的な妨害を除去します – コンピュータの近くで使用している扇風機、蛍光灯、およびハロゲンラ ンプの電源を切ります。

スピーカーの診断プログラムを実行します

サウンドドライバを再インストールします — 48 [ページを](#page-47-0)参照してください。

ハードウェアに関するトラブルシューティングを実行します — 52 [ページ](#page-51-0)を参照してください。

#### ヘッドフォンから音がしない場合

ヘッドフォンのケーブル接続を確認します — ヘッドフォンケーブルがヘッドフォンコネクタにしっ かりと接続されているか確認します(58 [ページ](#page-57-0)を参照)。

WINDOWS で音量を調節します — 画面右下角にあるスピーカーのアイコンをクリックまたはダブルク リックします。音量が上げてあることと、ミュートが選択されていないことを確認します。

### ビデオとモニターの問題

警告 : 本項の手順を開始する前に、『製品情報ガイド』の安全手順に従ってください。

#### 画面に何も表示されない場合

■■ メモ:トラブルシューティングの手順については、モニターのマニュアルを参照してください。

#### モニターのケーブル接続を確認します —

- グラフィックスケーブルが、お使いのコンピュータのセットアップ図にある指示どおりに接続されているか 確認します。
- グラフィックス延長ケーブルを外すと問題が解決する場合、ケーブルに欠陥があります。
- コンピュータおよびモニターの電源ケーブルを交換し、電源ケーブルに障害があるかどうか確認します。
- 曲がったり壊れたりしているピンがないか、コネクタを確認します。(モニターのケーブルコネクタは、通 常いくつかのピンが欠けています。)

モニターの電源ライトを確認します — 電源ライトが消灯している場合、ボタンをしっかり押して、モ ニターの電源が入っているか確認します。電源ライトが点灯または点滅している場合、モニターには電力が 供給されています。電源ライトが点滅する場合、キーボードのキーを押すかマウスを動かします。

コンセントを確認します — 電気スタンドなどの電化製品でコンセントに問題がないか確認します。

診断ライトを確認します – 43 [ページ](#page-42-0)を参照してください。

#### 画面が見づらい場合

モニターの設定を確認します — モニターのコントラストと輝度の調整、モニターの消磁、およびモニ ターのセルフテストを実行する手順については、モニターのマニュアルを参照してください。

サブウーハーをモニターから離します — スピーカーにサブウーハーが含まれている場合、サブウー ハーがモニターから 60 センチ以上離れていることを確認します。

外部電源をモニターから離します — 扇風機、蛍光灯、ハロゲンランプ、およびその他の電気機器は、 画面の状態を不安定にすることがあります。コンピュータの近くで使用している機器の電源を切ってみてく ださい。

モニターを回転させ、直射日光や干渉を減らします

WINDOWS のディスプレイ設定を調節します —

1スタート ボタンをクリックし、コントロールパネル をクリックして、デスクトップの表示とテーマ をク リックします。

2 画面 をクリックして、設定 タブをクリックします。

3 画面の解像度 および 画面の色 で別の設定にしてみます。

# 詳細なトラブルシューティング

# <span id="page-42-0"></span>診断ライト

警告 : 本項の手順を開始する前に、『製品情報ガイド』の安全手順に従ってください。

問題の解決を容易にするため、お使いのコンピュータには背面パネルに「A」、「B」、「C」、および 「D」とラベルの付いた 4 つのライトが搭載されています(59 [ページ](#page-58-0)を参照)。ライトは黄色また は緑色です。コンピュータが正常に起動すると、ライトが点滅します。コンピュータの起動が終了 すると、4 つのライトすべてが緑色に点灯します。コンピュータが誤動作している場合、ライトの 色や組み合わせ順によって問題を識別できます。

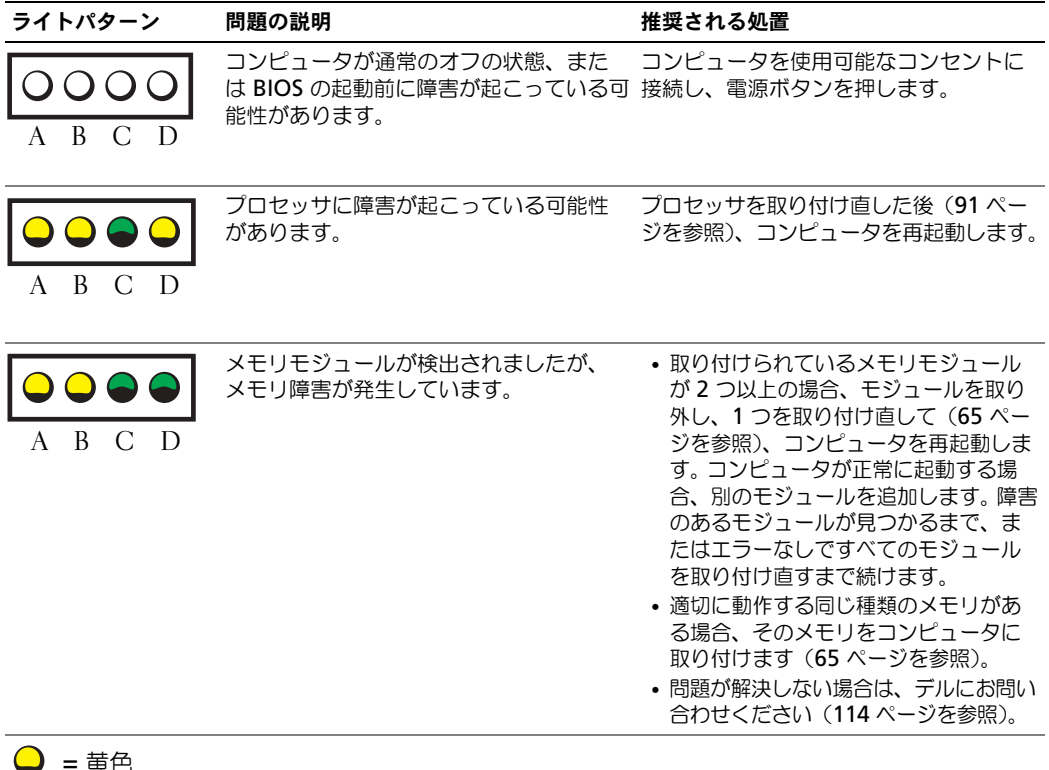

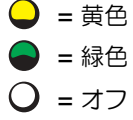

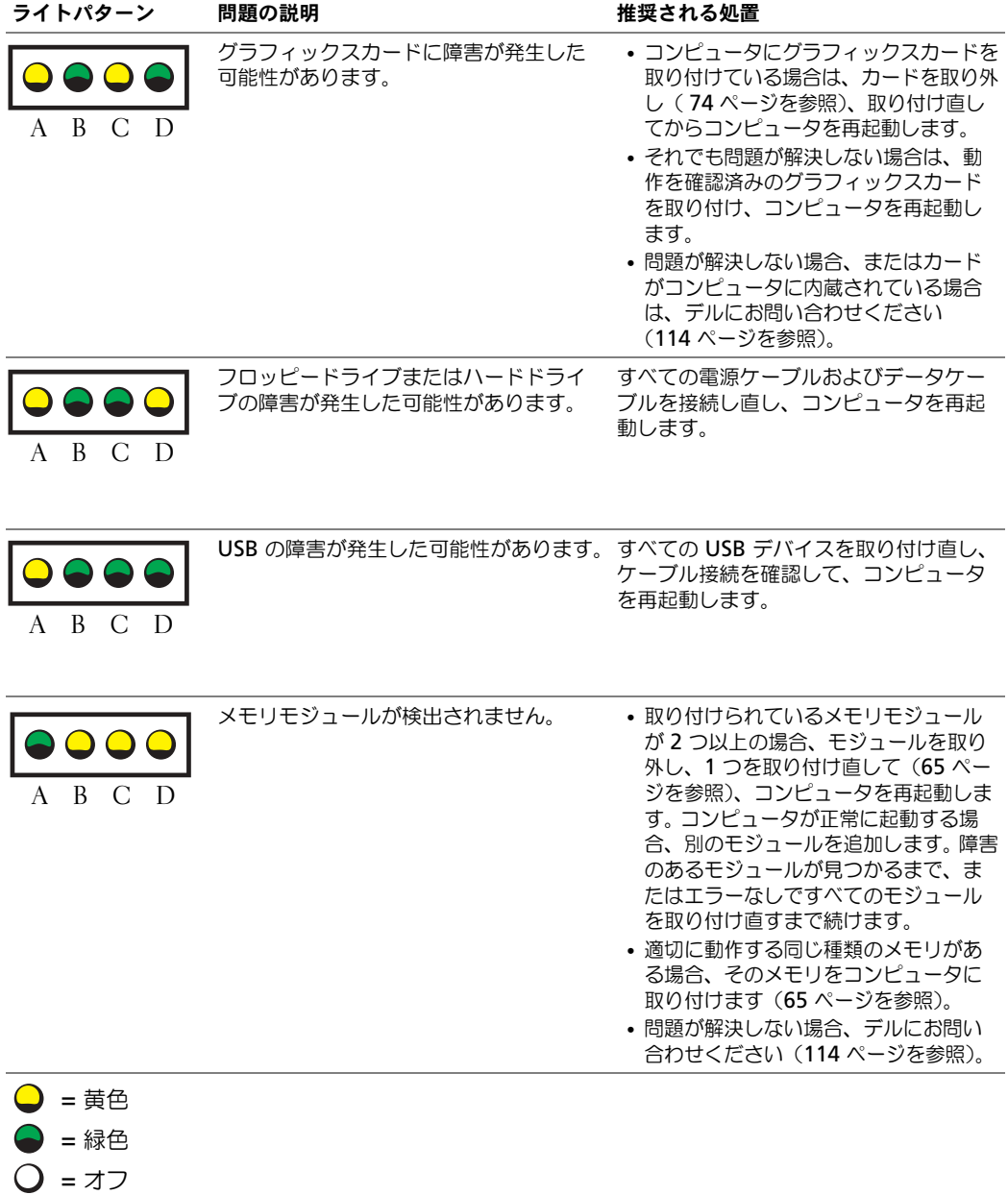

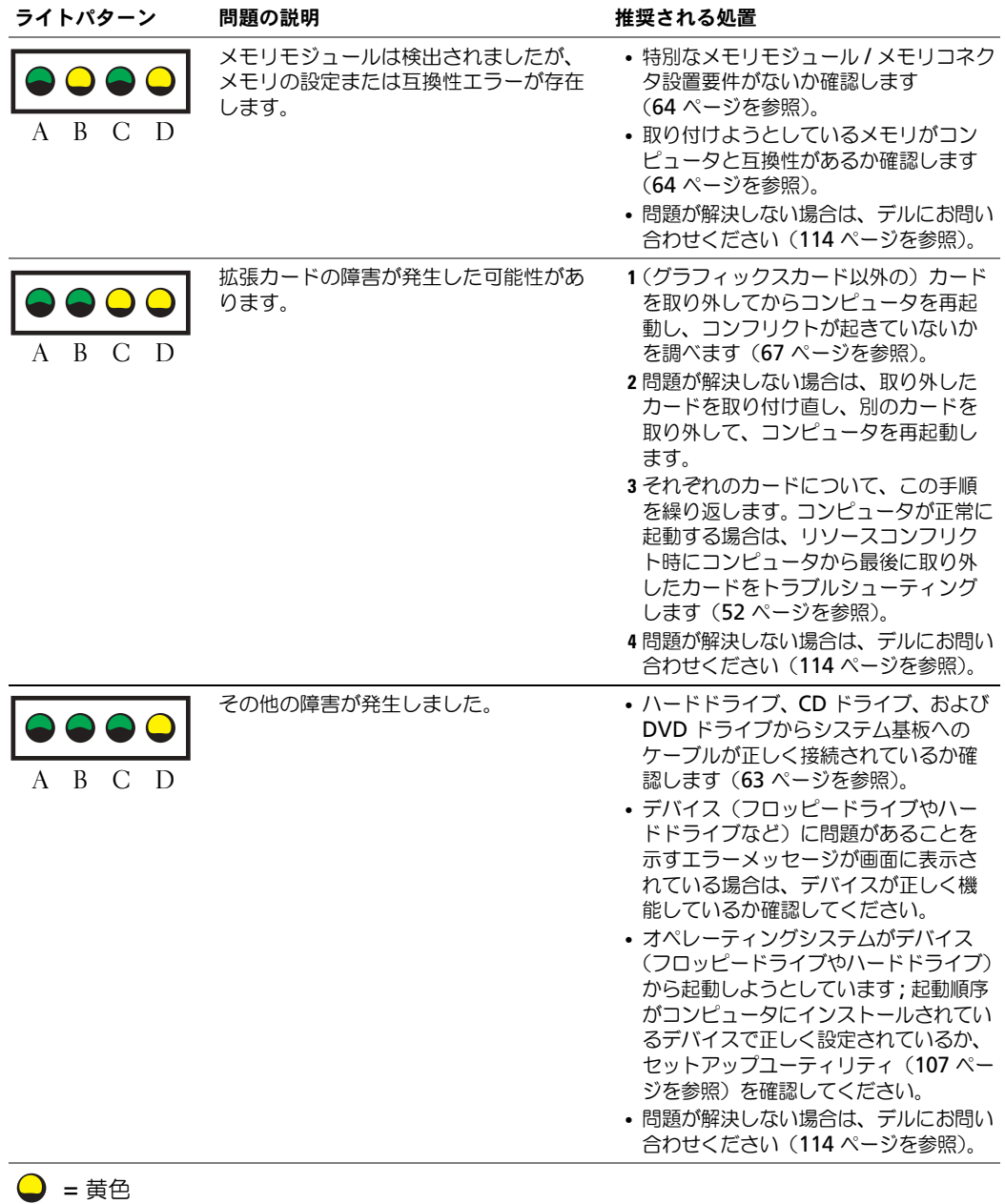

= 緑色

= オフ

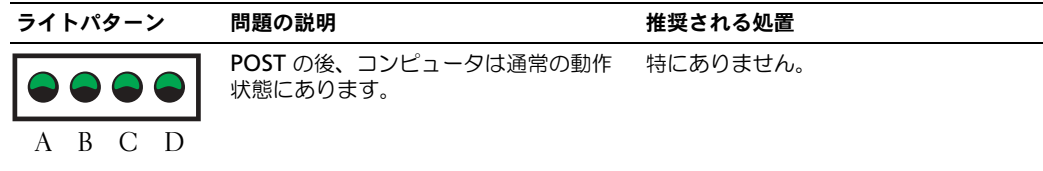

- $\bigcirc$  = 黄色
- = 緑色
- ◯ =オフ

# <span id="page-45-0"></span>Dell Diagnostics(診断)プログラム

警告 : 本項の手順を開始する前に、『製品情報ガイド』の安全手順に従ってください。

### Dell Diagnostics(診断)プログラムを使用する場合

コンピュータに問題が発生した場合、デルテクニカルサポートにお問い合わせになる前に、「問題 の解決」(29 [ページ](#page-28-0)を参照)のチェック事項を実行してから、Dell Diagnostics(診断)プログ ラムを実行してください。

■■ 注意 : Dell Diagnostics(診断)プログラムは、Dell™ コンピュータ上でのみ機能します。

ハードドライブ (46 [ページを](#page-45-0)参照) または『Dell Dimension ResourceCD』から Dell Diagnostics(診断)プログラムを起動します。

#### ハードドライブからの Dell Diagnostics(診断)プログラムの起動

- 1 コンピュータの電源を入れます(または再起動します)。
- 2 DELL™ のロゴが表示されたらすぐに <F12> を押します。
- **※ メモ:**診断ユーティリィティパーティションが見つからないことを知らせるメッセージが表示された場 合は、ResourceCD (46 [ページ](#page-45-1)を参照)から Dell Diagnostics (診断) プログラムを起動します。 ここで時間をおきすぎてオペレーティングシステムのロゴが表示された場合、Microsoft® Windows® デスクトップが表示されるまで待ちます。次にコンピュータをシャットダウンして (55 [ページ](#page-54-0)を参照)もう一度やり直してみます。
- 3 起動デバイス一覧が表示されたら、**Boot to Utility Partition** をハイライト表示して <Enter> を押します。
- 4 Dell Diagnostics(診断)プログラムの **Main Menu** が表示されたら、実行するテストを選 びます(47 [ページを](#page-46-0)参照)。

#### <span id="page-45-1"></span>ResourceCD から Dell Diagnostics(診断)プログラムを起動する

- 1 ResourceCD を挿入します。
- 2 コンピュータをシャットダウンし、再起動します(55 [ページを](#page-54-0)参照)。 DELL のロゴが表示されたらすぐに <F12> を押します。

ここで時間をおきすぎて Windows のロゴが表示されたら、Windows のデスクトップが表示 されるまで待ちます。次にコンピュータをシャットダウンして (55 [ページを](#page-54-0)参照) もう一度や り直してみます。

- ■■ メモ:次の手順で、起動順序は一回だけ変更されます。次回の起動時には、コンピュータはセットアップ ユーティリティで指定したデバイスに従って起動します。
- 3 起動デバイス一覧が表示されたら、**IDE CD-ROM Device** をハイライト表示して <Enter> を 押します。
- 4 CD 起動メニューから **IDE CD-ROM Device** オプションを選択します。
- 5 表示されたメニューから **Boot from CD-ROM** オプションを選択します。
- 6 1 と入力して ResourceCD メニューを開始します。
- 7 2 と入力して Dell Diagnostics (診断) プログラムを開始します。
- 8 番号の付いたリストから **Run the 32 Bit Dell Diagnostics** を選択します。複数のバージョン がリストにある場合は、コンピュータに適切なバージョンを選択します。
- 9 Dell Diagnostics(診断)プログラムの **Main Menu** が表示されたら、実行するテストを選 びます(47 [ページを](#page-46-0)参照)。

#### <span id="page-46-0"></span>Dell Diagnostics (診断) プログラムのメインメニュー

1 Dell Diagnostics(診断)プログラムのロードが終了し、**Main Menu** 画面が表示されたら、 必要なオプションのボタンをクリックします。

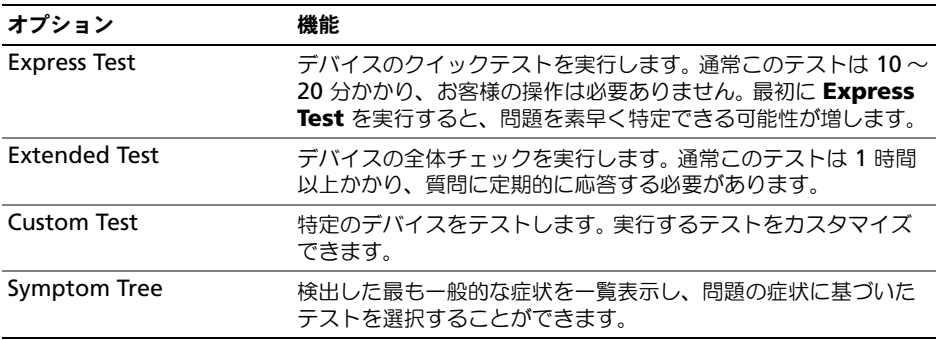

2 テスト実行中に問題が検出されると、エラーコードと問題の説明を示したメッセージが表示さ れます。エラーコードと問題の説明を記録し、画面の指示に従います。

エラー状態を解決できない場合は、デルにお問い合わせください(114 [ページ](#page-113-0)を参照)。

**ジョメモ:**各テスト画面の上部には、コンピュータのサービスタグが表示されます。デルにお問い合わせいた だく場合は、テクニカルサポート担当者がサービスタグをおたずねします。

3 **Custom Test** または **Symptom Tree** オプションからテストを実行する場合は、該当するタ ブをクリックします(詳細に関しては、以下の表を参照)。

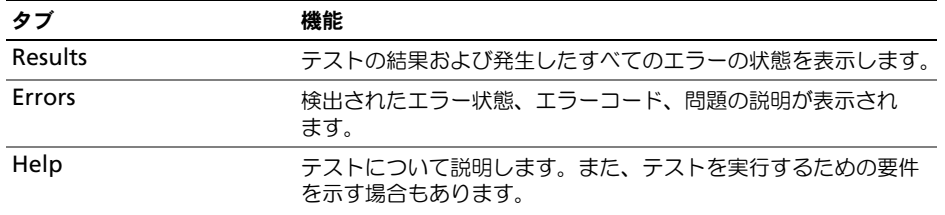

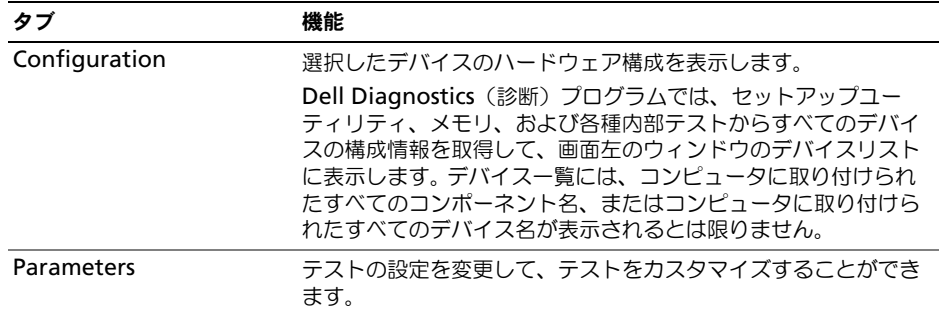

- 4 テストが完了し、Dell Diagnostics (診断) プログラムを ResourceCD から実行中の場合、 CD を取り出します。
- 5 テスト画面を閉じて **Main Menu** 画面に戻ります。 Dell Diagnostics(診断)プログラムを終 了しコンピュータを再起動するには、**Main Menu** 画面を閉じます。

# <span id="page-47-1"></span><span id="page-47-0"></span>ドライバ

#### ドライバとは *?*

ドライバは、プリンタ、マウス、キーボードなどのデバイスを制御するプログラムです。すべての デバイスにはドライバプログラムが必要です。

ドライバは、デバイスとそのデバイスを使用するプログラム間の通訳のような役目をします。各デ バイスは、そのデバイスのドライバだけが認識する専用のコマンドセットを持っています。

お使いの Dell コンピュータには、出荷時に必要なドライバおよびユーティリティがすでにインス トールされていますので、新たにインストールしたり設定したりする必要はありません。

注意: 『Dell Dimension ResourceCD』は、お使いのコンピュータに搭載されていないオペレーティン グシステムのドライバも含まれている場合があります。インストールするソフトウェアがオペレーティン グシステムに適切なものであることを確認してください。

キーボードドライバなど、ドライバの多くは Microsoft® Windows® オペレーティングシステム に付属しています。次の場合に、ドライバをインストールする必要があります。

- オペレーティングシステムのアップグレード
- オペレーティングシステムの再インストール
- 新しいデバイスの接続または取り付け

#### ドライバの識別

デバイスに問題が発生した場合、次の手順を実行して問題の原因がドライバかどうかを判断し、必 要に応じてドライバをアップデートしてください。

#### Windows XP

- 1 スタート ボタンをクリックして、コントロールパネル をクリックします。
- 2 作業する分野を選びます にある、パフォーマンスとメンテナンス をクリックします。
- 3 システム をクリックします。
- 4 システムのプロパティ ウインドウの ハードウェア タブをクリックします。
- 5 デバイスマネージャ をクリックします。
- 6 一覧を下にスクロールして、デバイスアイコンに感嘆符 (!!] の付いた黄色い丸) が付いている ものがないか確認します。

デバイス名の横に感嘆符がある場合、ドライバの再インストール (48 [ページ](#page-47-1)を参照)または新 しいドライバのインストールが必要になる場合があります。

#### <span id="page-48-4"></span><span id="page-48-0"></span>ドライバの再インストール

**□ 注意**: デルサポートウェブサイト(support.jp.dell.com) および『Dell Dimension ResourceCD』で は、Dell™ コンピュータに適切なドライバを提供しています。その他の媒体からのドライバをインス トールした場合は、お使いのコンピュータが適切に動作しない恐れがあります。

#### <span id="page-48-3"></span>Windows XP デバイスドライバのロールバックの使い方

新たにドライバをインストールまたはアップデートしたためにシステムが不安定になった場合は、 Windows XP のデバイスドライバのロールバックにより、以前にインストールしたバージョンの デバイスドライバに置き換えることができます。

- 1 スタート ボタンをクリックして、コントロールパネル をクリックします。
- 2 作業する分野を選びます にある、パフォーマンスとメンテナンス をクリックします。
- 3 システム をクリックします。
- 4 システムのプロパティ ウインドウの ハードウェア タブをクリックします。
- 5 デバイスマネージャ をクリックします。
- 6 新しいドライバをインストールしたデバイスを右クリックしてから、プロパティ をクリックし ます。
- 7 ドライバ タブをクリックします。
- 8 ドライバのロールバック をクリックします。

ドライバのロールバックで問題が解決しない場合、システムの復元を使用して、新しいデバイスド ライバをインストールする前の稼動状態にコンピュータを戻します。

#### ResourceCD の使い方

デバイスドライバのロールバックまたはシステムの復元 を使用しても問題が解決しない場合は、 ResourceCD からドライバを再インストールします。

- 1 Windows のデスクトップが表示された状態で、『ResourceCD』を挿入します。 初めて ResourceCD を使うときには[、手順](#page-48-1) 2 に進みます。 2 回目以降[は手順](#page-48-2) 5 に進みます。
- <span id="page-48-1"></span>2 ResourceCD のインストールプログラムが開始したら、画面の指示に従います。
- 3 **InstallShield** ウィザードの完了 ウィンドウが表示されたら ResourceCD を取り出し、完了 をクリックしてコンピュータを再起動します。
- 4 Windows デスクトップが表示されたら、ResourceCD を再度挿入します。
- <span id="page-48-2"></span>5 **Dell** システムをお買い上げくださりありがとうございます 画面で 次へ をクリックします。

■ ≯モ : コンピュータにプリインストールされているハードウェアだけが ResourceCD で表示されます。 追加でハードウェアをインストールした場合、新しいハードウェアのドライバは ResourceCD では表示 されない場合があります。そのようなドライバが表示されない場合は、ResourceCD プログラムを終了し ます。ドライバの詳細に関しては、デバイスに付属のマニュアルを参照してください。

ResourceCD がコンピュータのハードウェアを検出していることを示すメッセージが表示され ます。

『ResourceCD』がシステムにあるこれらのコンポーネントを検出しましたという内容のメッ セージが表示される場合があります。

6 再インストールするドライバをクリックして、画面の指示に従います。

特定のドライバがリストにない場合、そのドライバは、お使いのオペレーティングシステムでは必 要ないということです。

ドライバの手動再インストール

- 1 前項で記述されているように、お使いのハードドライブにドライバファイルを解凍してから、 スタート ボタンをクリックして、マイコンピュータ を右クリックします。
- 2 プロパティ をクリックします。
- 3 ハードウェア タブをクリックして、デバイスマネージャ をクリックします。
- 4 インストールするドライバのデバイスのタイプをダブルクリックします。
- 5 インストールするドライバのデバイスの名前をダブルクリックします。
- 6 ドライバ タブをクリックして、ドライバの更新 をクリックします。
- 7 一覧または特定の場所からインストールする(詳細)をクリックして、次へ をクリックします。
- 8 参照 をクリックして、あらかじめドライバファイルを解凍していた場所を参照します。
- 9 適切なドライバの名前が表示されたら、 次へ をクリックします。
- 10 完了 をクリックして、コンピュータを再起動します。

# <span id="page-49-0"></span>Microsoft® Windows® XP システムの復元

Microsoft<sup>®</sup> Windows® XP オペレーティングシステムは、システムの復元を提供しています。 システムの復元を使って、ハードウェア、ソフトウェア、または他のシステム設定への変更が原因 でコンピュータの動作に不具合が生じた場合は、(データファイルに影響を与えずに)以前の動作 状態に戻すことができます。システムの復元の使い方の詳細に関しては、Windows のヘルプとサ ポートセンターを参照してください。ヘルプファイルにアクセスするには、9 [ページを](#page-8-0)参照してく ださい。

О 注意 : データファイルのバックアップを定期的に作成してください。システムの復元は、データファイ ルを監視したり、データファイルを復元したりできません。

#### 復元ポイントの作成

- 1 スタート ボタンをクリックして、ヘルプとサポート をクリックします。
- 2 システムの復元 をクリックします。
- 3 画面に表示される指示に従ってください。

#### コンピュータを以前の動作状態に復元する

デバイスドライバをインストールした後に問題が発生した場合、まずデバイスドライバのロール バック(49 [ページを](#page-48-3)参照)を使用してみます。それでも問題が解決しない場合は、システムの復 元を使用します。

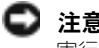

■ 注意: コンピュータを前の動作状態に復元する前に、開いているファイルをすべて保存してから閉じ、 実行中のプログラムをすべて終了します。システムの復元が完了するまで、いかなるファイルまたはプロ グラムも変更したり、開いたり、削除したりしないでください。

1 スタート ボタンをクリックし、すべてのプログラム → アクセサリ → システムツール とポイン トしてから、システムの復元 をクリックします。

- 2 コンピュータを以前の状態に復元する が選択されていることを確認して、次へ をクリックし ます。
- 3 コンピュータを復元したいカレンダーの日付をクリックします。 復元ポイントの選択 画面に、復元ポイントが選べるカレンダーが表示されます。復元ポイント が利用できる日付は太字で表示されます。
- 4 復元ポイントを選択して、次へ をクリックします。 カレンダーに復元ポイントが 1 つしか表示されない場合は、その復元ポイントが自動的に選択 されます。 2 つ以上の復元ポイントが利用可能な場合は、希望の復元ポイントをクリックしま す。
- 5 次へ をクリックします。

システムの復元がデータの収集を完了したら、**復元は完了しました** 画面が表示され、コン ピュータが自動的に再起動します。

6 コンピュータが再起動したら、**OK** をクリックします。

復元ポイントを変更するには、別の復元ポイントを使用してこの手順を繰り返すか、復元を元に戻 します。

#### 最後のシステムの復元を元に戻す

- $\qquad \qquad \Box \quad$ 注意:最後に行ったシステムの復元を取り消す前に、開いているファイルをすべて保存して閉じ、実行 中のプログラムをすべて終了してください。システムの復元が完了するまで、いかなるファイルまたはプ ログラムも変更したり、開いたり、削除したりしないでください。
- 1 スタート ボタンをクリックし、すべてのプログラム → アクセサリ → システムツール とポイン トしてから、システムの復元 をクリックします。
- 2 以前の復元を取り消す を選択して、次へ をクリックします。
- 3 次へ をクリックします。 システムの復元 画面が表示され、コンピュータが再起動します。
- 4 コンピュータが再起動したら、**OK** をクリックします。

#### システムの復元の有効化

200 MB しか空容量のないハードディスクに Windows XP を再インストールした場合は、シス テムの復元は自動的に無効に設定されています。システムの復元が有効になっているか確認するに は、次の手順を実行します。

- 1 スタート ボタンをクリックして、コントロールパネル をクリックします。
- 2 パフォーマンスとメンテナンス をクリックします。
- 3 システム をクリックします。
- 4 システムの復元 タブをクリックします。
- 5 システムの復元を無効にする にチェックマークが付いていないことを確認します。

## ソフトウェアとハードウェアの非互換性の解決

オペレーティングシステムのセットアップ中にデバイスが検知されないか、検知されても間違って 設定されている場合は、ハードウェアに関するトラブルシューティングを使用して非互換性の問題 を解決します。

ハードウェアに関するトラブルシューティングで非互換性の問題を解決するには、次の手順を実行 します。

- 1 スタート ボタンをクリックして、ヘルプとサポート をクリックします。
- 2 検索 フィールドで「ハードウェアに関するトラブルシューティング」と入力し、次に、矢印を クリックして検索を始めます。
- 3 検索の結果 の一覧で、ハードウェアに関するトラブルシューティング をクリックします。

ハードウェアに関するトラブルシューティング 一覧で、コンピュータにあるハードウェアの競合を解 決する必要があります をクリックして、次へ をクリックします。

# <span id="page-51-1"></span><span id="page-51-0"></span>Microsoft® Windows® XP の再インストール

■ 注意 : Windows XP を再インストールする場合、Windows XP Service Pack 1 (SP1) 以降を使用する必 要があります。

#### はじめに

新しくインストールしたドライバの問題を解消するために Windows XP オペレーティングシステ ムを再インストールする場合、Windows XP のデバイスドライバのロールバックを試してみます (49 [ページ](#page-48-3)を参照)。デバイスドライバのロールバックを実行しても問題が解決されない場合は、 システムの復元(50 [ページを](#page-49-0)参照)を使用して、オペレーティングシステムを新しいドライバが インストールされる前の動作状態に戻してみます。

o 注意 : インストールを実行する前に、お使いのプライマリハードドライブ上のすべてのデータファイル のバックアップを作成しておいてください。通常のハードドライブの設定では、システムが最初に検出す るドライブがプライマリハードドライブになります。

Windows XP を再インストールするには、以下のものが必要です。

- Dell™『オペレーティングシステム CD』
- Dell ResourceCD

■■ メモ: ResourceCD には、コンピュータの組み立て時に、工場でインストールされたドライバが含まれ ています。ResourceCD を使用して必要なドライバをロードします。

#### Windows XP の再インストール

Windows XP を再インストールするには、次項にあるすべての手順を記載されている順番に実行 します。

再インストール処理を完了するには、1 ~ 2 時間かかることがあります。オペレーティングシステ ムを再インストールした後、デバイスドライバ、アンチウィルスプログラム、およびその他のソフ トウェアを再インストールする必要があります。

■ 注意: 『オペレーティングシステム CD』は、Windows XP の再インストールのオプションを提供しま す。オプションはファイルを上書きして、ハードドライブにインストールされているプログラムに影響を 与える可能性があります。このような理由から、デルのテクニカルサポート担当者の指示がない限り、 Windows XP は再インストールしないでください。

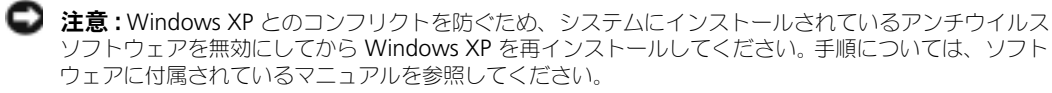

#### 『オペレーティングシステム CD』からの起動

1 開いているファイルをすべて保存してから閉じ、実行中のプログラムをすべて終了します。

- 2 『オペレーティングシステム CD』を挿入します。Install Windows XP というメッセージが 表示された場合、終了 をクリックします。
- 3 コンピュータを再起動します。
- 4 DELL™ ロゴが表示されたらすぐに <F12> を押します。 オペレーティングシステムのロゴが表示された場合は、Windows のデスクトップが表示され るのを待ってから、コンピュータをシャットダウンして、再度試みます。
- 5 矢印キーを押して **CD-ROM** を選んでから <Enter> を押します。
- 6 Press any key to boot from CD というメッセージが表示されたら、任意のキーを押し ます。

Windows XP のセットアップ

- 1 セットアップの開始 画面が表示されたら、<Enter> を押して続行します。
- 2 **Microsoft Windows** ライセンス契約 画面の内容を読み、キーボードの <F8> を押して、使 用許諾契約書に同意します。
- 3 お使いのコンピュータに Windows XP がインストールされていて、現在の Windows XP デー タを復元したい場合は、r と入力して修復オプションを選び、CD を取り出します。
- 4 新たに Windows XP をインストールする場合は、<Esc> を押してオプションを選択します。
- 5 <Enter> を押してハイライト表示されたパーティション(推奨)を選び、画面の指示に従い ます。

**Windows XP** セットアップ 画面が表示され、Windows XP は、ファイルのコピーおよびデ バイスのインストールを開始します。コンピュータは自動的に再起動します。

**② メモ:**ハードドライブの容量やコンピュータの速度によって、セットアップに要する時間は異なります。

- 【■】注意:次のメッセージが表示される場合、キーは押さないでください。Press any key to boot from the CD
- 6 地域と言語のオプション 画面が表示されたら、地域の設定を必要に応じてカスタマイズし、次 へ をクリックします。
- 7 ソフトウェアの個人用設定 画面で、お名前と会社名(オプション)を入力して、次へ をクリッ クします。
- 8 Windows XP Home Edition を再インストールする場合、コンピュータ名は何ですか **?** ウィ ンドウが表示されたらコンピュータ名を入力し(または表示の名前を承認)、次へ をクリック します。

Windows XP Professional を再インストールする場合、コンピュータと **Administrator** ウィンドウが表示されたら、コンピュータ名(または記載の名前を承認)およびパスワードを 入力して、次へ をクリックします。

- 9 モデムのダイヤル情報 画面が表示されたら、必要な情報を入力し、次へ を押します。
- 10 日付と時間の設定 ウィンドウに、日付、時間、タイムゾーンを入力して、次へ をクリックし ます。
- 11 ネットワークの設定 画面が表示されたら、標準設定 をクリックして、次へ をクリックします。
- 12 Windows XP Professional の再インストール中に、ネットワーク設定についてより詳しい情 報を求められたら、該当する項目を入力します。設定がわからない場合は、デフォルトの選択肢 を選んでください。

Windows XP は、オペレーティングシステムのコンポーネントをインストールし、コンピュー タを設定します。コンピュータが自動的に再起動されます。

- **注意**: 次のメッセージが表示される場合、キーは押さないでください。Press any key to boot from the CD
- 13 **Microsoft Windows** へようこそ 画面が表示されたら、次へ をクリックします。
- 14 インターネットに接続する方法を指定してください というメッセージが表示されたら、省略 を クリックします。
- 15 **Microsoft** にユーザー登録する準備はできましたか **?** 画面が表示されたら、いいえ、今回は ユーザー登録しません を選択し、次へ をクリックします。
- 16 このコンピュータを使うユーザーを指定してください 画面が表示されたら、最大 5 人のユー ザーを入力できます。
- 17 次へ をクリックします。
- 18 完了 をクリックしてセットアップを完了し、CD を取り出します。
- 19 『ResourceCD』から適切なドライバを再インストールします(49[ページを](#page-48-4)参照)。
- 20 アンチウイルスソフトウェアを再インストールします。
- 21 プログラムを再インストールします。
- メモ : Microsoft Office または Microsoft Works Suite プログラムを再インストールして有効にするに は、Microsoft Office または Microsoft Works Suite の CD ケースの裏にある Product Key(プロダクト キー)が必要です。

# 部品の取り外しと取り付け

## <span id="page-54-2"></span>作業を開始する前に

本章では、コンピュータのコンポーネントの取り付けおよび取り外しの手順について説明します。 特に指示がない限り、それぞれの手順では以下の条件を満たしていることを前提とします。

- 「コンピュータの電源を切る」(55 [ページ](#page-54-1)を参照)および「コンピュータ内部の作業を始める前 に」(56 [ページを](#page-55-0)参照)の手順をすでに終えていること。
- Dell™ 『システム情報ガイド』の安全に関する情報をすでに読んでいること。
- 取り外しの手順と逆の手順を行うことで部品の取り付けが可能であること。

#### 奨励するツール

このマニュアルで説明する操作には、以下のツールが必要です。

- 細めのマイナスドライバ
- プラスドライバ
- フラッシュ BIOS アップデートプログラムのフロッピーディスクまたは CD

#### <span id="page-54-1"></span><span id="page-54-0"></span>コンピュータの電源を切る

■注意:データの損失を避けるため、コンピュータの電源を切る前に、開いているファイルをすべて保存し てから閉じ、実行中のプログラムをすべて終了します。

- 1 オペレーティングシステムをシャットダウンします。
	- a 開いているファイルをすべて保存してから閉じ、実行中のプログラムをすべて終了します。 次に、スタート ボタンをクリックして、終了オプション をクリックします。
	- b コンピュータの電源を切る ウィンドウで、電源を切る をクリックします。 オペレーティングシステムのシャットダウンプロセスが終了した後に、コンピュータの電 源が切れます。
- 2 コンピュータおよび接続されているデバイスの電源が切れていることを確認します。オペレー ティングシステムをシャットダウンしたときに、コンピュータおよび接続デバイスの電源が自 動的に切れなかった場合は、電源ボタンを 4 秒間押し続けます。

#### <span id="page-55-0"></span>コンピュータ内部の作業を始める前に

コンピュータの損傷を防ぎ、ご自身の身体の安全を守るために、以下の点にご注意ください。

警告 : 本項の手順を開始する前に、『製品情報ガイド』の安全手順に従ってください。

- ΛN 警告 : 部品やカードの取り扱いには十分注意してください。カード上の部品や接続部分には触れないで ください。カードを持つ際は縁を持つか、金属製の取り付けブラケットの部分を持ってください。プロ セッサのようなコンポーネントは、ピンの部分ではなく端を持つようにしてください。
- 注意: コンピュータシステムの修理は、資格を持っているサービス技術者のみが行ってください。デル で認められていない修理による損傷は、保証の対象となりません。
- **□ 注意**:ケーブルを抜くときは、コネクタまたはストレインリリーフループの部分を持ち、ケーブル自身 を引っ張らないでください。ロックタブ付きのコネクタがあるケーブルもあります。このタイプのケー ブルを抜く場合、ロックタブを押し入れてからケーブルを引き抜きます。コネクタを抜く際は、コネク タのピンを曲げないようにまっすぐに引き抜きます。また、ケーブルを接続する前に、両方のコネクタ が正しい向きに揃っているか確認します。
- **注意:**コンピュータの損傷を防ぐため、コンピュータ内部の作業を始める前に次の手順を実行します。
- 1 コンピュータの電源を切ります (55 [ページ](#page-54-1)を参照)。
- **□ 注意:**ネットワークケーブルを取り外すには、まずコンピュータからネットワークケーブルを外し、次 に、壁のネットワークジャックから外します。
- 2 電話回線や通信回線のケーブルをコンピュータから外します。
- 3 コンピュータと取り付けられているすべてのデバイスをコンセントから取り外し、電源ボタン を押して、システム基板の静電気を除去します。
- 警告 : 感電防止のため、カバーを開く前に、必ずコンピュータの電源プラグをコンセントから抜いてく ださい。
- 4 コンピュータカバーを開きます (61 [ページ](#page-60-0)を参照)。
- ■■ 注意:コンピュータの内部に触れる前に、コンピュータ背面の金属など、塗装されていない金属面に触 り、静電気を除去してください。コンピュータ内部のコンポーネントへの損傷を防ぐため、コンピュー タの内部の作業をしている間は、定期的に塗装されていない金属面に触れ、静電気を除去してください。

# コンピュータの正面および背面

正面図

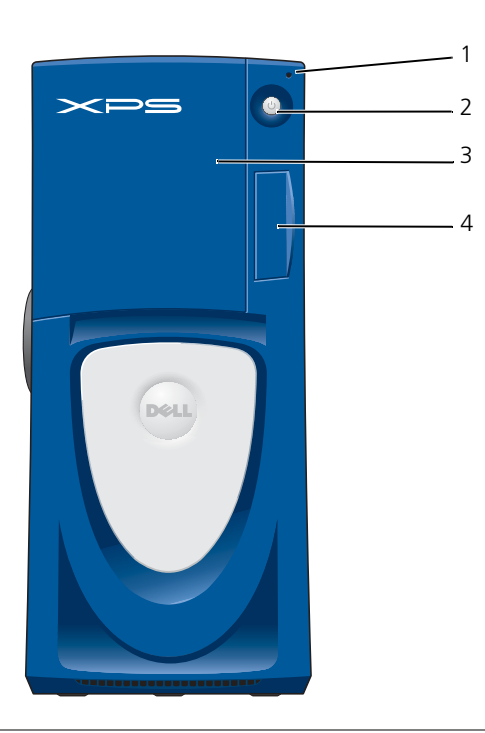

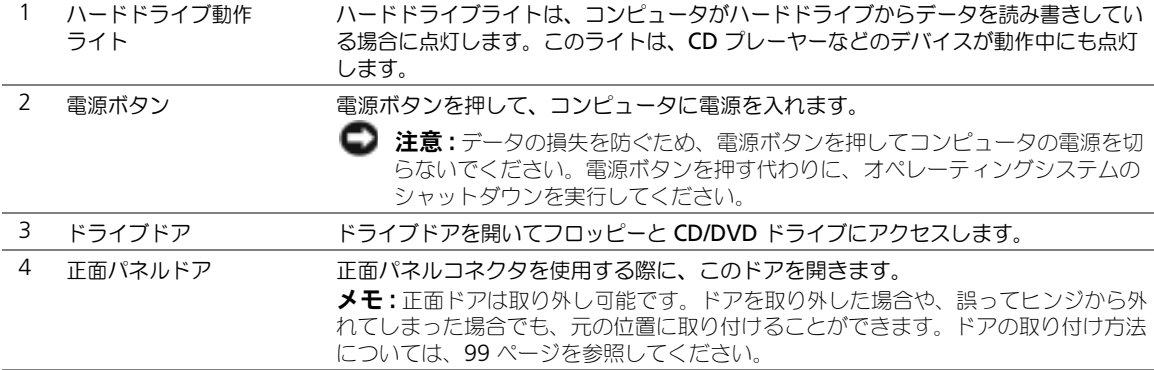

### <span id="page-57-0"></span>正面図(ドアを開いた状態)

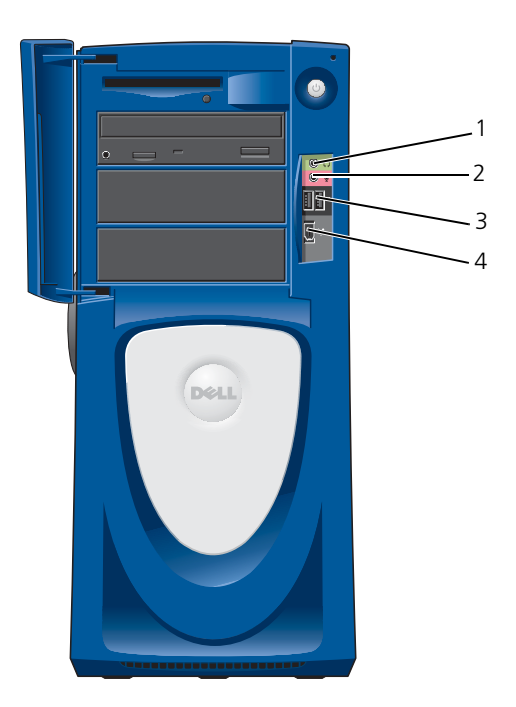

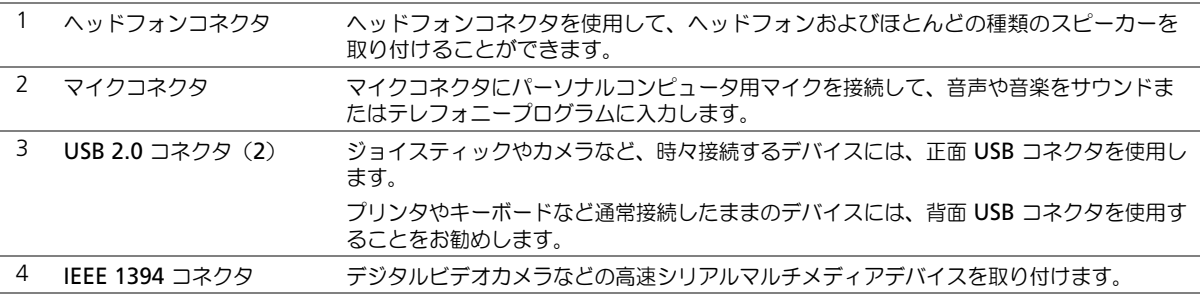

<span id="page-58-0"></span>背面図

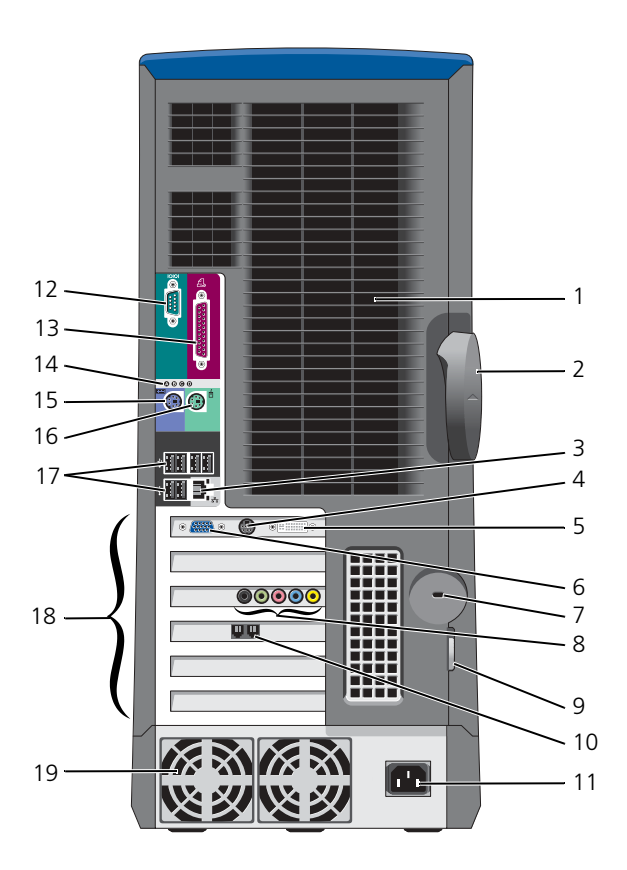

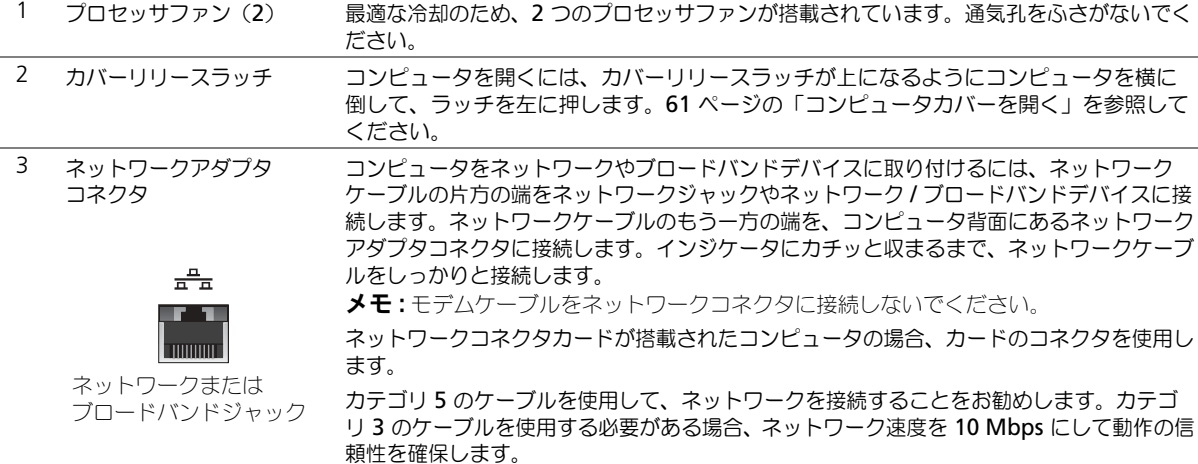

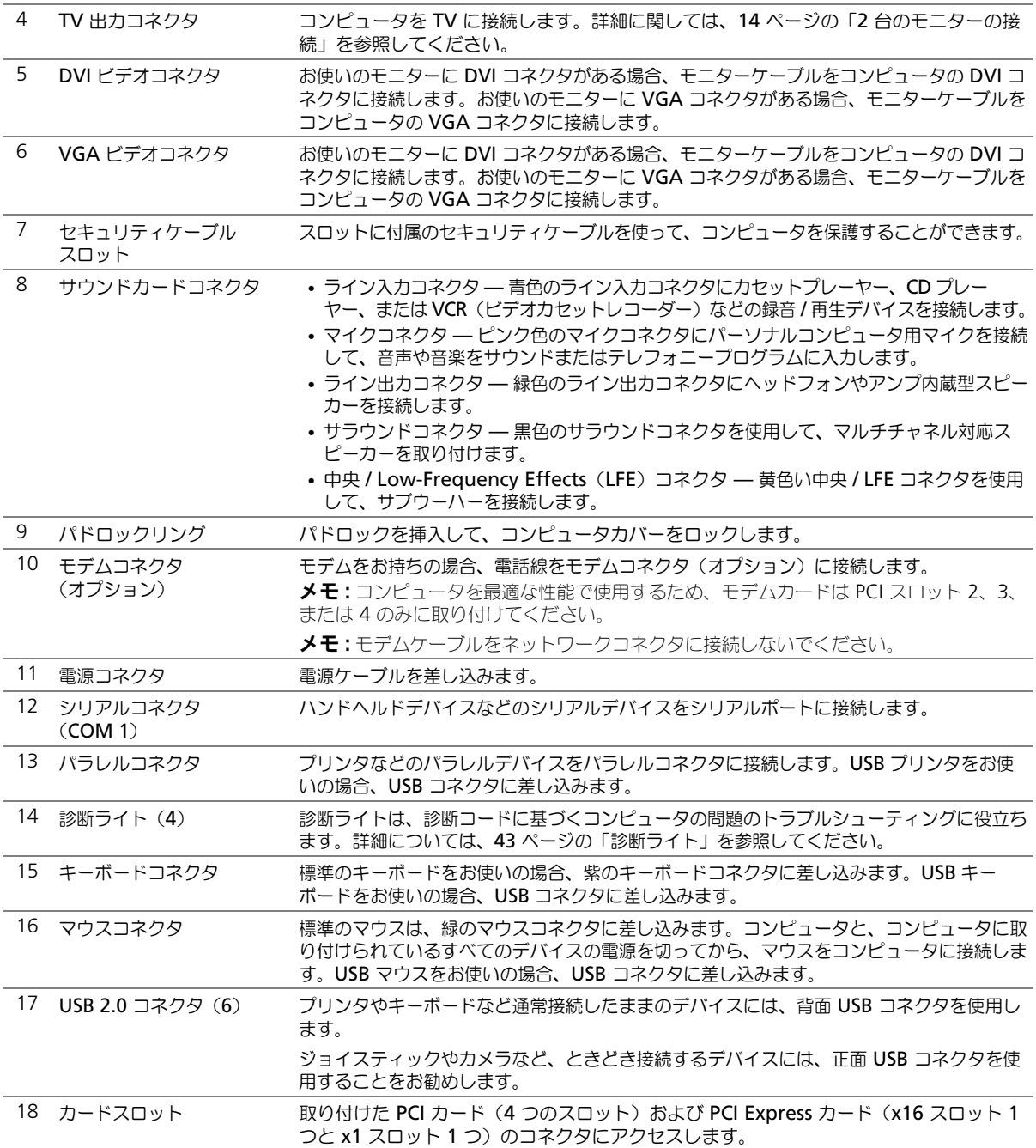

# <span id="page-60-0"></span>コンピュータカバーを開く

警告 : 本項の手順を開始する前に、『製品情報ガイド』の安全手順に従ってください。

- 警告 : コンピュータ内の部品の静電気による損傷を防ぐため、コンピュータの電子部品に触れる前に、 身体から静電気を除去してください。コンピュータシャーシの塗装されていない金属面に触れることに より、静電気を除去することができます。
- 1 「作業を開始する前に」にある手順に従ってください(55 [ページ](#page-54-2)を参照)。
- 2 コンピュータ底面の矢印が上を指すように、側面を下にしてコンピュータを置きます。
- 注意 : カバーを開いておくための十分なスペース (デスクトップ上に 30 cm 以上) があるか確認します。
- 3 カバーリリースラッチを、コンピュータの上部へスライドさせます。
- 4 カバーを持ち上げ、コンピュータの前面方向へ引き上げます。

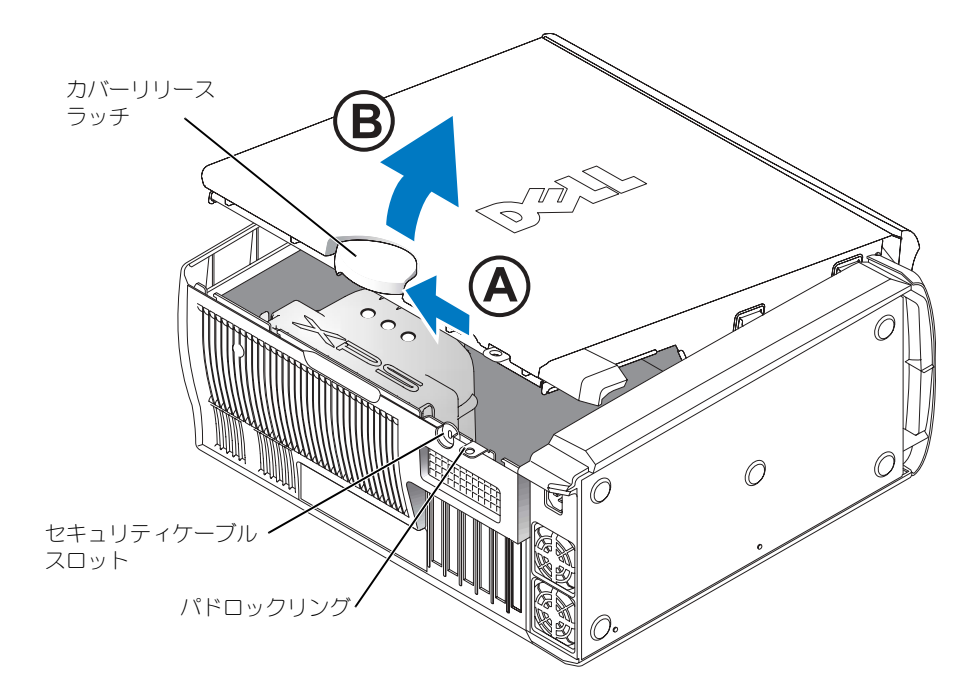

## コンピュータ内部 ハードドライブ フロッピードライブ カバー ♦ CD/DVD ドライブ PCI カード カバーおよび ファンプロセッサ  $\mathbb{O}$ エアフローカバー 0  $\circ$  $\mathcal O$ Õ プロセッサ ファン システム基板 電源ユニット 電源装置ファン(2)

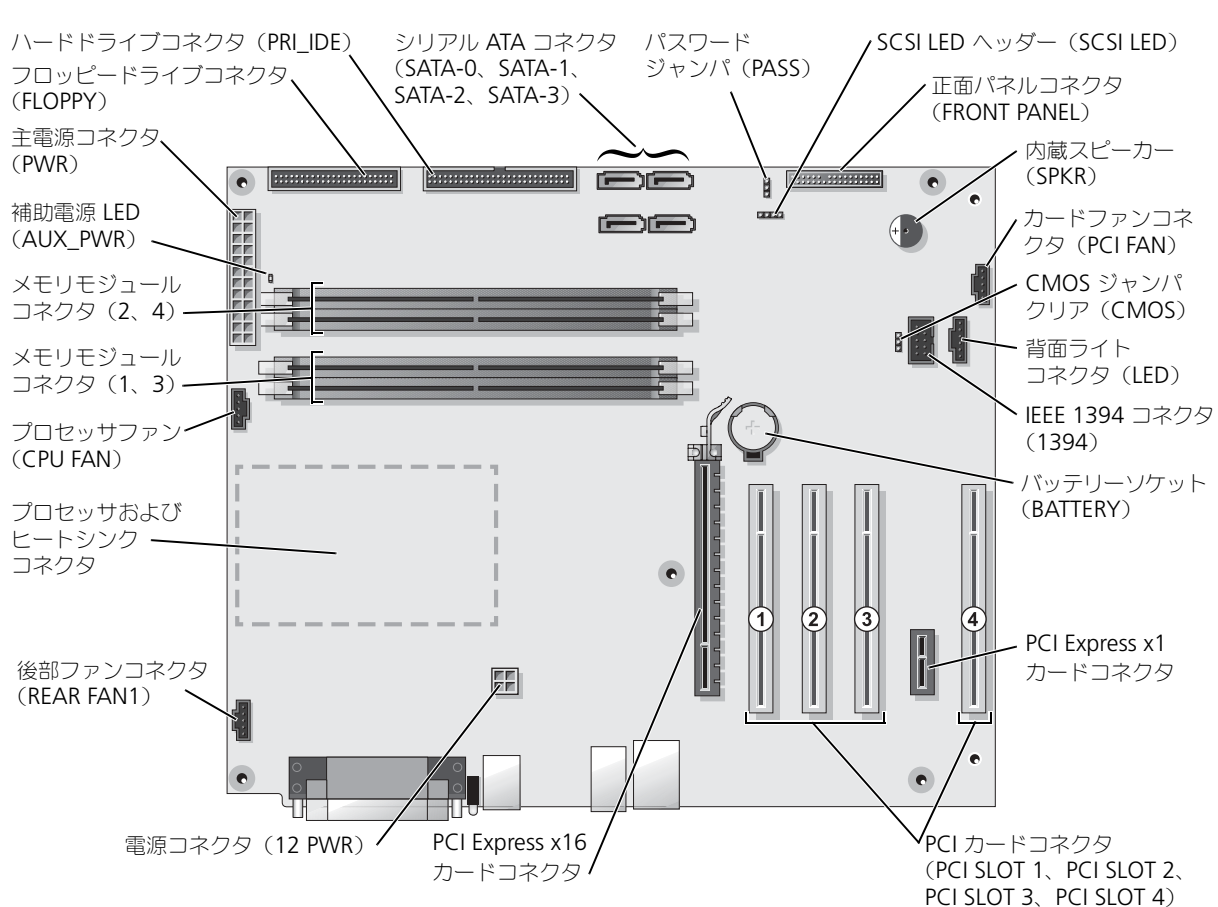

# <span id="page-62-0"></span>システム基板のコンポーネント

## <span id="page-63-0"></span>メモリ

システム基板にメモリモジュールを取り付けると、コンピュータのメモリ容量を増やすことができ ます。

コンピュータは、DDR2 メモリをサポートしています。お使いのコンピュータに対応するメモリ のタイプについては、103 [ページの「メモリ」](#page-102-0)を参照してください。

#### DDR2 メモリの概要

• DDR2 メモリモジュールは、必ず同じメモリサイズ、同じ速度、および同じテクノロジのもの を 2 枚一組のペアで取り付ける必要があります。 DDR2 メモリモジュールを同じメモリサイズ のペアで取り付けていない場合、コンピュータは動作しますが、性能が多少落ちます。 モジュールの右上角のラベルを参照して、メモリの容量を決めます。

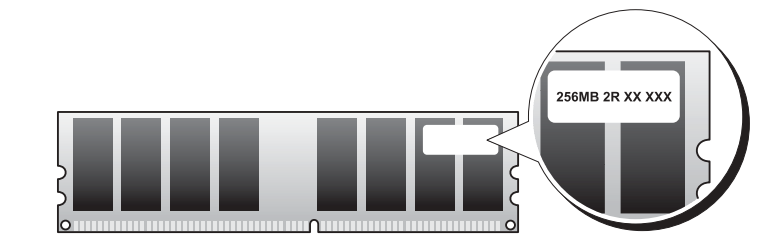

■■■ メモ:必ず、システム基板に示されている順番で DDR2 メモリモジュールを装着してください。 推奨されるメモリ構成は、以下のとおりです。

- 同じ容量を持つメモリモジュールのペアを DIMM コネクタ 1 および 2 に装着 または
- 同じ容量を持つメモリモジュールのペアを DIMM コネクタ 1 および 2 に装着し、DIMM コネクタ 3 および 4 に別のペアを装着

**□ 注意 : ECC メモリモジュールは装着しないでください。** 

- PC2-3200 (DDR2 400 MHz) と PC2-4200 (DDR2 533 MHz) のメモリモジュールのペア を装着した場合、モジュールは取り付けられたうちの最も遅いスピードで動作します。
- 別のコネクタにメモリモジュールを装着する前に、DIMM コネクタ 1 またはプロセッサに最も 近いコネクタに単一メモリモジュールを装着していることを確認してください。

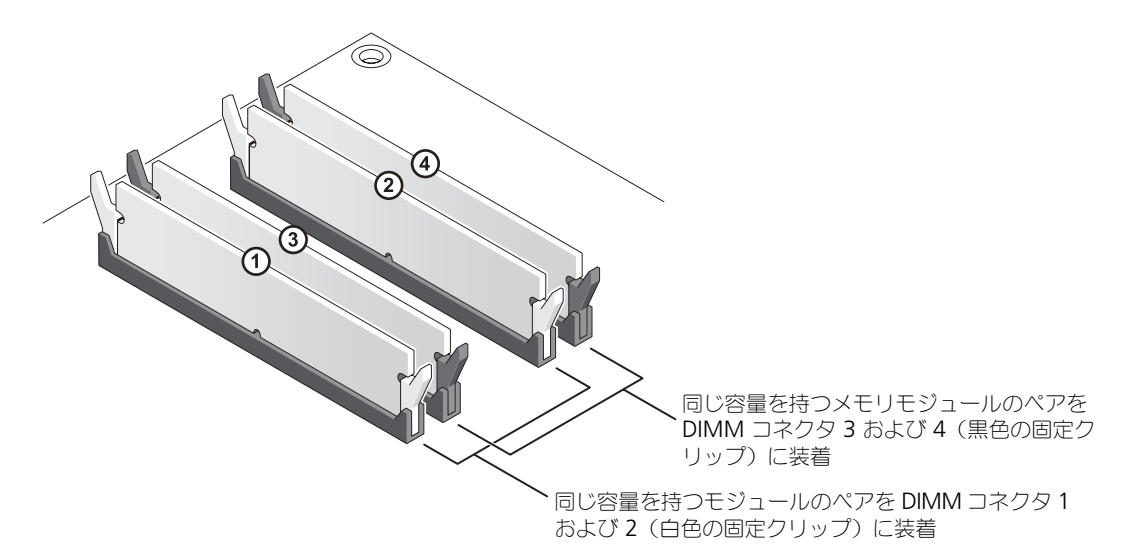

**なご メモ:**Dell から購入されたメモリは、お使いのコンピュータの保証に含まれます。

注意 : メモリのアップグレードの際にコンピュータから元のメモリモジュールを取り外した場合、新し いモジュールが Dell から購入されたものであっても、お持ちの新しいモジュールとは別に保管してくだ さい。できるだけ、新しいメモリモジュールと元のメモリモジュールをペアにしないでください。ペア にすると、コンピュータが正しく起動しないことがあります。元のメモリモジュールは、DIMM コネク タ 1 と 2 または DIMM コネクタ 3 と 4 のどちらかにそれぞれペアで取り付ける必要があります。

#### 4 GB 構成でのメモリのアドレス設定

コンピュータは 4 つの 1 GB DIMM を使用すると、最大で 4 GB のメモリをサポートします。 Microsoft® Windows® XP などの現在のオペレーティングシステムの最大アドレススペースは 4 GB です。ただし、オペレーティングシステムが使用できるメモリの容量は 4 GB より少なくな ります。コンピュータ内の特定のコンポーネントは、4 GB レンジ内にアドレススペースを必要と します。これらのコンポーネント用に予約されたアドレススペースは、コンピュータメモリによっ ては使用されません。

#### <span id="page-64-0"></span>メモリの取り付け

警告 : 本項の手順を開始する前に、『製品情報ガイド』の安全手順に従ってください。

**■ 注意:**コンピュータ内の部品の静電気による損傷を防ぐため、コンピュータの電子部品に触れる前に、 身体から静電気を除去してください。コンピュータシャーシの塗装されていない金属面に触れることに より、静電気を除去することができます。

- 1 55 ページの「作業[を開始する前に」の](#page-54-2)手順に従って操作してください。
- 2 コンピュータ内でシステム基板が下になるように、コンピュータを横に倒します。

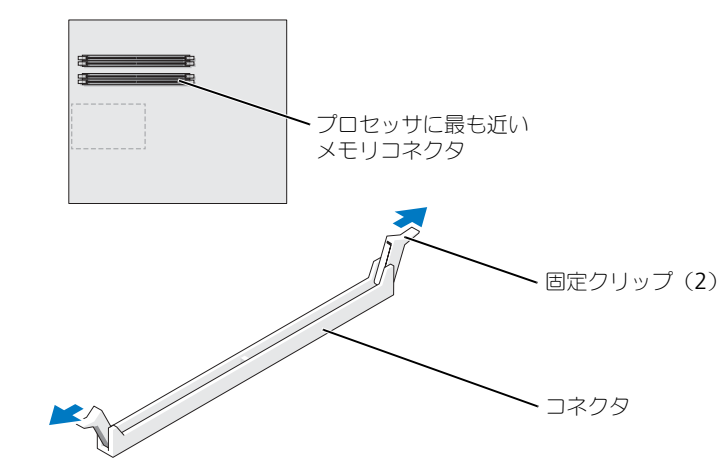

4 モジュールの底面の切り込みを、コネクタ内のクロスバーに合わせます。

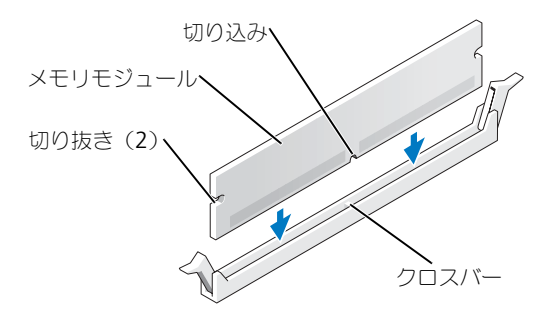

- 注意: メモリモジュールへの損傷を防ぐため、モジュールの両端に均等に力を加えて、モジュールをコ ネクタに向けてまっすぐ下へ挿入します。
- 5 メモリモジュールをカチッと所定の位置に収まるまで、しっかりと押し込みます。 モジュールが適切に挿入されると、固定クリップはモジュール両端の切り込みにカチッと収ま ります。

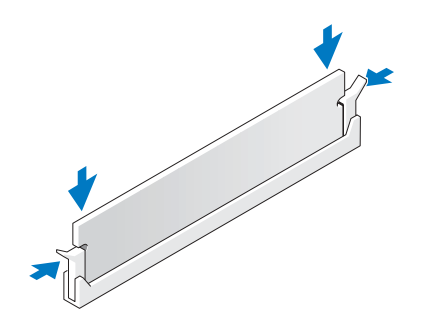

- 6 コンピュータカバーを閉じます。
- 注意: ネットワークケーブルを接続するには、まずケーブルを壁のネットワークジャックに差し込み、 次に、コンピュータに差し込みます。
- 7 コンピュータとデバイスを電源コンセントに接続し、電源を入れます。
- 8 マイコンピュータ アイコンを右クリックして、プロパティ をクリックします。
- 9 全般 タブをクリックします。
- 10 表示されているメモリ(RAM)の容量を確認して、メモリが正しく装着されているか確認します。

メモリの取り外し

警告 : 本項の手順を開始する前に、『製品情報ガイド』の安全手順に従ってください。

- 注意 : コンピュータ内の部品の静電気による損傷を防ぐため、コンピュータの電子部品に触れる前に、 身体から静電気を除去してください。コンピュータシャーシの塗装されていない金属面に触れることに より、静電気を除去することができます。
- 1 55 ページの「作業[を開始する前に」の](#page-54-2)手順に従って操作してください。
- 2 メモリモジュールコネクタの両端にある固定クリップを押し開きます。
- 3 モジュールをしっかりつかんで、引き上げます。 モジュールが取り外しにくい場合、モジュールを前後に慎重に動かしてゆるめ、コネクタから 取り外します。

<span id="page-66-0"></span>カード 警告 : 本項の手順を開始する前に、『製品情報ガイド』の安全手順に従ってください。 注意 : コンピュータ内の部品の静電気による損傷を防ぐため、コンピュータの電子部品に触れる前に、

身体から静電気を除去してください。コンピュータシャーシの塗装されていない金属面に触れることに より、静電気を除去することができます。

お使いの Dell™ コンピュータは、PCI および PCI Express カードに以下のスロットを提供します。

- 4 つの PCI カードスロット
- 1 つの PCI Express x16 カードスロット
- 1 つの PCI Express x1 カードスロット

#### <span id="page-66-1"></span>PCI カード

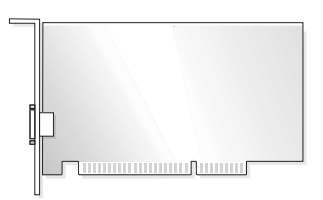

カードを取り付けるか交換する場合、次項の手順に従ってください。カードを取り外すだけで取り 付け直さない場合は、70 ページの「PCI [カードの取り外し」を](#page-69-0)参照してください。 カードを交換する場合は、現在のカード用のドライバをオペレーティングシステムから削除します。 PCI Express カードを取り付け、または交換する場合、71 ページの「[PCI Express](#page-70-1) カードの取り [付け」を](#page-70-1)参照してください。

#### <span id="page-67-1"></span>PCI カードの取り付け

- 1 55 ページの「作業[を開始する前に」の](#page-54-2)手順に従って操作してください。
- 2 カードの保持アームレバーを押し、保持アームを持ち上げます。

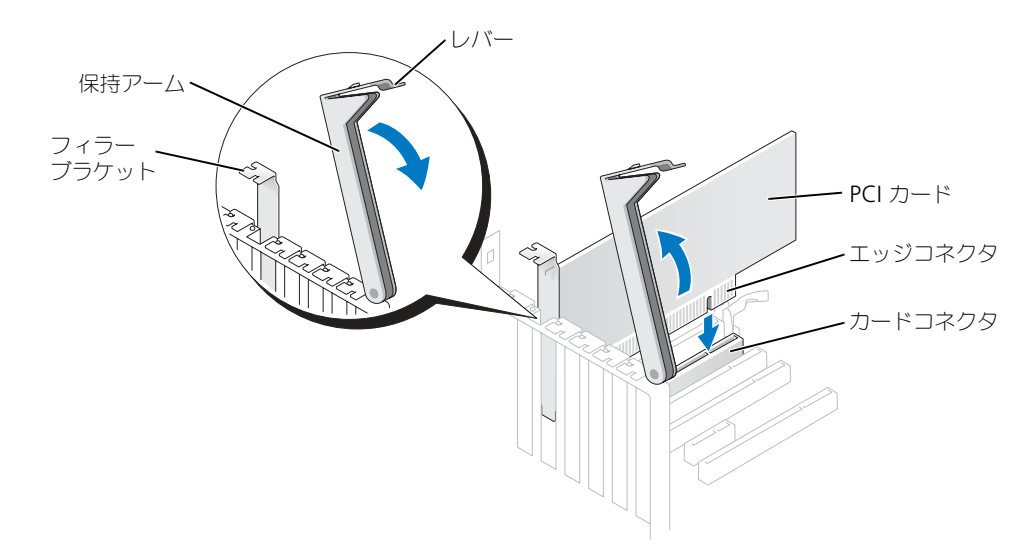

- 3 新しいカードを取り付ける場合、フィラーブラケットを取り外してカードスロット開口部を空 にします。次に[手順](#page-67-0) 5 に進みます。
- 4 すでにコンピュータに取り付けられているカードを交換する場合、カードを取り外します。 必要に応じて、カードに接続されたケーブルを取り外します。カードの上端を持って、コネク タから取り外します。
- <span id="page-67-0"></span>5 カードを取り付ける準備をします。 カードの設定、内部の接続、またはコンピュータに合わせたカスタマイズの情報については、 カードに付属のマニュアルを参照してください。
- 警告 : ネットワークアダプタの中には、ネットワークに接続すると自動的にコンピュータを起動するも のがあります。感電防止のため、カードを取り付ける前に、コンピュータの電源プラグをコンセントか ら抜いてください。
	- 6 カードをコネクタに置き、しっかりと下に押します。カードがスロットにしっかりと装着され ているか確認します。 カードがフルレングスの場合、カードをシステム基板のコネクタの方へ下げながら、カードの 端をカードガイドブラケットに差し込みます。カードをシステム基板のカードコネクタにしっ かりと挿入します。

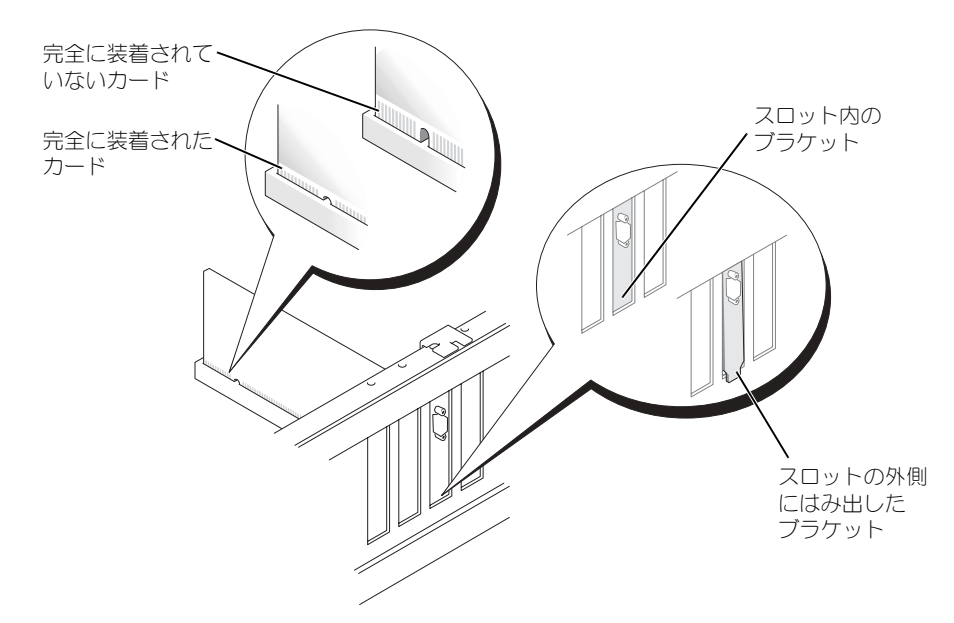

- 7 保持アームを下げる前に、以下のことを確認します。
	- すべてのカードの上部とフィラーブラケットの高さが、位置合わせバーと同じ高さに揃っ ている
	- カードの上部のノッチまたはフィラーブラケットが、位置合わせガイドと合っている
- 8 保持アームを所定の位置に押し込み、カードをコンピュータに固定します。

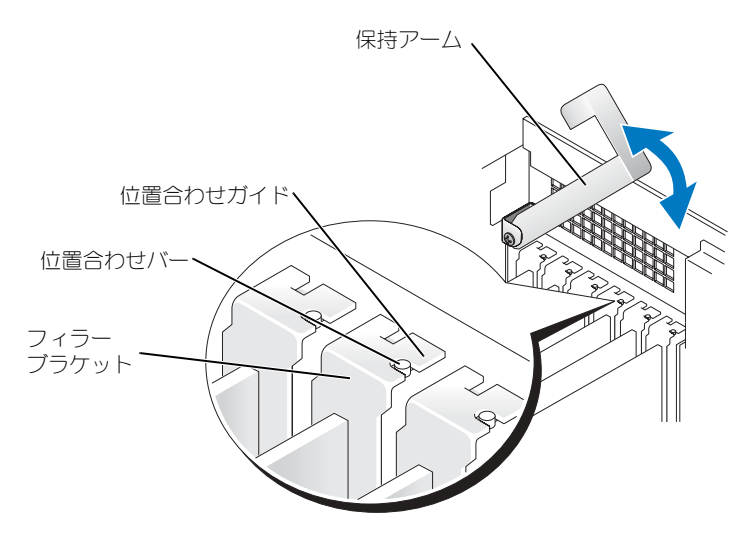

- **注意**:カードケーブルは、カードの上や後ろを通して配線しないでください。ケーブルをカードの上に 配線すると、コンピュータカバーが正しく閉まらなくなったり、装置に損傷を与える恐れがあります。
- 9 必要なケーブルをカードに接続します。 カードのケーブル接続については、カードに付属のマニュアルを参照してください。
- ■■ 注意:ネットワークケーブルを接続するには、まずケーブルを壁のネットワークジャックに差し込み、 次に、コンピュータに差し込みます。
- 10 コンピュータカバーを閉じ、コンピュータとデバイスをコンセントに接続して、電源を入れます。
- 11 アドインネットワークアダプタを取り付けた状態で、内蔵ネットワークアダプタを無効にする 場合:
	- a セットアップユーティリティ(107 [ページを](#page-106-0)参照)を起動して、**Integrated Devices** を選択し、**Network Interface Card** の設定を **Off** に変更します。
	- b ネットワークケーブルをアドインネットワークアダプタのコネクタに接続します。ネット ワークケーブルを背面パネルの内蔵コネクタに接続しないでください。
- 12 カードのマニュアルの説明に従って、カードに必要なすべてのドライバをインストールします。

<span id="page-69-0"></span>PCI カードの取り外し

- 1 55 ページの「作業[を開始する前に」の](#page-54-2)手順に従って操作してください。
- 2 カードの保持アームレバーを押し、保持アームを持ち上げます。
- 3 必要に応じて、カードに接続されたケーブルを取り外します。
- 4 カードの上端を持って、コネクタから取り外します。
- 5 カードを取り外したままにする場合、空のカードスロット開口部にフィラーブラケットを取り 付けます。
	- フィラーブラケットが必要な場合、デルにお問い合わせください(114 [ページ](#page-113-0)を参照)。
- ■■ メモ : コンピュータの FCC 認証を満たすため、フィラーブラケットを空のカードスロット開口部に取り 付ける必要があります。また、フィラーブラケットを装着すると、コンピュータをほこりやゴミから保 護できます。
- 6 保持アームを下ろして所定の位置に押し込み、カードをコンピュータに固定します。
- **注意**: ネットワークケーブルを接続するには、まずケーブルを壁のネットワークジャックに差し込み、 次に、コンピュータに差し込みます。
- 7 コンピュータカバーを閉じ、コンピュータとデバイスをコンセントに接続して、電源を入れま す。
- 8 カードのドライバをオペレーティングシステムから削除します。
- 9 アドインネットワークコネクタを取り外した状態で、内蔵ネットワークアダプタを有効にする 場合:
	- a セットアップユーティリティを起動して、**Integrated Devices** を選択し、**Network Interface Card** の設定を **On** に変更します。
	- b ネットワークケーブルをコンピュータ背面パネルの内蔵コネクタに接続します。

#### PCI Express カード

お使いのコンピュータは、PCI Express x16 カード 1 枚と PCI Express x1 カード 1 枚をサポート します。

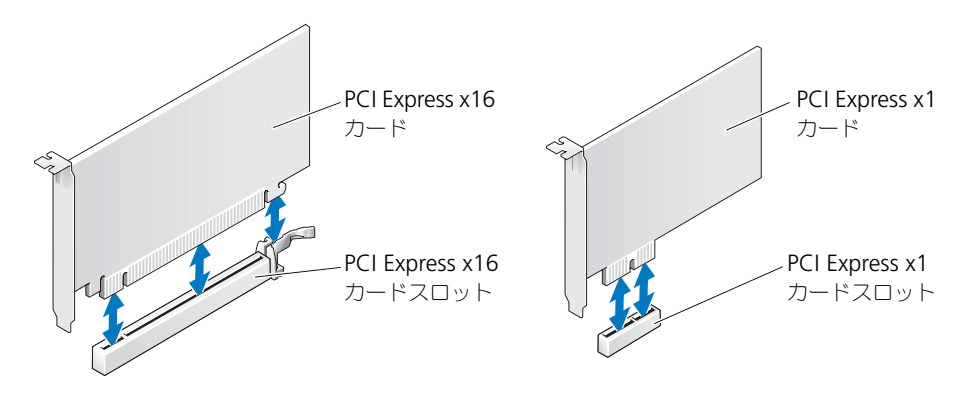

PCI Express カードを取り付けるか交換する場合、次項の手順に従ってください。PCI Express カードを取り外すだけで交換しない場合は、74 ページの「PCI Express [カードの取り外し」](#page-73-1)を参 照してください。

カードを交換する場合、現在のカード用のドライバをオペレーティングシステムから削除します。 PCI カードを取り付け、または交換する場合、68 ページの「PCI [カードの取り付け」を](#page-67-1)参照して ください。

#### <span id="page-70-1"></span><span id="page-70-0"></span>PCI Express カードの取り付け

- 1 55 ページの「作業[を開始する前に」の](#page-54-2)手順に従って操作します。
- 2 カードの保持アームレバーを押し、保持アームを持ち上げます。

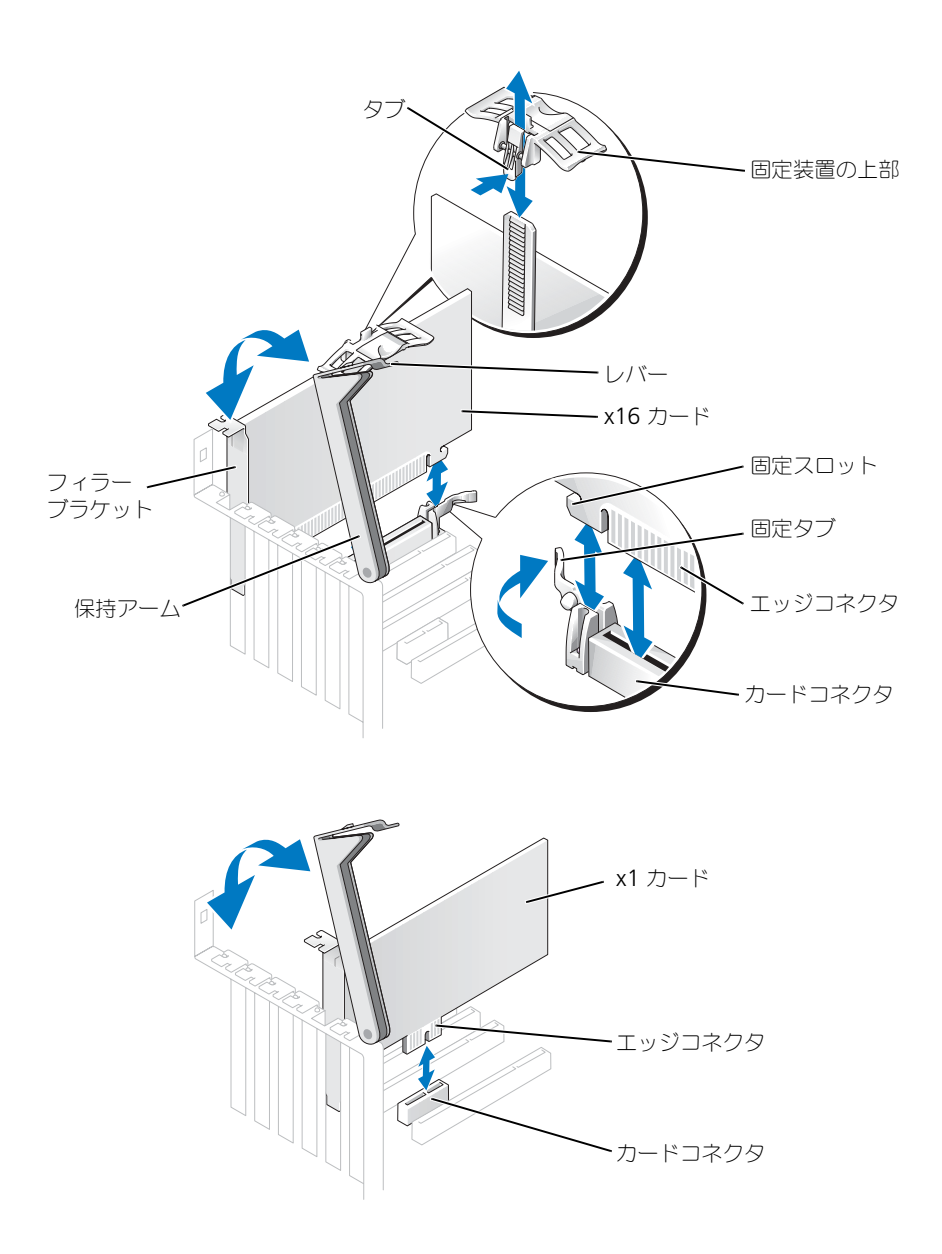

- 3 新しいカードを取り付ける場合、フィラーブラケットを取り外してカードスロット開口部を空 にします。次に[手順](#page-67-0) 5 に進みます。
- 4 すでにコンピュータに取り付けられているカードを交換する場合、カードを取り外します。
必要に応じて、カードに接続されたケーブルを取り外します。カードに保持メカニズムがある 場合は、タブを押し、保持メカニズムの上部を引き上げて取り外します。安全タブを軽く引き、 その上隅付近のカバーをつかみ、コネクタから引き抜きます。

- 5 カードを取り付ける準備をします。 カードの設定、内部の接続、またはコンピュータに合わせたカスタマイズの情報については、 カードに付属のマニュアルを参照してください。
- 警告 : ネットワークアダプタの中には、ネットワークに接続すると自動的にコンピュータを起動するも のがあります。感電防止のため、カードを取り付ける前に、コンピュータの電源プラグをコンセントか ら抜いてください。
	- 6 カードを x16 カードコネクタに取り付ける場合、安全スロットが安全タブに合うようにカード を合わせ、安全タブを軽く引きます。
	- 7 カードをコネクタに置き、しっかりと下に押します。カードがスロットにしっかりと装着され ているか確認します。

カードがフルレングスの場合、カードをシステム基板のコネクタの方へ下げながら、カードの 端をカードガイドブラケットに差し込みます。カードをシステム基板のカードコネクタにしっ かりと挿入します。

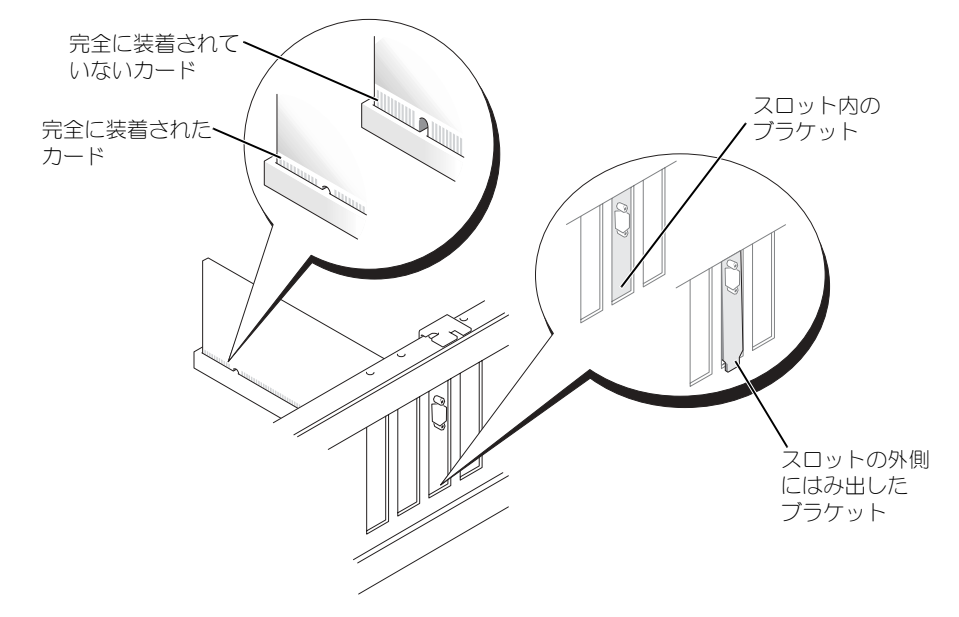

- 8 すでにコンピュータに取り付けてあるカードを交換し、保持メカニズムの上部を取り外した場 合は、その上部を取り付け直すことができます。
- 9 保持アームを下げる前に、以下のことを確認します。
	- すべてのカードの上部とフィラーブラケットの高さが、位置合わせバーと同じ高さに揃っ ている
	- カードの上部のノッチまたはフィラーブラケットが、位置合わせガイドと合っている
- 10 保持アームを所定の位置に押し込み、カードをコンピュータに固定します。

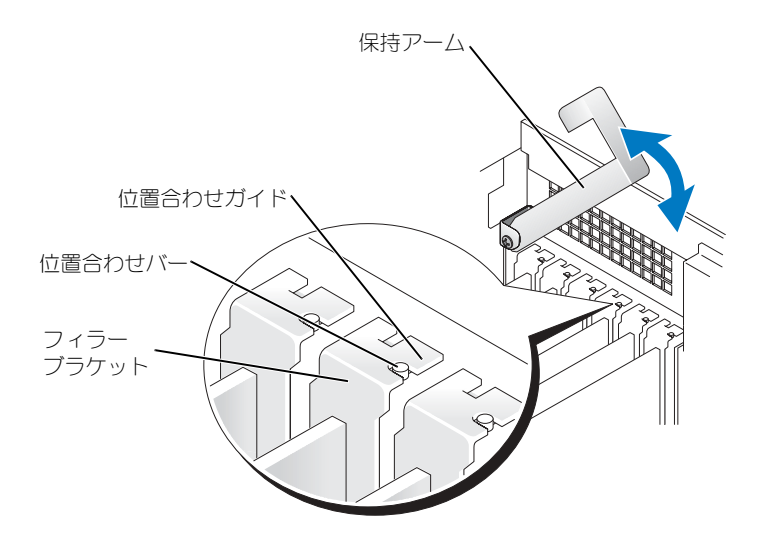

- 注意 : カードケーブルは、カードの上や後ろを通して配線しないでください。ケーブルをカードの上に 配線すると、コンピュータカバーが正しく閉まらなくなったり、装置に損傷を与える恐れがあります。
- 11 必要なケーブルをカードに接続します。 ケーブルの接続については、カードの付属マニュアルを参照してください。
- **注意:** ネットワークケーブルを接続するには、まずケーブルを壁のネットワークジャックに差し込み、 次に、コンピュータに差し込みます。
- 12 コンピュータカバーを閉じ、コンピュータとデバイスをコンセントに接続して、電源を入れます。
- 13 アドインネットワークアダプタを取り付けた状態で、内蔵ネットワークアダプタを無効にする 場合:
	- a セットアップユーティリティ(107 [ページを](#page-106-0)参照)を起動して、**Network Controller** を選択し、設定を **Off** に変更します。
	- b ネットワークケーブルをアドインネットワークアダプタのコネクタに接続します。ネット ワークケーブルを背面パネルの内蔵コネクタに接続しないでください。
- 14 カードのマニュアルの説明に従って、カードに必要なすべてのドライバをインストールします。

#### PCI Express カードの取り外し

- 1 55 ページの「作業[を開始する前に」の](#page-54-0)手順に従って操作してください。
- 2 カードの保持アームレバーを押し、保持アームを持ち上げます。
- 3 必要に応じて、カードに接続されたケーブルを取り外します。
- 4 カードに保持メカニズムがある場合、タブを押し、保持メカニズムの上部を引き上げて取り外 します。
- 5 安全タブを軽く引き、その上隅付近のカバーをつかみ、コネクタから引き抜きます。
- 6 カードを取り外したままにする場合、空のカードスロット開口部にフィラーブラケットを取り 付けます。

フィラーブラケットが必要な場合は、デルにお問い合わせください(114 [ページ](#page-113-0)を参照)。

- **シンモ:**コンピュータの FCC 認証を満たすため、フィラーブラケットを空のカードスロット開口部に取り 付ける必要があります。また、フィラーブラケットを装着すると、コンピュータをほこりやゴミから保 護できます。
- 7 保持アームを下ろして所定の位置に押し込み、カードをコンピュータに固定します。
- 注意: ネットワークケーブルを接続するには、まずケーブルを壁のネットワークジャックに差し込み、 次に、コンピュータに差し込みます。
- 8 コンピュータカバーを閉じ、コンピュータとデバイスをコンセントに接続して、電源を入れます。
- 9 カードのドライバをオペレーティングシステムから削除します。
- 10 アドインネットワークコネクタを取り外した場合は以下の手順を行います。
	- a セットアップユーティリティ(108 [ページを](#page-107-0)参照)を起動して、**Network Controller** を選択し、設定を **On** に変更します。
	- b ネットワークケーブルを背面パネルの内蔵コネクタに接続します。
- 11 カードのマニュアルの説明に従って、カードに必要なすべてのドライバをインストールします。

### <span id="page-75-0"></span>ドライブ

お使いのコンピュータは、次のドライブの組み合わせをサポートします。

- 最大 3 台のハードドライブ
- 1 台のフロッピードライブ
- 最大 2 台の CD または DVD ドライブ

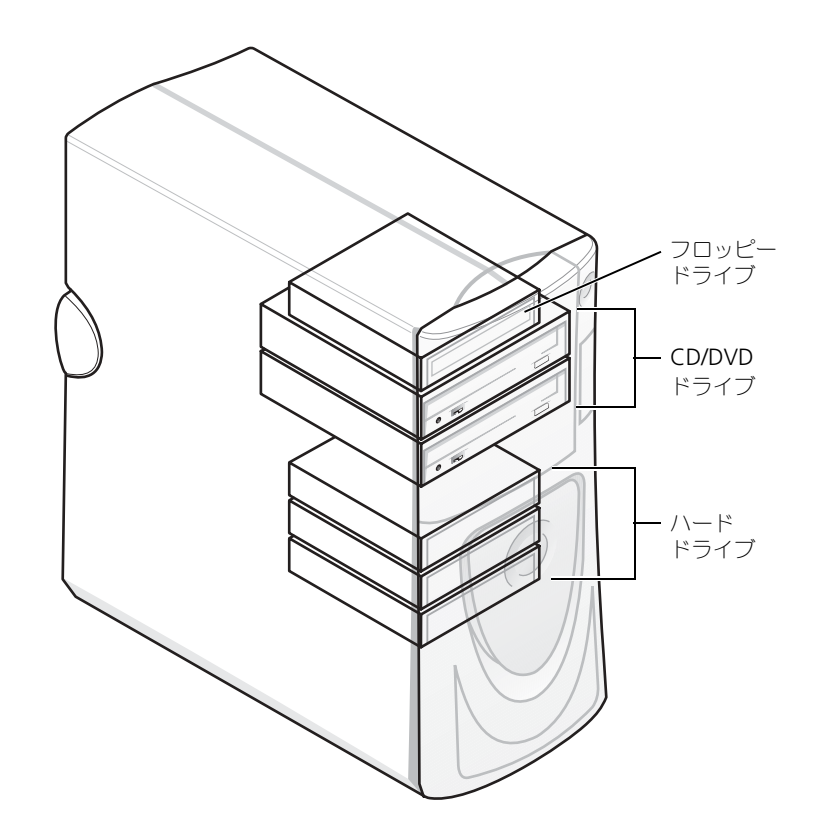

### 一般的な取り付けガイドライン

シリアル ATA ハードドライブを SATA-0、SATA-1、SATA-2、または SATA-3 というラベルの付 いたシステム基板コネクタに接続します。CD/DVD ドライブを PRI IDE というラベルの付いたコ ネクタに接続します。

単一の IDE インタフェースケーブルに 2 台の IDE デバイスを接続し、ケーブルセレクト選択設定 を行う場合、インタフェースケーブル上の末端のコネクタに接続されたデバイスが、1 次または起 動デバイス(ドライブ0)となり、インタフェースケーブル上の中間のコネクタに接続されたデバ イスが 2 次デバイス(ドライブ 1) となります。デバイスのケーブルセレクト設定の方法につい ては、アップグレードキットに付属しているドライブのマニュアルを参照してください。

#### ドライブケーブルの接続

ドライブを取り付ける場合、2 本のケーブル(DC電源ケーブルとデータケーブル)をドライブの 背面およびシステム基板に接続します。ドライブにオーディオコネクタもある場合、オーディオ ケーブルの片方の端をドライブコネクタに取り付け、もう片方の端をシステム基板に取り付けます。

#### ドライブインタフェースコネクタ

シリアル ATA コネクタ

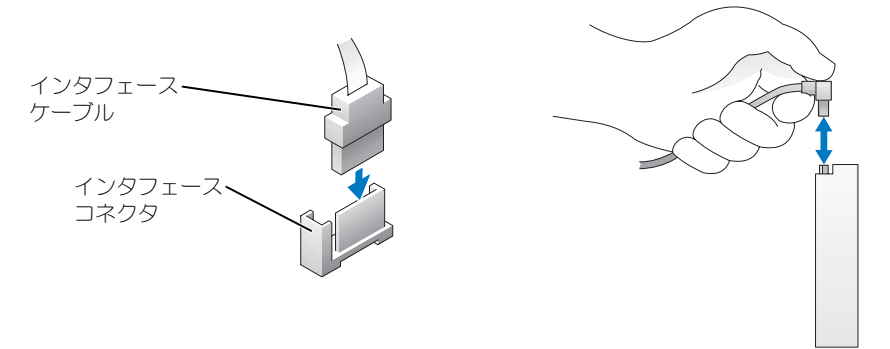

ほとんどのインタフェースコネクタは、正しく接続されるように設計されています。つまり、片方 のコネクタの切り込みやピンの欠けが、もう一方のコネクタのタブや差し込み穴と一致します。 IDE ケーブルを接続する場合、色帯をピン 1 コネクタに合わせてください。IDE ケーブルを外す 場合、色付きのプルタブをつかんで、コネクタが離れるまで引きます。

シリアル ATA ケーブルを接続または外す場合、それぞれの端にあるコネクタを持ち、ケーブルを 外します。

**シンモ:**システム基板のシリアル ATA コネクタは、カバーまたはエアフローカバーに取り付けられている 場合があります。

電源ケーブルコネクタ

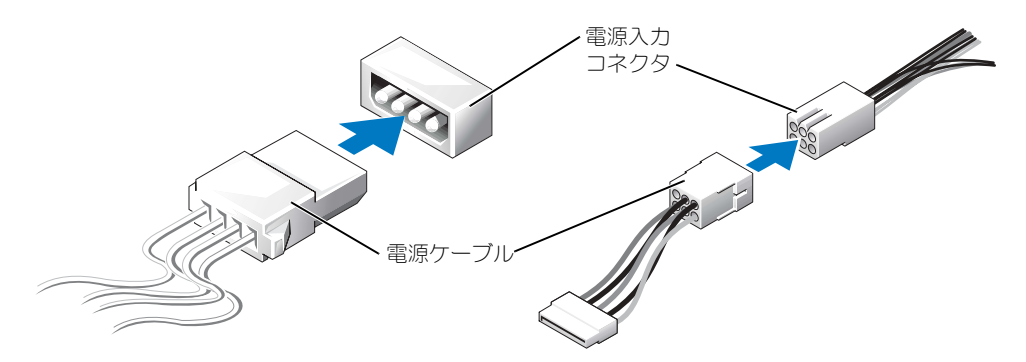

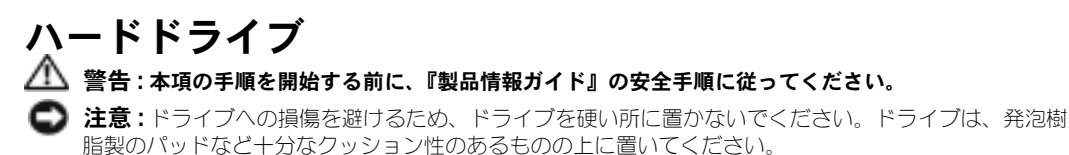

- 1 残しておきたいデータが保存されたハードドライブを交換する場合は、必ずそれらのファイル のバックアップを取ってから、ハードドライブを取り外してください。
- 2 55 ページの「作業[を開始する前に」の](#page-54-0)手順に従って操作してください。

### ハードドライブの取り外し

- 1 上部のカバータブを押し込み、 カバーを後ろに傾けます。
- 2 カバーを持ち上げてハードドラ イブから外します。

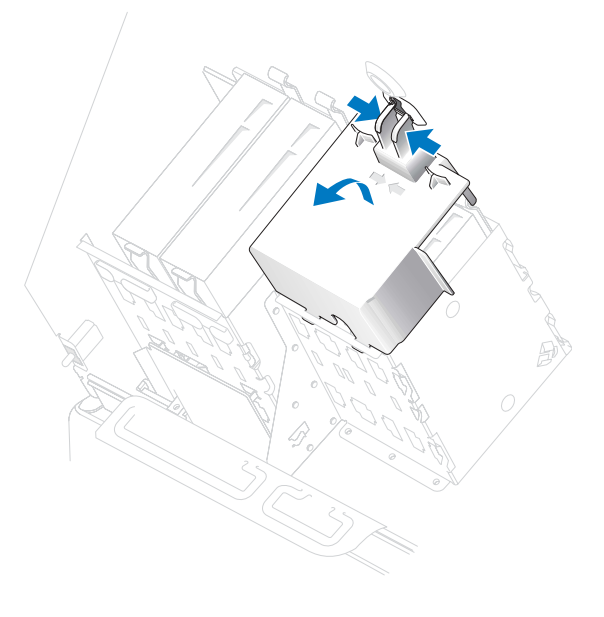

3 電源ケーブルとハードドライブケーブルを、ドライブおよびシステム基板から取り外します。

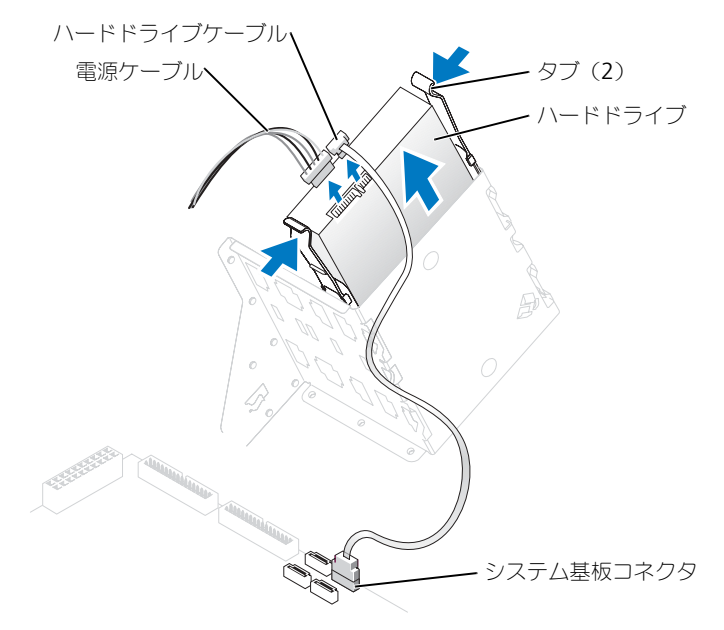

4 ドライブの両側のタブを押し込み、ドライブを上にスライドして取り外します。

### ハードドライブの取り付け

- 1 交換用のハードドライブを梱包から取り出して、取り付けの準備をします。
- 2 ドライブのマニュアルを参照して、ドライブがお使いのコンピュータに合わせて設定されてい るか確認します。
- 3 交換するハードドライブにブラケットレールが付いていない場合、各レールをドライブに固定 している 2 本のネジを外して、レールを古いドライブから取り外します。ドライブのネジ穴と ブラケットレールのネジ穴を合わせ、次に 4 本のネジ(各レールに 2 本)を差し込んでからす べて締め、ブラケットレールを新しいドライブに取り付けます。

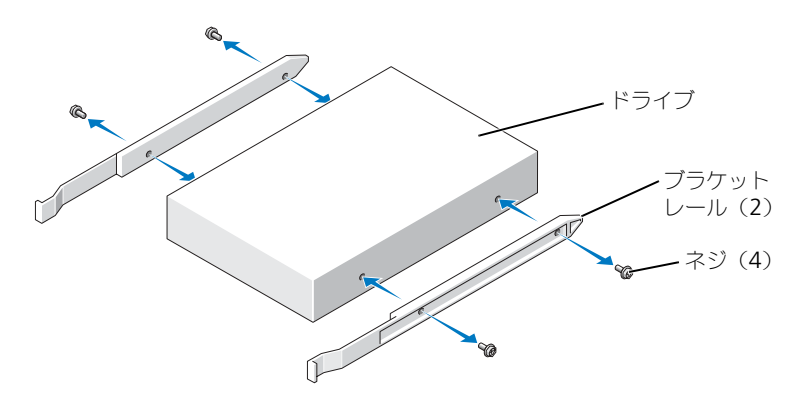

4 タブが所定の位置にカチッと収まるまでドライブをスライドさせて、ハードドライブをコン ピュータに取り付けます。

■ メモ:ハードドライブを下段のベイに取り付ける場合、電源コネクタが左側(上段ハードドライブの反 対側)にくるようにドライブをベイに取り付けます。

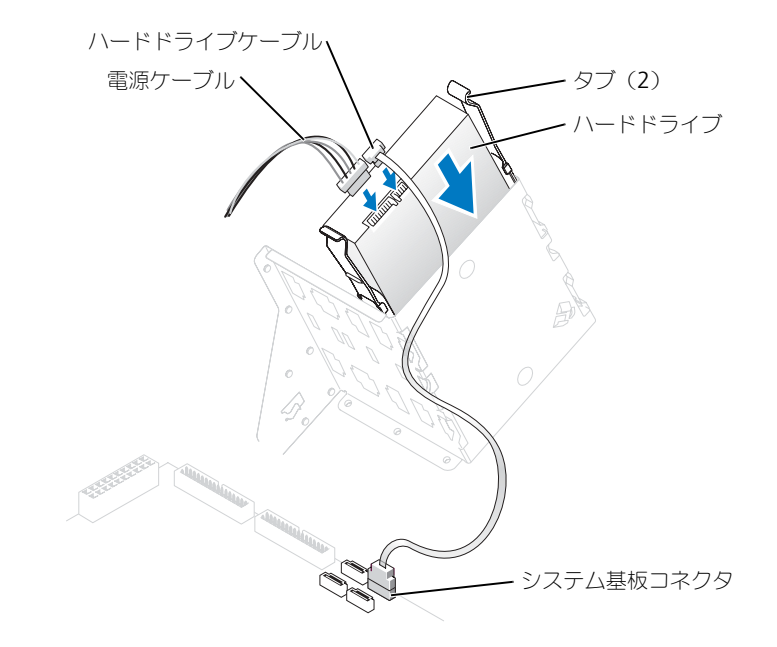

- 5 雷源ケーブルをドライブに接続します。
- 6 ハードドライブケーブルを、ドライブとシステム基板(63[ページ](#page-62-0)を参照)に接続します。
- 7 すべてのコネクタが正しく接続され、固定されているか確認します。
- 注意 : ハードドライブカバーを元どおりに取り付ける際には、すべてのケーブルが正しく配線されてい ることを確認してください。
- 8 カバーの下側のタブをドライブケージの穴に差し込み、カバーを上に回転させます。
- 9 上部のタブを押し込み、所定の位置にタブを固定します。
- 10 カバーを軽く押して、確実に固定します。

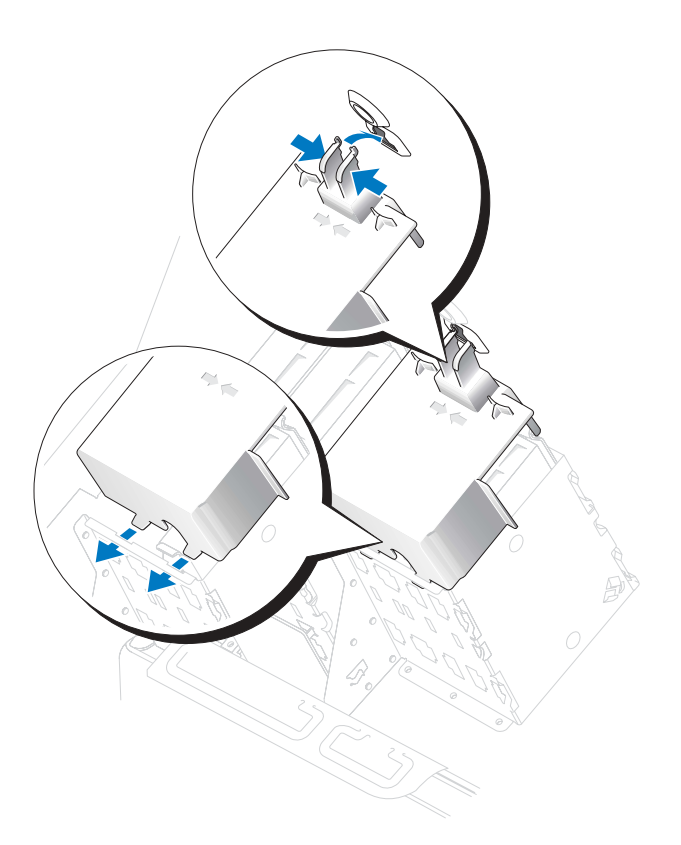

- 11 コンピュータカバーを閉じます (102 [ページ](#page-101-0)を参照)。
- **□ 注意**:ネットワークケーブルを接続するには、まずケーブルを壁のネットワークジャックに差し込み、 次に、コンピュータに差し込みます。
- 12 コンピュータとデバイスをコンセントに接続して、電源を入れます。 ドライブの動作に必要なソフトウェアをインストールする手順については、ドライブに付属の マニュアルを参照してください。
- 13 取り付けたドライブがプライマリドライブの場合、起動フロッピーディスクを A ドライブに挿 入します。
- 14 コンピュータの電源を入れます。
- 15 セットアップユーティリティ(108 [ページを](#page-107-0)参照)を起動し、適切な **Drive** オプションを更新 します。
- 16 セットアップユーティリティを終了して、コンピュータを再起動します。
- 17 次の手順に進む前に、ご使用のドライブにパーティションを作成し、論理フォーマットを実行 します。 手順については、オペレーティングシステムのマニュアルを参照してください。
- 18 Dell Diagnostics (診断) プログラムを実行してハードドライブをテストします (46 [ページ](#page-45-0)を 参照)。
- 19 取り付けたドライブがプライマリドライブの場合、そのハードドライブにオペレーティングシ ステムをインストールします。

#### 2 台目のハードドライブの取り付け

- 警告 : 本項の手順を開始する前に、『製品情報ガイド』の安全手順に従ってください。
- 警告 : 感電防止のため、カバーを開く前に、必ずコンピュータの電源プラグをコンセントから抜いてく ださい。
- 注意:ドライブへの損傷を避けるため、ドライブを硬い所に置かないでください。ドライブは、発泡樹 脂製のパッドなど十分なクッション性のあるものの上に置いてください。
- 1 ドライブのマニュアルを参照して、ドライブがお使いのコンピュータに合わせて設定されてい るか確認します。
- 2 55 ページの「作業[を開始する前に」の](#page-54-0)手順に従って操作します。
- 3 ハードドライブベイの内側から、2 本のプラスチック製のレールを慎重に持ち上げて取り外し ます。
- 4 レールに付属している 2 本のネジを使って、レールをハードドライブに取り付けます。 レールのタブがハードドライブの背面に位置しているか確認します。

■■ 注意:ハードドライブベイの内側から緑色のドライブレールを取り外すまで、下のハードドライブベイ にドライブを取り付けないでください。

- 5 1 台目のハードドライブを上のベイから取り外し、下のベイに取り付けます。
	- a 1 台目のハードドライブの背面から電源ケーブルとハードドライブケーブルを取り外します。
	- b 2 つのレールタブを押し、1 台目のハードドライブを上段のベイから引き出します。
	- c カチッと所定の位置に収まるまで、慎重に 1 台目のハードドライブを下のベイの中に押し 込みます。
	- d 1 台目のハードドライブの背面に電源ケーブルとハードドライブケーブルを接続します。
- 6 カチッと所定の位置に収まるまで、慎重に新しいハードドライブを上段のベイに押し込みます。

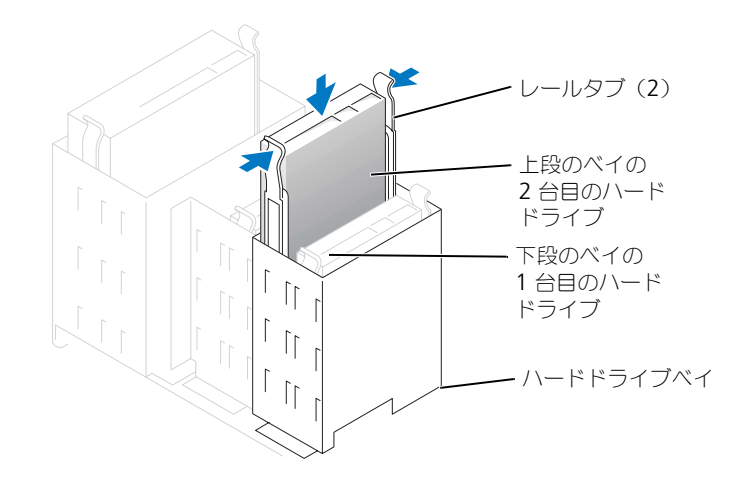

- 7 雷源ケーブルをドライブに接続します。
- 8 ハードドライブケーブルを、ドライブとシステム基板に接続します(63 [ページを](#page-62-0)参照)。
- 9 コンピュータカバーを閉じます (102 [ページ](#page-101-0)を参照)。
- 注意:ネットワークケーブルを接続するには、まずケーブルをネットワークデバイスに差し込み、次に、 コンピュータに差し込みます。
- 10 コンピュータとデバイスをコンセントに接続して、電源を入れます。 ドライブの動作に必要なソフトウェアをインストールする手順については、ドライブに付属の マニュアルを参照してください。

### フロッピードライブ

### 警告 : 本項の手順を開始する前に、『製品情報ガイド』の安全手順に従ってください。

- 警告 : 感電防止のため、カバーを開く前に、必ずコンピュータの電源プラグをコンセントから抜いてく ださい。
- 55 [ページの「作業を開始する前に」の](#page-54-0)手順に従って操作してください。
- ◎ メモ:フロッピードライブを取り付ける場合、84 ページの「[フロッピードライブの取り付け](#page-83-0)」を参照し てください。

#### フロッピードライブの取り外し

- 1 電源ケーブルおよびデータケーブルを、フロッピードライブの背面から取り外します。
- 2 データケーブルのもう一方の端をシステム基板から外します。

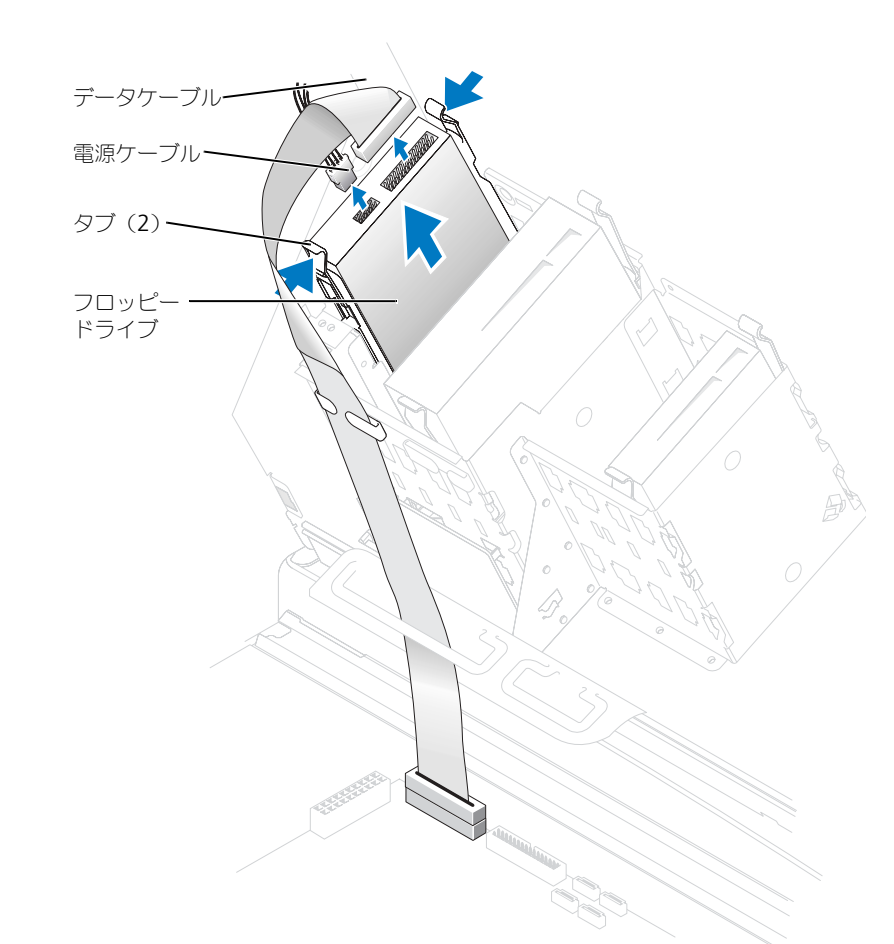

3 ドライブの両側にある 2 個のタブを内側へ押し込み、ドライブを上へスライドしてフロッピード ライブベイから取り外します。

### <span id="page-83-0"></span>フロッピードライブの取り付け

1 ブラケットレールが付いていないドライブや新しいドライブを取り付ける場合、各レールをド ライブに固定している 2 本のネジを外して、レールを古いドライブから取り外します。ドライ ブのネジ穴とブラケットレールのネジ穴を合わせ、次に 4 本のネジ(各レールに 2 本)を差し 込んでからすべて締め、ブラケットを新しいドライブに取り付けます。

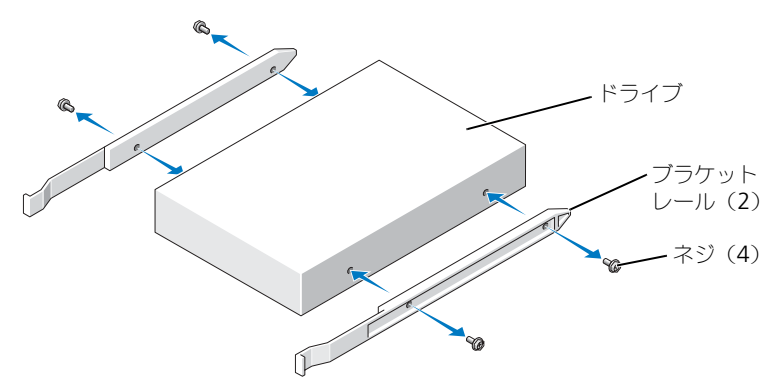

2 タブが所定の位置にカチッと確実に収まるまで、慎重にドライブを所定の位置にスライドします。

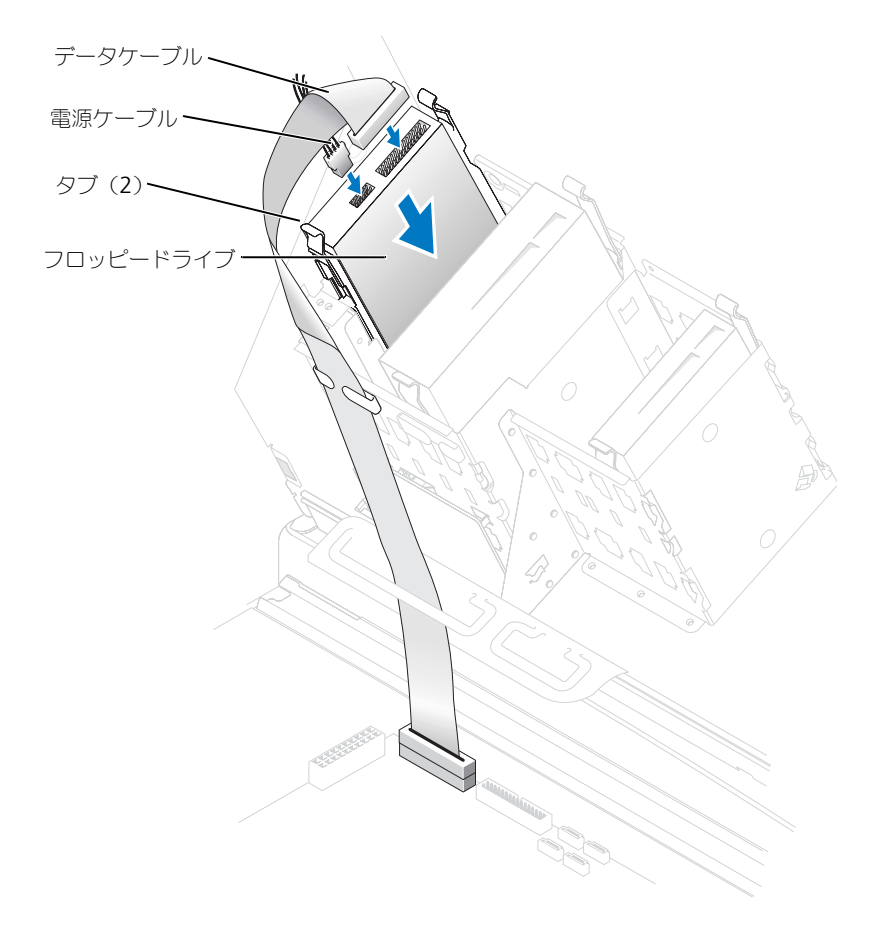

- 3 雷源ケーブルとデータケーブルをフロッピードライブに取り付けます。
- 4 データケーブルのもう一方の端を、システム基板 (63 [ページを](#page-62-0)参照) の「FLOPPY」とラベル されたコネクタに接続します。
- 5 すべてのケーブル接続を確認します。ファンや冷却孔など空気の循環の妨げにならないように ケーブルをまとめておきます。
- 6 コンピュータカバーを閉じます(102 [ページ](#page-101-0)を参照)。
- 注意:ネットワークケーブルを接続するには、まずケーブルを壁のネットワークジャックに差し込み、 次に、コンピュータに差し込みます。
	- 7 コンピュータとデバイスをコンセントに接続して、電源を入れます。 ドライブの動作に必要なソフトウェアをインストールする手順については、ドライブに付属の マニュアルを参照してください。
- 8 セットアップユーティリティ(107 [ページを](#page-106-0)参照)を起動し、適切な **Diskette Drive** オプ ションをアップデートします。
- 9 Dell Diagnostics (診断) プログラムを実行して、コンピュータが正しく動作するか確認しま す(46 [ページを](#page-45-0)参照)。

### CD/DVD ドライブ

警告 : 本項の手順を開始する前に、『製品情報ガイド』の安全手順に従ってください。

警告 : 感電防止のため、カバーを開く前に、必ずコンピュータの電源プラグをコンセントから抜いてく ださい。

### CD/DVD ドライブの取り外し

- 1 55 ページの「作業[を開始する前に」の](#page-54-0)手順に従って操作します。
- 2 電源ケーブルおよびデータケーブルを、ドライブの背面から取り外します。

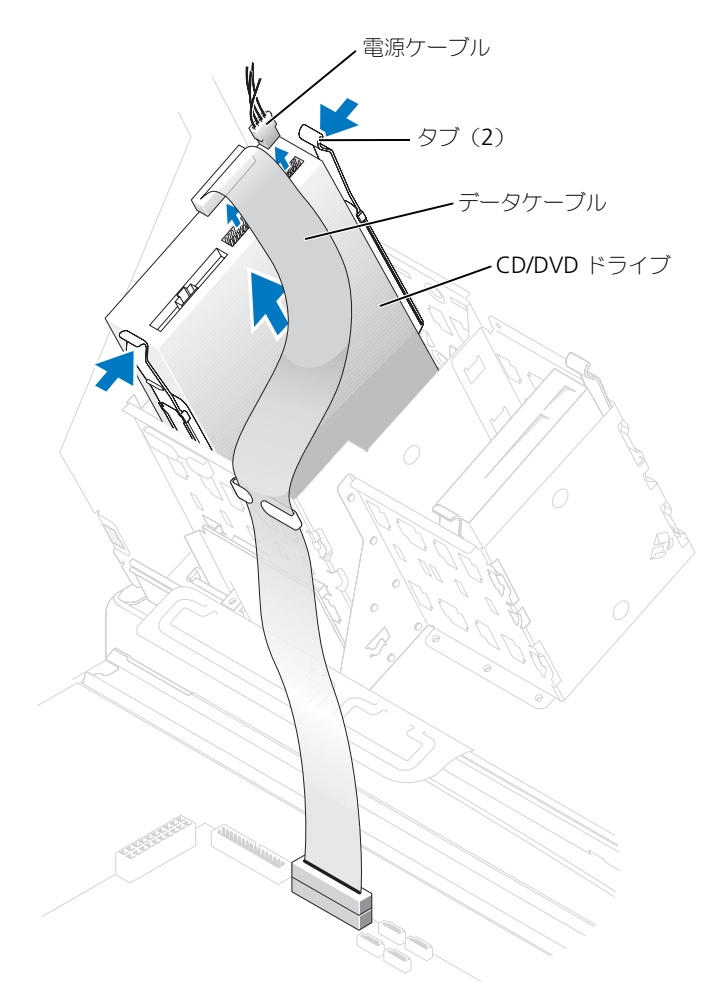

3 ドライブの両側にある 2 個のタブを内側へ押し込み、ドライブを上へスライドしてドライブベ イから取り外します。

### CD/DVD ドライブの取り付け

- 1 新しいドライブを取り付ける場合、ドライブを梱包から出し、取り付けの準備をします。 ドライブに付属のマニュアルを参照して、ドライブがお使いのコンピュータに合わせて設定さ れているか確認します。IDE ドライブを取り付ける場合は、ドライブをケーブルセレクトに設 定します。
- 2 新しいドライブをカバーの内側に取り付けてあるレールに接続します。レールがコンピュータカ バーの内側に取り付けられていない場合は、デルにお問い合わせください(114 [ページを](#page-113-0)参照)。

3 ドライブを交換する際、新しいドライブにブラケットレールが付いていない場合、各レールを ドライブに固定している 2 本のネジを外して、レールを古いドライブから取り外します。ドラ イブのネジ穴とブラケットレールのネジ穴を合わせ、次に 4 本のネジ(各レールに 2 本)を差 し込んでからすべて締め、ブラケットを新しいドライブに取り付けます。

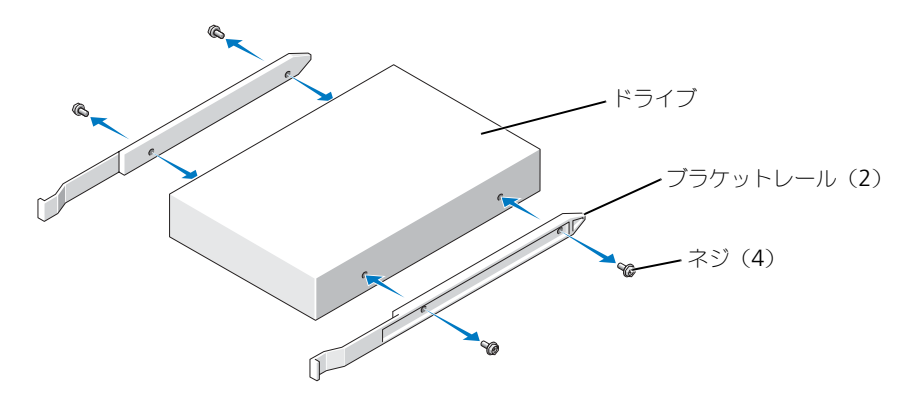

- 4 タブが所定の位置にカチッと確実に収まるまで、慎重にドライブを所定の位置にスライドします。
- 5 電源ケーブルおよびデータケーブルをドライブに接続します。 オーディオケーブル付きのドライブを追加する場合、オーディオケーブルをシステム基板の オーディオコネクタに接続します。

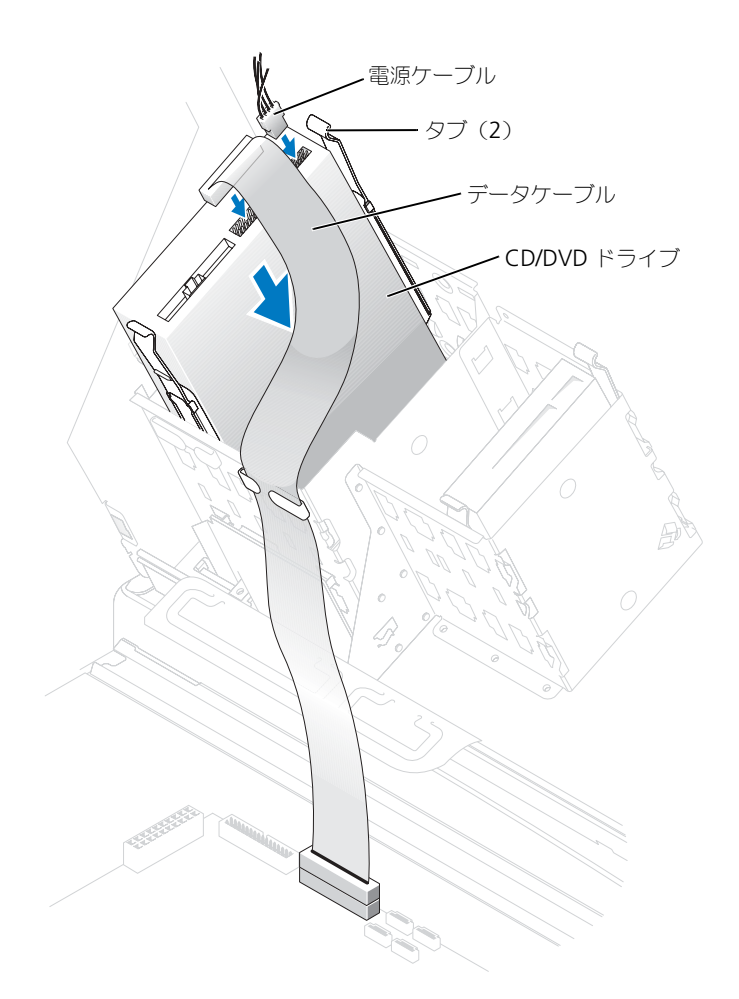

- 6 すべてのケーブル接続を確認します。冷却ファンや通風孔の妨げにならないように、ケーブル をまとめておきます。
- 7 コンピュータカバーを閉じます(102 [ページ](#page-101-0)を参照)。
- 注意:ネットワークケーブルを接続するには、まずケーブルを壁のネットワークジャックに差し込み、 次に、コンピュータに差し込みます。
- 8 コンピュータとデバイスをコンセントに接続して、電源を入れます。 ドライブの動作に必要なソフトウェアをインストールする手順については、ドライブに付属の マニュアルを参照してください。
- 9 セットアップユーティリティ(63 [ページ](#page-62-0)を参照)を起動し、適切な **Drive** オプションを選択 します。
- 10 Dell Diagnostics(診断)プログラムを実行して、コンピュータが正しく動作するか確認しま す(46 [ページを](#page-45-0)参照)。

### プロセッサエアフローカバー

プロセッサエアフローカバーの取り外し

警告 : この手順を開始する前に、『製品情報ガイド』の安全手順に従ってください。

警告 : コンピュータ内の部品の静電気による損傷を防ぐため、コンピュータの電子部品に触れる前に、 身体から静電気を除去してください。コンピュータシャーシの塗装されていない金属面に触れることに より、静電気を除去することができます。

■ 注意:ファン電源ケーブルの損傷を防ぐため、カバーはゆっくりスライドしてください。

- 1 55 ページの「作業[を開始する前に」の](#page-54-0)手順に従って操作してください。
- 2 カバーリリースレバーをコンピュータの正面へ向けて押します。
- 3 カバーを持ち上げてアンカーから外れるようにします。
- 4 カバーがアンカーから外れるようになったら、ファンケーブルをシステム基板のコネクタから 外します。

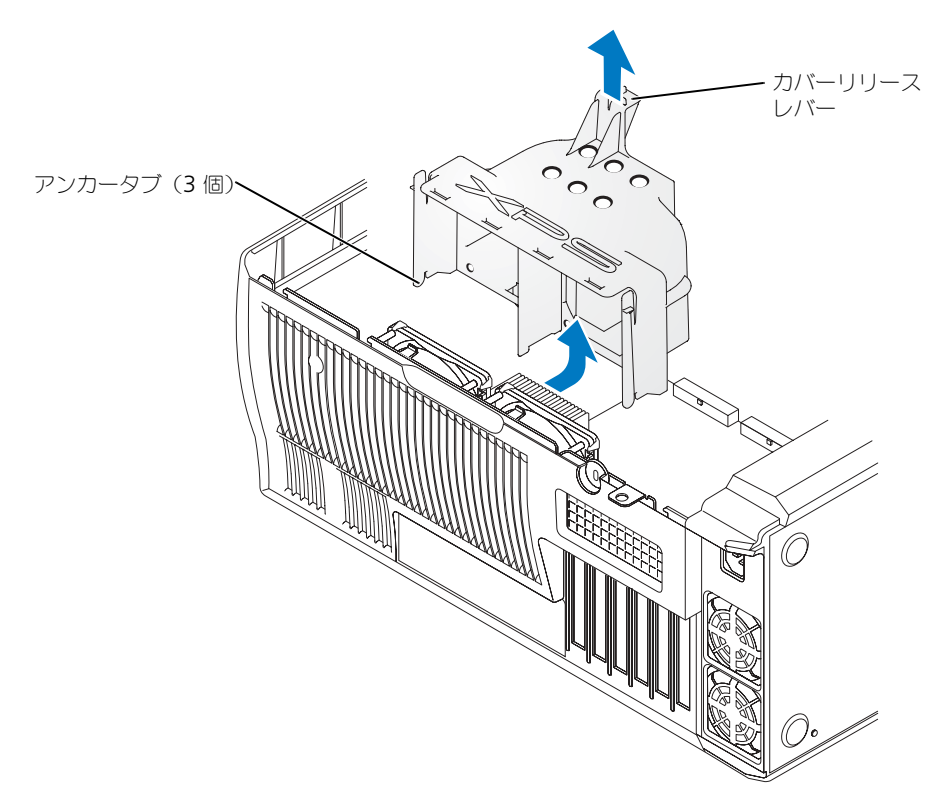

### プロセッサエアフローカバーの取り付け

- 1 両方のファン電源ケーブルをシステム基板のコネクタに接続します。
- 2 アンカータブを固定スロットに合わせます。
- 3 アンカータブがカチッと所定の位置に収まるまでカバーを慎重に押します。
- 4 コンピュータカバーを閉じます。
- 注意: ネットワークケーブルを接続するには、まずケーブルを壁のネットワークジャックに差し込み、 次に、コンピュータに差し込みます。
- 5 コンピュータとデバイスをコンセントに接続して、電源を入れます。

## プロセッサ

### プロセッサの取り外し

**■■ 注意:** ハードウェアの取り外しおよび交換に詳しくない場合は、次の手順を実行しないでください。こ れらの手順を正しく実行しない場合、システム基板が損傷することがあります。テクニカルサービスに ついては、114 ページの「デルへ[のお問い合わせ](#page-113-0)」を参照してください。

警告 : 本項の手順を開始する前に、『製品情報ガイド』の安全手順に従ってください。

- 1 55 ページの「作業[を開始する前に」の](#page-54-0)手順に従って操作してください。
- 2 冷却ファンの電源ケーブルを、システム基板の REAR FAN1 コネクタ(63 [ページの「システム](#page-62-0) 基板[のコンポーネント」を](#page-62-0)参照)から取り外します。
- 3 電源ケーブルを、システム基板の 12V PWR コネクタ(63 [ページの「システム](#page-62-0)基板のコンポー [ネント」](#page-62-0)を参照)から取り外します。
- 4 エアフローカバーを持ち上げます。

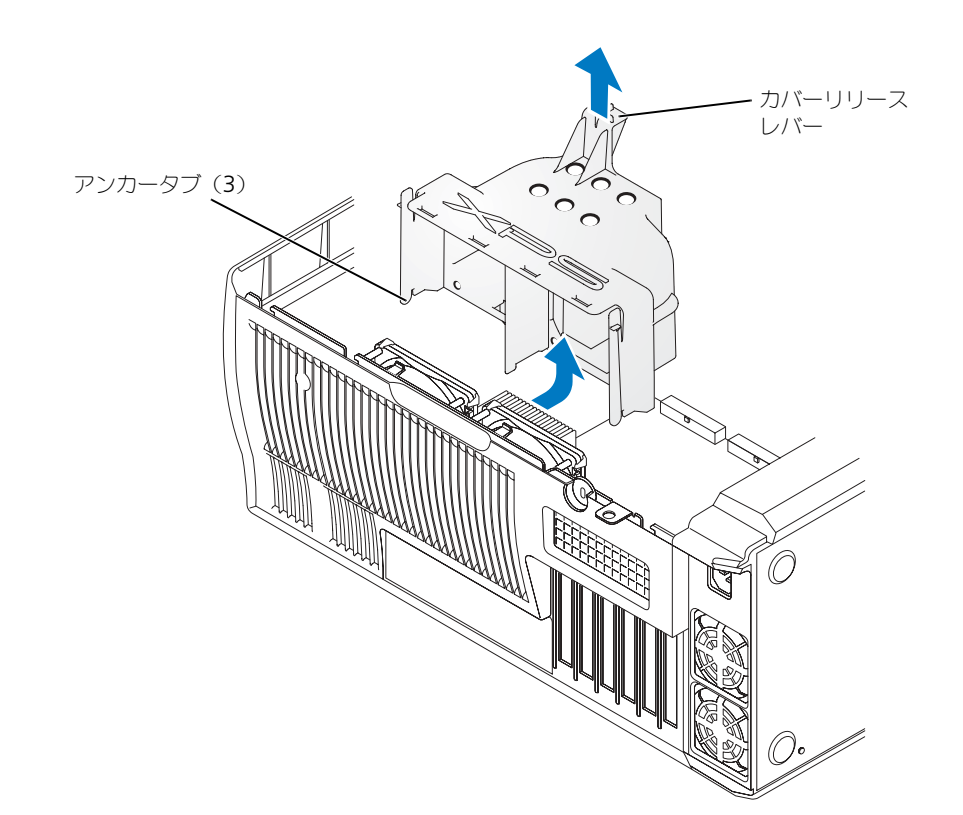

- 警告 : 通常の操作において、ヒートシンクは非常に高温になります。アセンブリに触れる前には十分に 時間をかけ、ヒートシンクの温度が下がっていることを確認してください。
	- 5 ヒートシンクを取り外します。
		- a 保持モジュールのクリップを取り外します。タブをクリップの中央に押して、持ち上げます。
- b 保持基盤上で、電源ユニットの反 対側のタブを確認します。ヒート シンクが少し飛び出すまで保持基 盤のタブを押します。
- c ヒートシンクを保持基盤から持ち 上げたまま、もう一つの保持タブ を外側に押します。
- 注意:ヒートシンクを横向きにして置き ます。

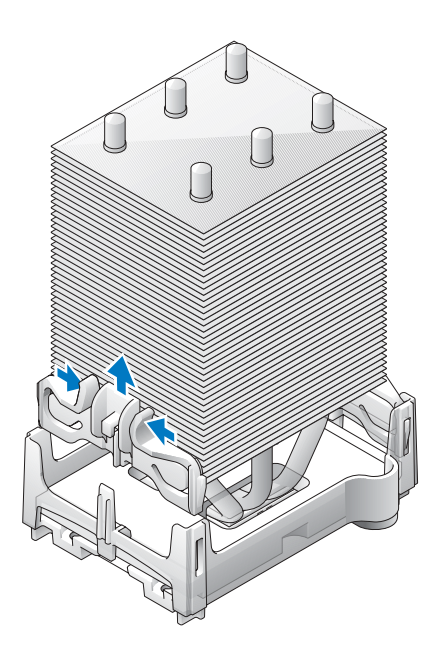

- 注意: デルのプロセッサアップグレード キットを取り付ける場合、元のヒートシン クは廃棄してください。デルのプロセッサ アップグレードキットではないものを取り 付ける場合は、新しいプロセッサを取り付 ける際、元のヒートシンクを再利用してく ださい。
- 6 ソケットのリリースレバーを外側に押 し下げます。
- 7 プロセッサカバーを開きます。

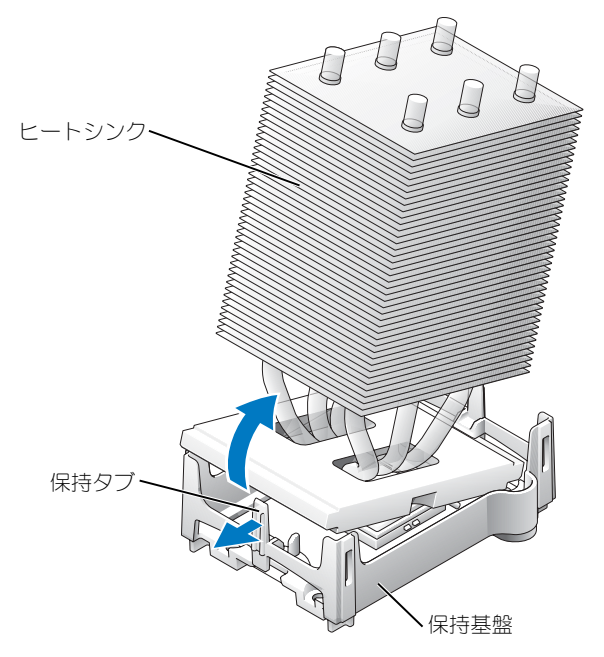

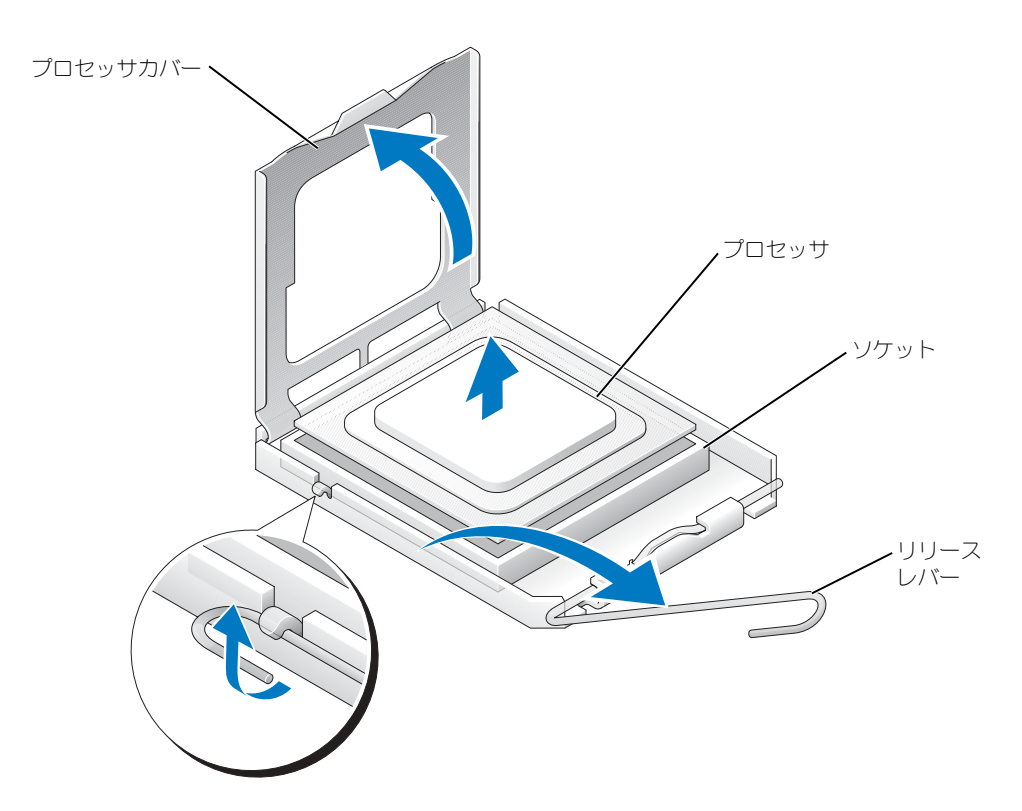

8 プロセッサをソケットから取り外します。 新しいプロセッサをソケットにすぐに取り付けられるように、リリースレバーはリリース位置 に広げたままにしておきます。

### プロセッサの取り付け

- 注意:コンピュータ背面の塗装されていない金属面に触れて、身体から静電気を除去してください。
- 1 新しいプロセッサを箱から出します。
- 注意:コンピュータの電源を入れるときにプロセッサとコンピュータに修復できない損傷を与えないた め、プロセッサをソケットに正しく装着してください。
- 2 ソケット上のリリースレバーが完全に開いていない場合、その位置まで動かします。
- 3 プロセッサとソケットの 1 番ピンの角を合わせます。

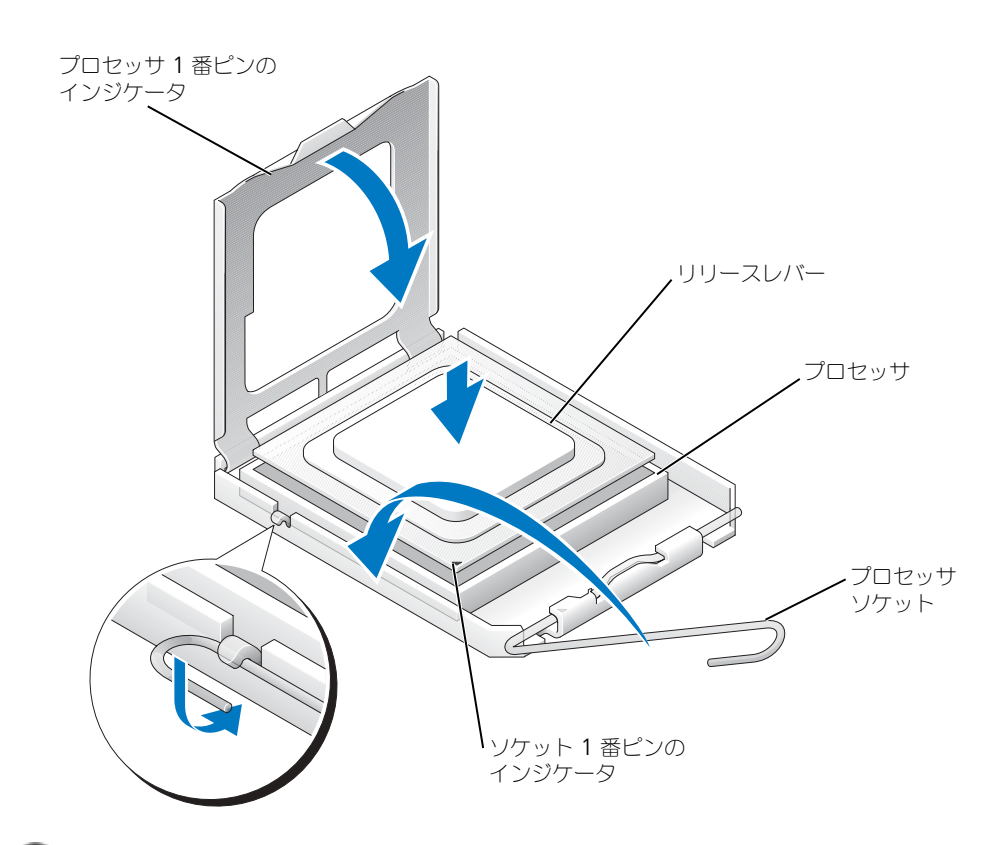

- **●● 注意:**ソケットのピンは壊れやすいものです。プロセッサへの損傷を防ぐため、プロセッサとソケット が正しく揃っているか確認します。プロセッサを取り付ける際は、力を入れすぎないでください。シス テム基板のピンに触れたり、ピンを曲げたりしないよう注意してください。
- 4 プロセッサをソケットに軽く置き、プロセッサとソケットが同じ高さになっているか確認しま す。プロセッサが所定の位置にセットされていれば、軽く押すと自然とソケットに収まります。
- 5 プロセッサがソケットに完全に装着されたら、プロセッサカバーを閉じます。
- 6 カチッと所定の位置に収まるまで、ソケットリリースレバーをソケットの方に戻して、プロ セッサを固定します。

**■■ 注意** : デルのプロセッサアップグレードキットではないものを取り付ける場合、プロセッサを交換する 際は、元のヒートシンクアセンブリを再利用してください。

デルのプロセッサ交換キットを取り付けた場合、元のヒートシンクアセンブリとプロセッサを、 交換キットが送られてきた同じパッケージを使用してデルに返却してください。

- 7 ヒートシンクを取り付けます。
	- a ヒートシンクの片方の端を、保持タブ下に押し込みます。
	- b もう一方の保持タブを引き出し、ヒートシンクが保持基盤にしっかりと収まるまでヒート シンクを押し下げます。
- **注意 :** ヒートシンクが正しく固定されたかどうか確認してください。
- 8 保持モジュールのクリップを元どおりに取り付 けます。
- 9 エアフローカバーをヒートシンクアセンブリに 被せます。
- 10 冷却ファンの電源ケーブルを、システム基板の REAR FAN1 コネクタ (63 [ページの「システム](#page-62-0) 基板[のコンポーネント」を](#page-62-0)参照)に接続します。
- 11 電源ケーブルを、システム基板の 12V PWR コ ネクタ(63 [ページの「システム](#page-62-0)基板のコンポー [ネント」](#page-62-0)を参照)に接続します。
- 12 コンピュータカバーを閉じます。
- 注意 : ネットワークケーブルを接続するには、まず ケーブルを壁のネットワークジャックに差し込み、 次に、コンピュータに差し込みます。
- 13 コンピュータとデバイスをコンセントに接続し て、電源を入れます。

### 正面パネル

警告 : コンピュータ内の部品の静電気による損傷を 防ぐため、コンピュータの電子部品に触れる前に、 身体から静電気を除去してください。コンピュータシャーシの塗装されていない金属面に触れることに より、静電気を除去することができます。

警告 : 本項の手順を開始する前に、『製品情報ガイド』の安全手順に従ってください。

### 正面パネルの取り外し

- 1 55 ページの「作業[を開始する前に」の](#page-54-0)手順に従って操作してください。
- 2 すべてのディスクドライブを切断し、取り外します(詳細は 76 [ページの「ドライブ」](#page-75-0)を参照)。
- 3 7 つの各正面パネルリリースタブを押して正面パネルを取り外します。

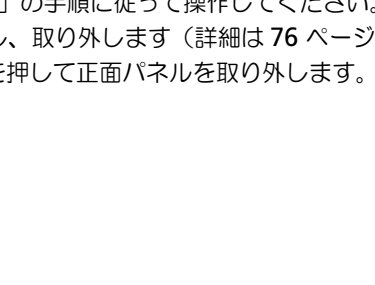

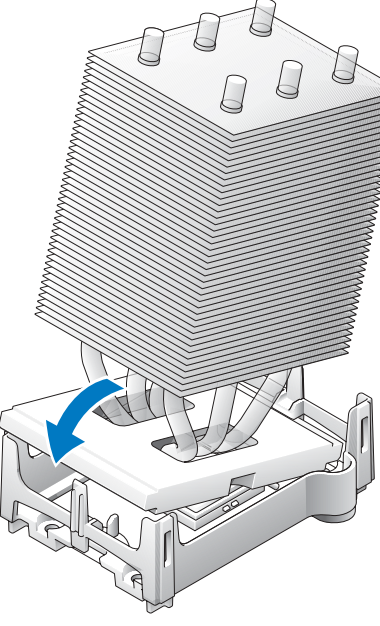

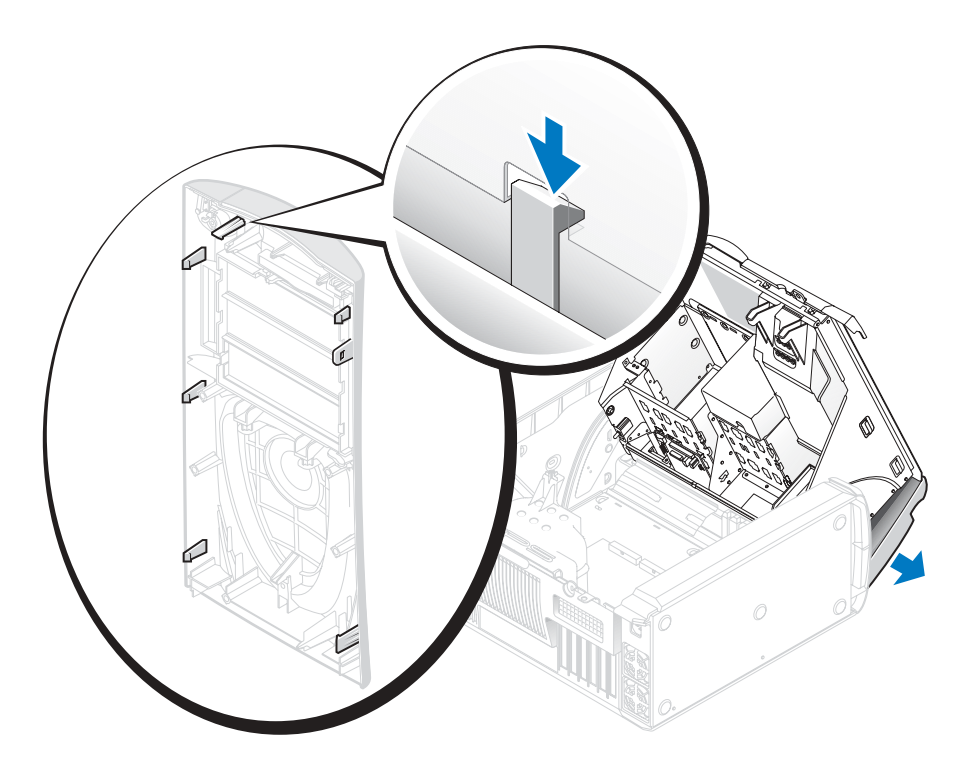

4 コンピュータカバーを半分閉じて、正面パネルをコンピュータから取り外します。

### 正面パネルの取り付け

正面パネルを取り付けるには、取り外し手順の逆の順序で実行します。

警告 : 本項の手順を開始する前に、『製品情報ガイド』の安全手順に従ってください。

### ドライブドアの取り外し

1 ドライブドアを開きます。

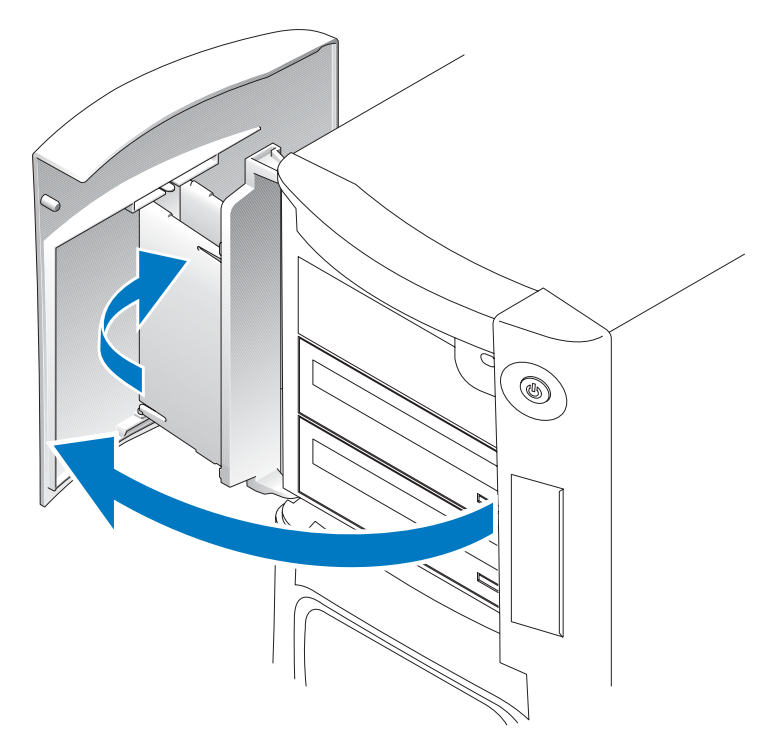

2 上部ブラケットヒンジを外し、ドライブドア上部を外側に引っ張って、コンピュータから取り 外します。

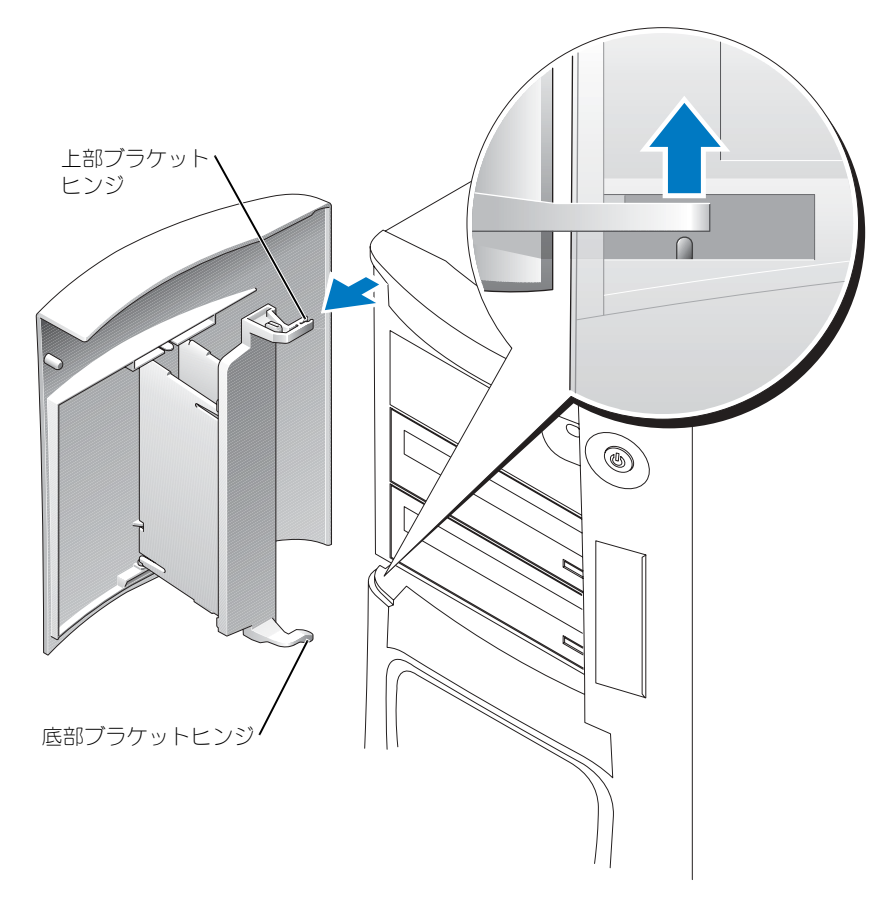

3 底部ブラケットヒンジを持ち上げて、コンピュータから取り外します。

### ドライブドアを元の位置に戻す

お使いのコンピュータへの損傷を防ぐため、ドライブドアを大きく開くとコンピュータからドアが 「外れる」ように設計されています。コンピュータからドライブドアが外れた場合、取り外し手順 を逆の順序で行います。

ドライブドアを大きく開きすぎると、ドライブドアはコンピュータから外れずにいくつかの小さい 部品に分解する場合があります。ドライブドアが分解した場合は、以下の手順を行います。

1 必要に応じて、ドアヒンジをドアブラケットに取り付け直します。ヒンジタブがドアブラケッ トから外れていることを確認します。

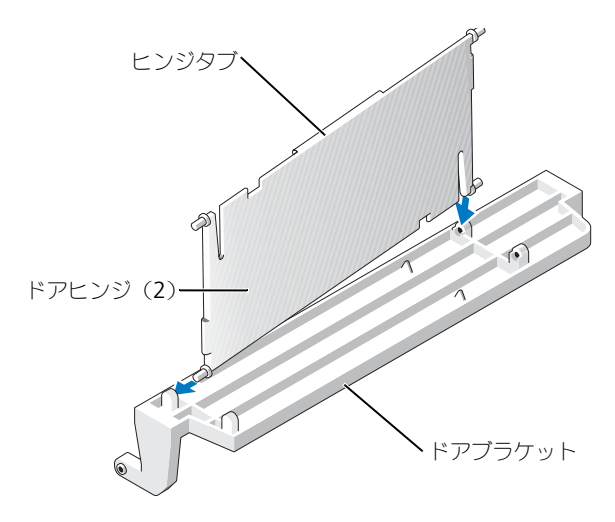

2 各ドアヒンジの下部からドアブラケット / ドアヒンジアセンブリをドアに取り付けます。

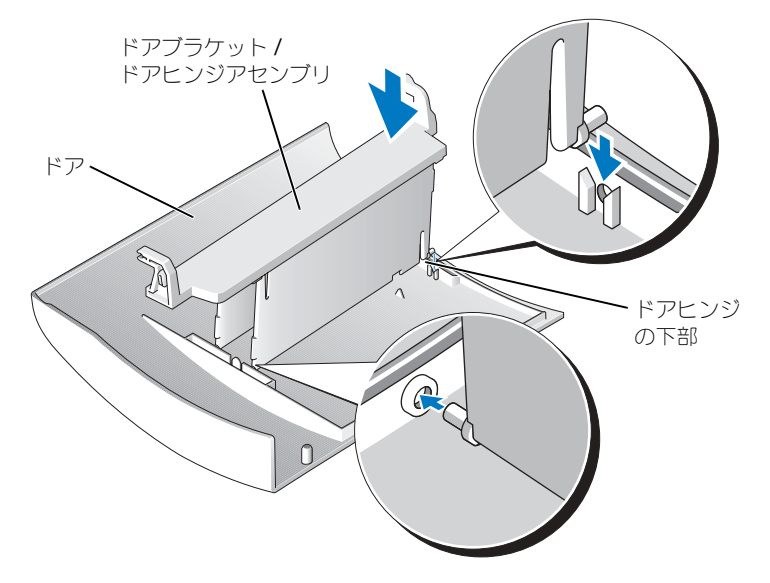

3 ブラケットヒンジの下部からドライブドアをコンピュータに取り付けます。

### バッテリー

バッテリーの取り付け

警告 : 本項の手順を開始する前に、『製品情報ガイド』の安全手順に従ってください。

**■ 注意:** コンピュータ内の部品の静電気による損傷を防ぐため、コンピュータの電子部品に触れる前に、 身体から静電気を除去してください。コンピュータシャーシの塗装されていない金属面に触れることに より、静電気を除去することができます。

コイン型バッテリーは、コンピュータの設定、日付、時間の情報を保持します。バッテリーの寿命 は数年間です。

コンピュータを起動後に、何度も時刻と日付の情報をリセットしなければならないような場合は、 バッテリーを交換します。

警告 : 新しいバッテリーを取り付ける場合、正しく取り付けてください。破裂する場合があります。交 換するバッテリーは、メーカーが推奨する型、または同等の製品をご利用ください。使用済みのバッテ リーは、製造元の指示に従って廃棄してください。

バッテリーを取り付けるには、次の手順を実行します。

- 1 セットアップユーティリティのすべての画面を記録しておくと(107 [ページを](#page-106-0)参照)[、手順](#page-101-1) 8 で 正しい設定に復元することができます。
- 2 55 ページの「作業[を開始する前に」の](#page-54-0)手順に従って操作してください。
- 3 バッテリーソケットを確認します (63 [ページを](#page-62-0)参照)。

■■ 注意:道具(先端の鋭くないものを使用してください)を使用して、バッテリーをソケットから取り出 す場合は、道具がシステム基板に触れないよう注意してください。必ず、バッテリーとソケットの間に 道具を確実に挿入してから、バッテリーを外してください。これを怠ると、バッテリーソケットが外れ たり、システム基板の回路を切断するなど、システム基板に損傷を与える恐れがあります。

- 4 プラスチック製のドライバなどのように先端部 の鋭くない非導電性の道具、または指を使って バッテリーをバッテリーソケットから取り外し ます。
- 5 バッテリーの「+」側を上に向けて新しいバッ テリーをソケットに挿入し、バッテリーを所定 の場所にカチッとはめ込みます。
- 6 コンピュータカバーを閉じます。

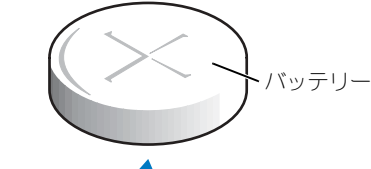

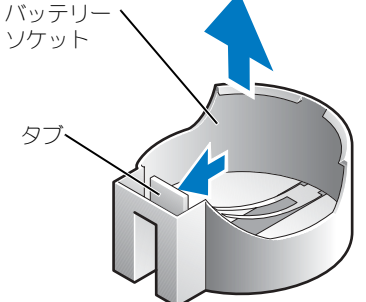

- **注意**:ネットワークケーブルを接続するには、まずケーブルをネットワークデバイスに差し込み、次に、 コンピュータに差し込みます。
- 7 コンピュータとデバイスをコンセントに接続して、電源を入れます。
- <span id="page-101-1"></span>8 セットアップユーティリティを起動して(107 [ページを](#page-106-0)参照)、手順 1 で記録した設定に戻し ます。
- 9 古いバッテリーは適切に廃棄します。バッテリーの廃棄については、『製品情報ガイド』を参照 してください。

### <span id="page-101-0"></span>コンピュータカバーを閉じる

- 1 すべてのケーブルがしっかり接続され、ケーブルが邪魔にならない場所に束ねられているか確 認します。
- 2 コンピュータの内部に工具や余った部品が残っていないか確認します。
- 3 カバーを回転させて所定の位置に下ろします。
- 4 カバーを押し下げて閉じます。
- 5 カバーを閉じたら、リリースラッチをカチッと感触があるまで右にスライドします。

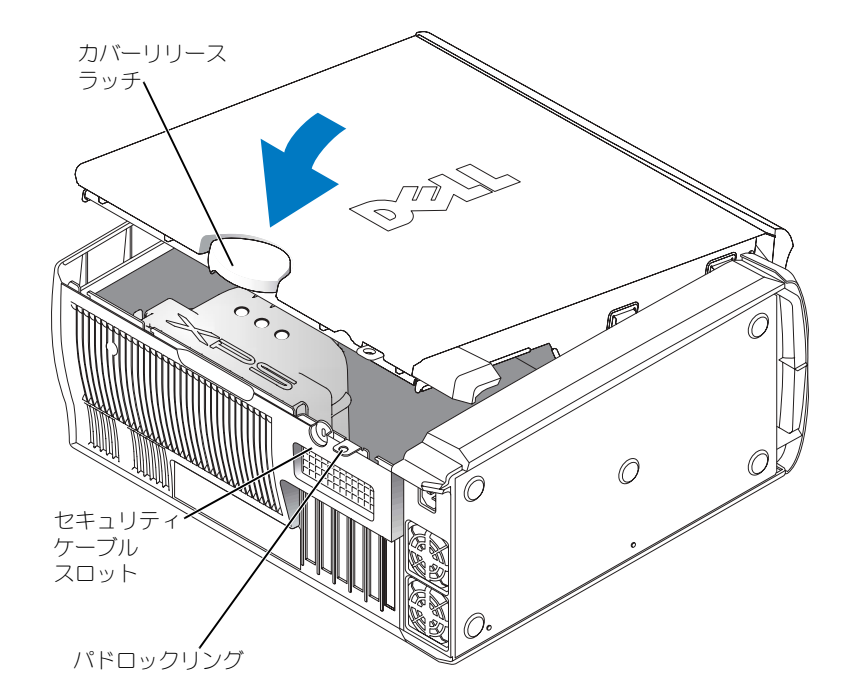

- 6 コンピュータのセキュリティーのためにパドロックを使用している場合、パドロックを取り付 けます。
- **■■ 注意:** ネットワークケーブルを接続するには、まずケーブルを壁のネットワークジャックに差し込み、 次に、コンピュータに差し込みます。
- 7 コンピュータとデバイスをコンセントに接続して、電源を入れます。

# 付録

# 仕様

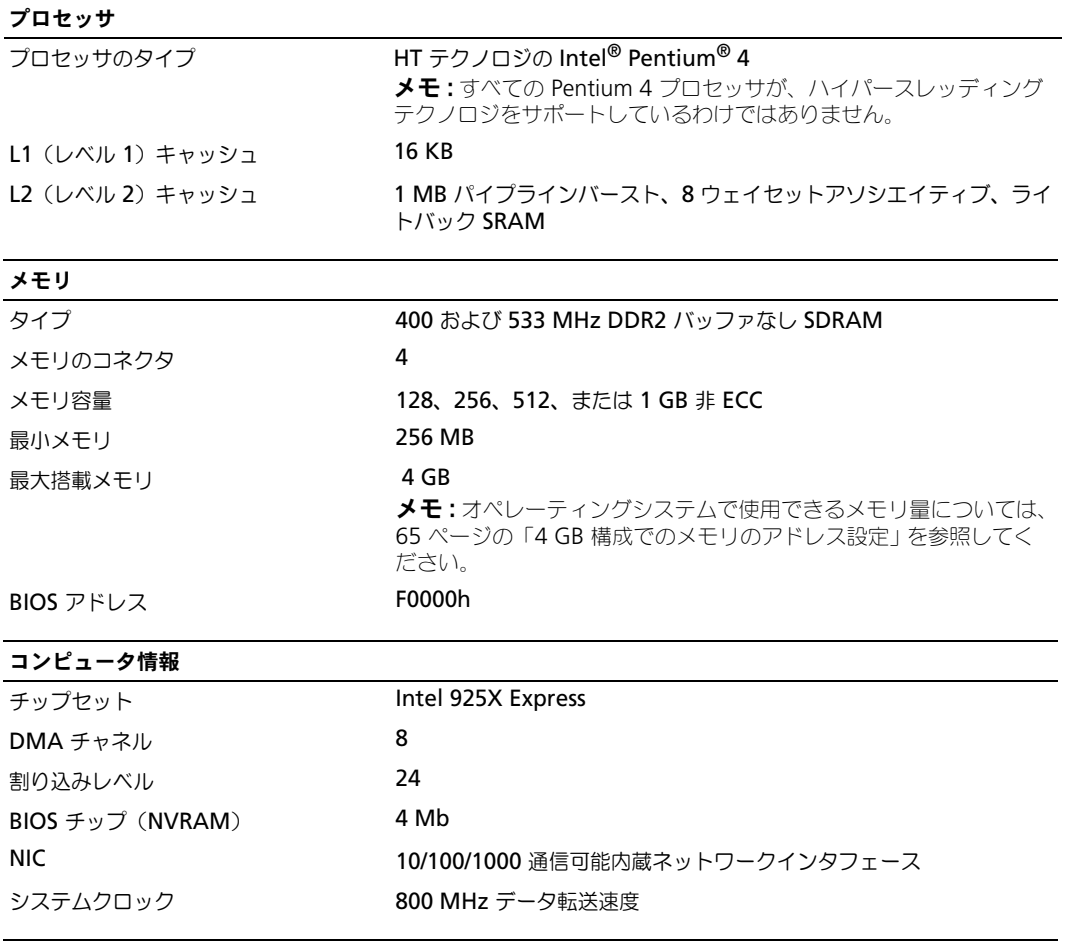

### ビデオ

**タイプ** PCI Express

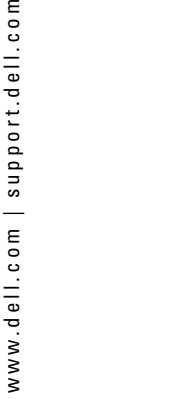

拡張バス

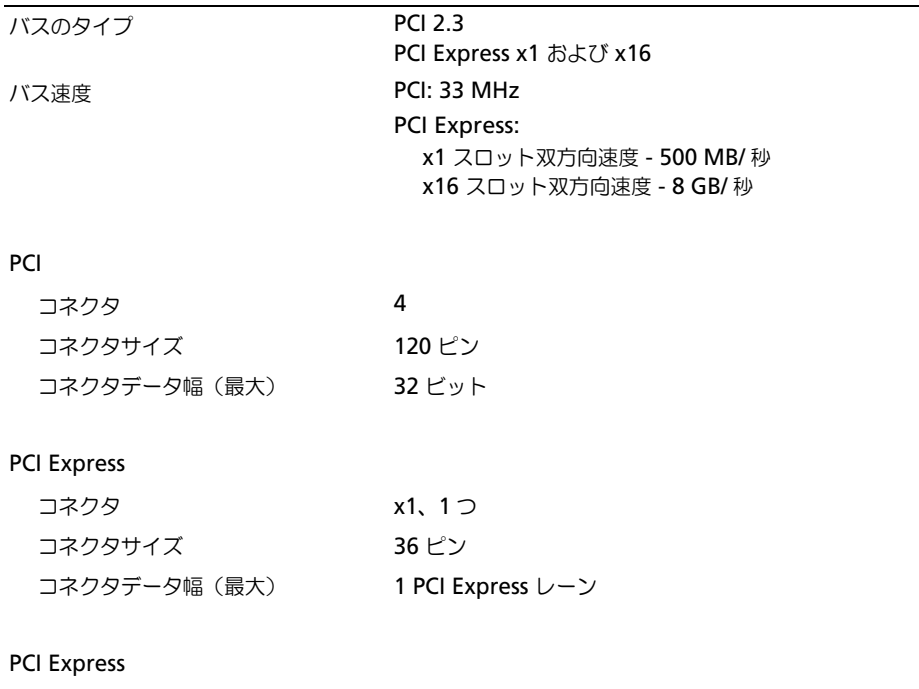

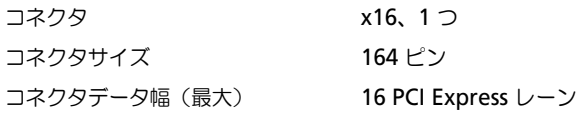

### ドライブ

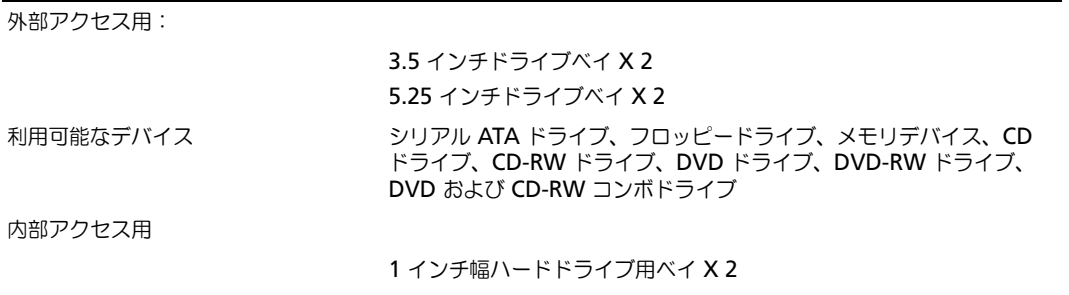

### コネクタ

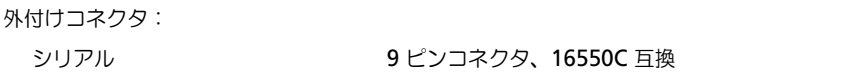

### コネクタ (続き)

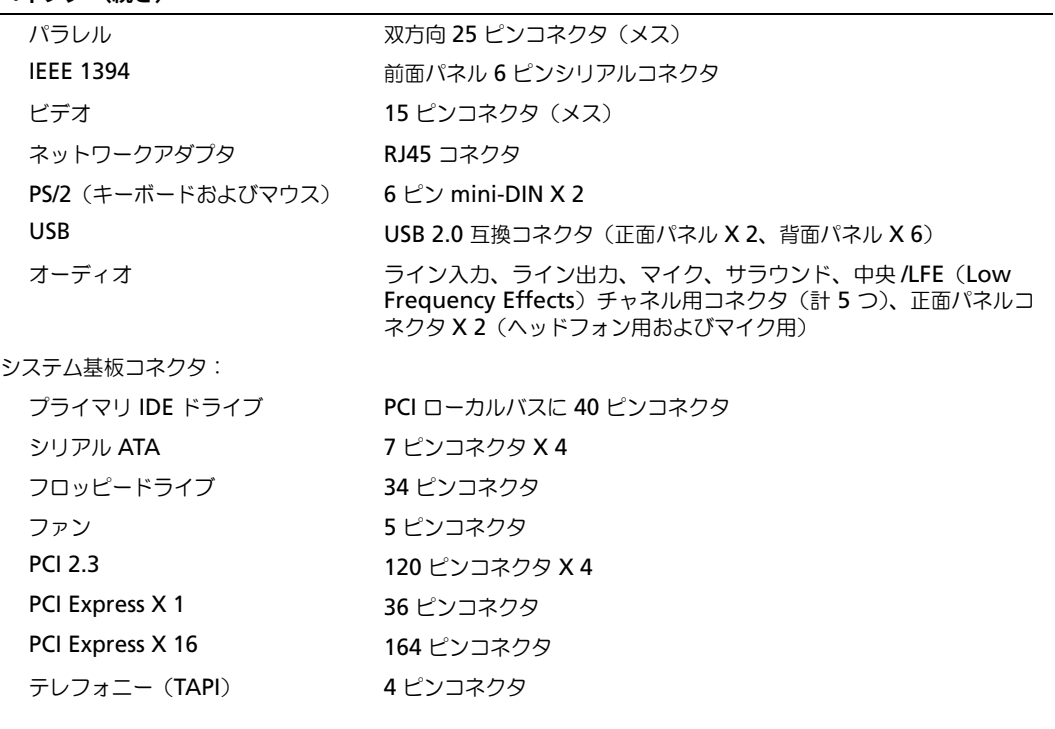

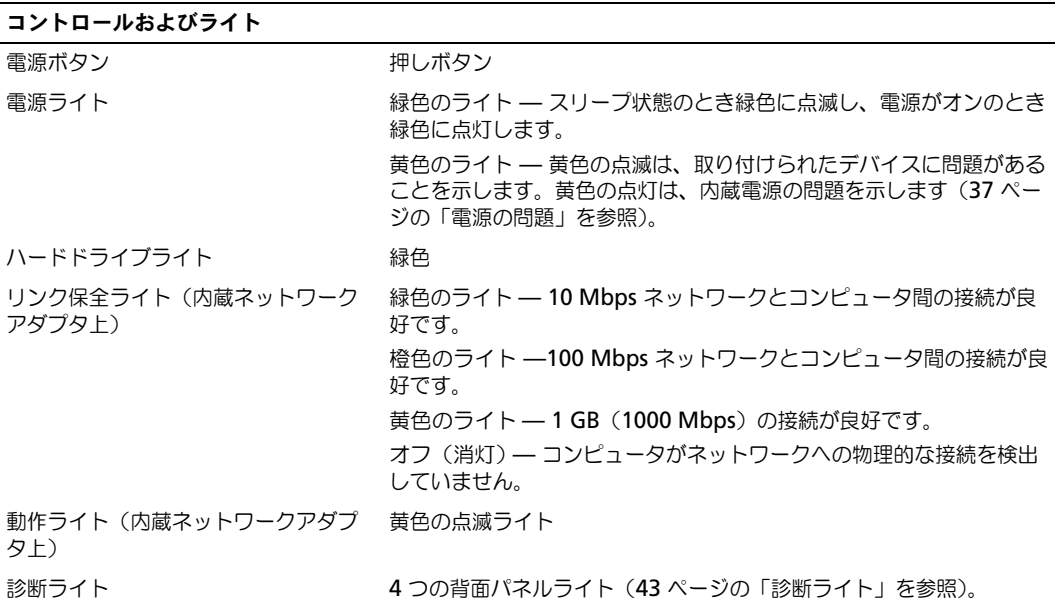

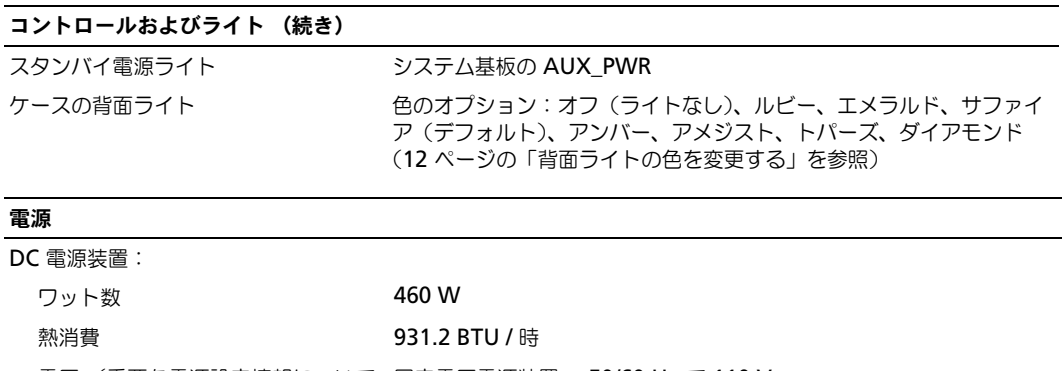

電圧 (重要な電源設定情報について 固定電圧電源装置 —50/60 Hz で 110 V は、『製品情報ガイド』の安全に関す 手動設定および自動センサー電源装置 — 50/60 Hz で 90 ~ 135 V、 る指示を参照してください) 50/60 Hz で 180 ~ 265 V、50/60 Hz で 100 V(日本国内で使用され るコンピュータ)

寸法

バックアップバッテリー 3 V CR2032 コイン型リチウムバッテリー

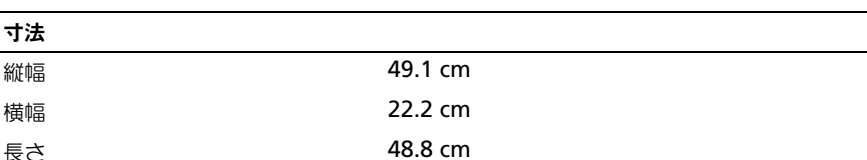

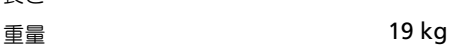

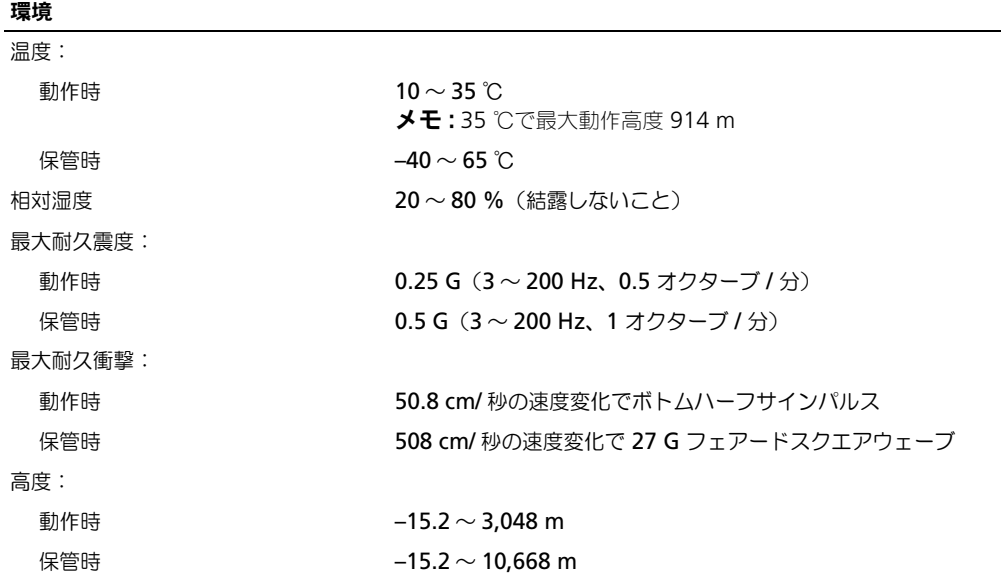

### <span id="page-106-0"></span>セットアップユーティリティ

#### 概要

セットアップユーティリティの使い方 :

- ハードウェアを追加、変更、取り外した後に、システム設定情報を変更する場合
- ユーザーパスワードなどユーザー選択可能オプションを設定または変更する場合
- 現在のメモリの容量を調べたり、取り付けられたハードドライブの種類を設定する場合

セットアップユーティリティを使用する前に、セットアップユーティリティ画面情報を後で参照で きるように メモしておくことをお勧めします。

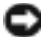

■ 注意:コンピュータに関する知識が十分でない場合、このプログラムの設定を変更しないでください。 設定を間違えるとコンピュータが正常に動作しなくなる可能性があります。

### <span id="page-107-0"></span>セットアップユーティリティの起動

- 1 コンピュータの電源を入れます(または再起動します)。
- 2 青色の DELL™ のロゴが表示された場合、すぐに <F2> を押します。

ここで時間をおきすぎてオペレーティングシステムのロゴが表示された場合、Microsoft® Windows® デスクトップが表示されるまで待ちます。次にコンピュータをシャットダウンして (55 [ページ](#page-54-1)を参照)もう一度やり直してみます。

#### セットアップ画面

セットアップ画面は、お使いのコンピュータの現在または変更可能な設定情報を表示します。画面 上の情報は、オプションリスト、アクティブオプションフィールド、キーファンクションの 3 つ の領域に分かれます。

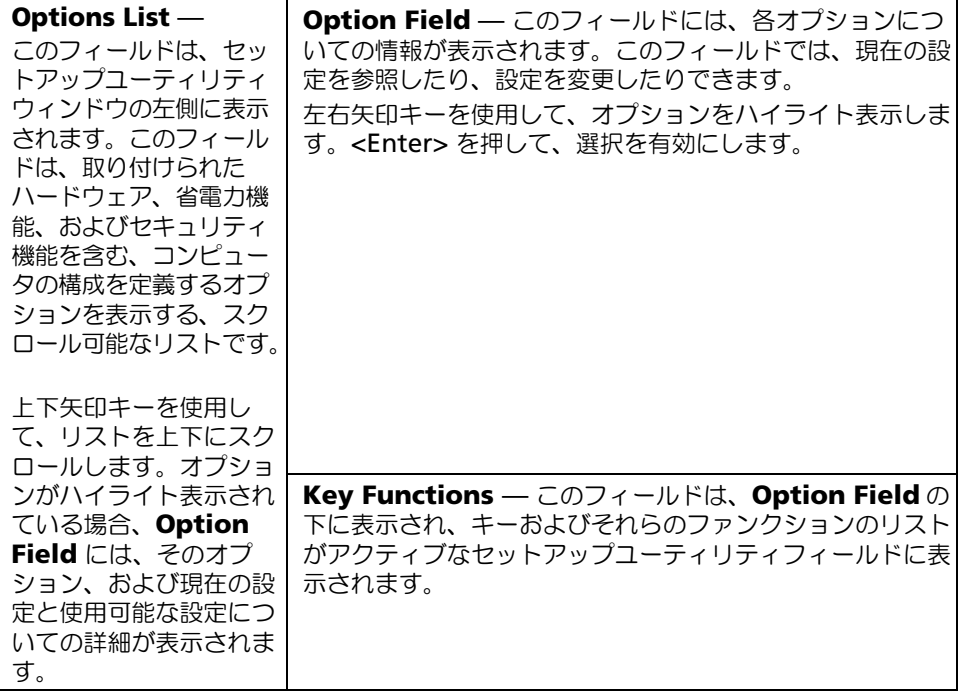
#### セットアップオプション

<span id="page-108-0"></span>メモ : お使いのコンピュータおよび取り付けられているデバイスに応じて、この項に一覧表示された項 目とは異なる場合があります。

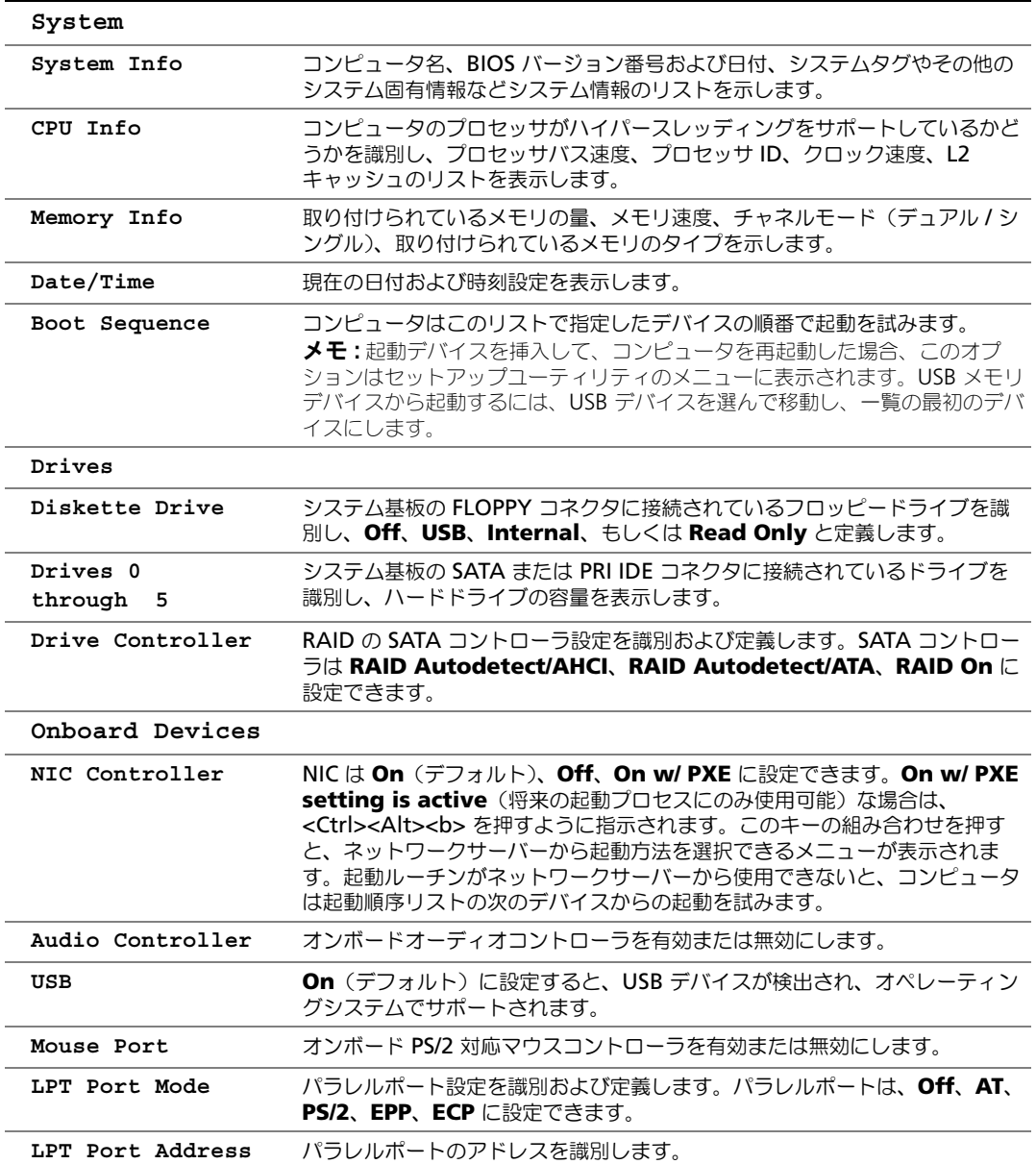

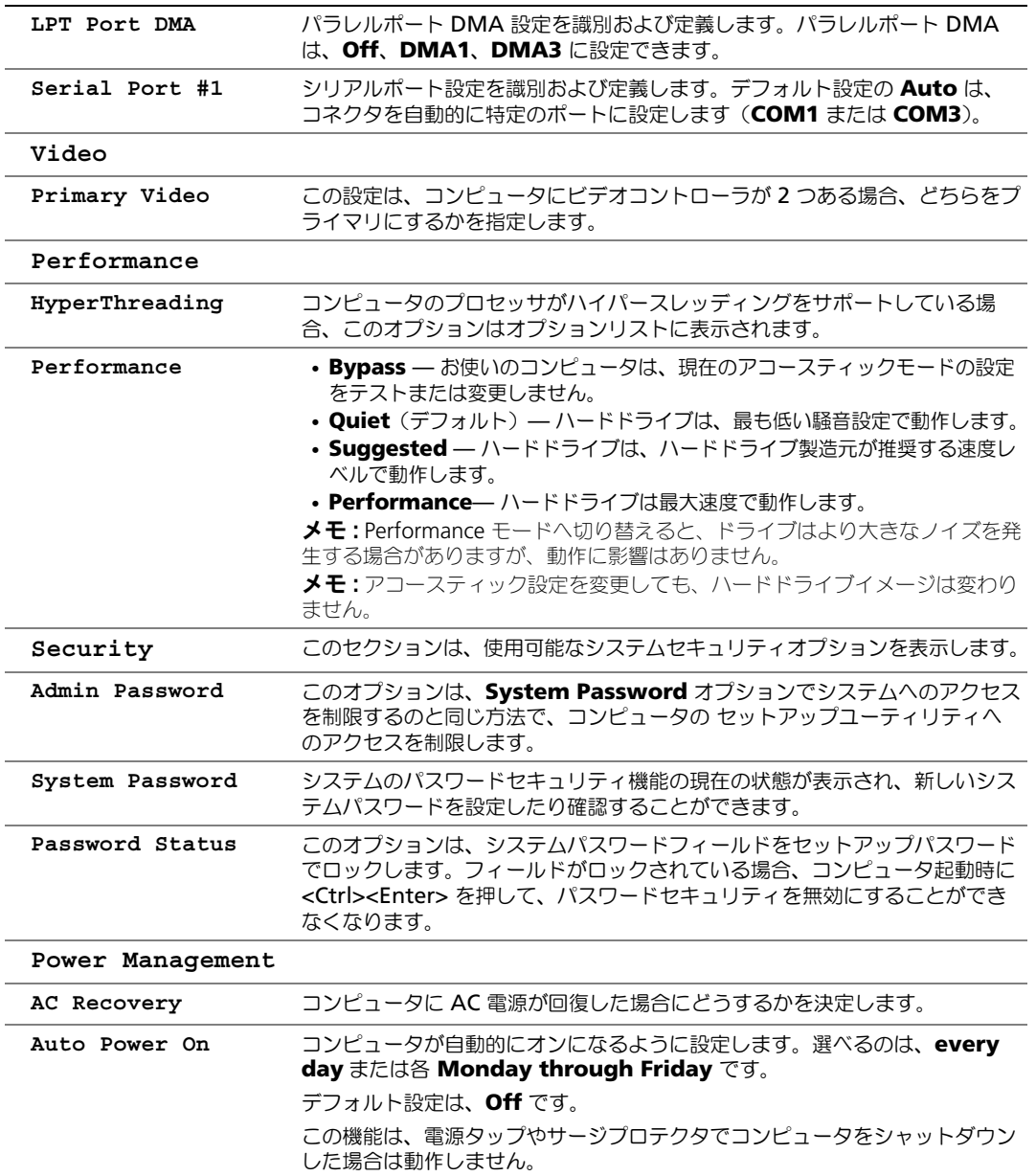

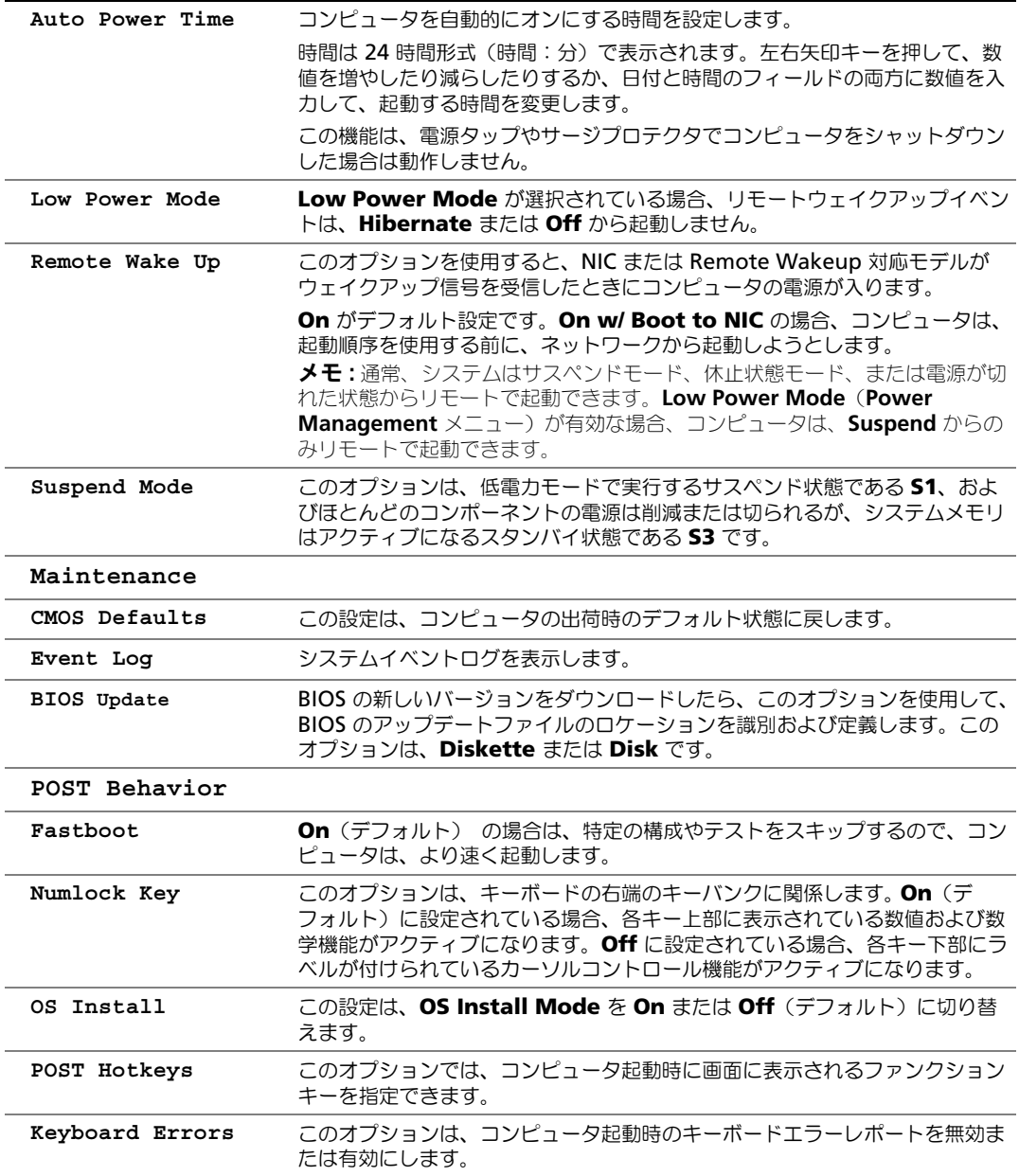

#### <span id="page-111-1"></span>起動順序

この機能を使って、デバイスの起動順序を変更します。

#### オプション設定

- <span id="page-111-2"></span>• **Diskette Drive** ― コンピュータはフロッピードライブからの起動を試みます。ドライブ内の フロッピーディスクが起動用でない場合、フロッピーディスクがドライブにない場合、または フロッピードライブがコンピュータに取り付けられていない場合、コンピュータはエラーメッ セージを生成します。
- **Hard Drive** コンピュータはプライマリハードドライブからの起動を試みます。オペレー ティングシステムがドライブにない場合、コンピュータはエラーメッセージを生成します。
- **CD Drive** コンピュータは CD ドライブからの起動を試みます。ドライブに CD がない場 合、あるいは CD にオペレーティングシステムがない場合、コンピュータはエラーメッセージ を生成します。
- **USB Flash Device —** USB ポートにメモリデバイスを挿入し、コンピュータを再起動しま す。画面の右上角に F12 = Boot Menu と表示されたら、<F12> を押します。BIOS がデバイ スを認識し、USB フラッシュオプションを起動メニューに追加します。
- メモ : **USB** デバイスから起動するには、デバイスが起動可能である必要があります。デバイスが起動可 能であるかを、デバイスのマニュアルで確認してください。

#### <span id="page-111-0"></span>現在の起動の起動順序の変更

この機能を使用すると、たとえば、コンピュータを CD ドライブから起動することによって 『Dell Dimension ResourceCD』の Dell Diagnostics(診断)プログラムを実行し、診断テスト が終了した後は、コンピュータをハードドライブから起動するように設定できます。また、この機 能を使用して、フロッピードライブ、メモリキー、CD-RW ドライブなどの USB デバイスからコ ンピュータを再起動できます。

- メモ : USB フロッピードライブから起動する場合、セットアップユーティリティでフロッピードライブ を OFF にする必要があります(107 [ページを](#page-106-0)参照)。
- 1 USB デバイスから起動する場合、USB デバイスを USB コネクタに接続してください (63 [ペー](#page-62-0) [ジ](#page-62-0)を参照)。
- 2 コンピュータの電源を入れます(または再起動します)。
- 3 画面の右上角に F2 = Setup, F12 = Boot Menu と表示されたら、<F12> を押します。 ここで時間をおきすぎて Windows のロゴが表示された場合、Microsoft Windows のデスク トップが表示されるまで待ちます。次にコンピュータをシャットダウンして( 55 [ページ](#page-54-0)を参 照) もう一度やり直してみます。

使用可能な起動デバイスをすべて一覧表示した、**Boot Device Menu** が表示されます。各デ バイスには、横に番号があります。

- 4 メニューの一番下で、現在の起動のみに使用されているデバイスの数を入力します。 たとえば、USB メモリキーから起動する場合、**USB Flash Device** をハイライト表示して、 <Enter> を押します。
- メモ : USB デバイスから起動するには、デバイスが起動可能である必要があります。デバイスが起動可 能であるかを、デバイスのマニュアルで確認してください。

#### 将来の起動の起動順序の変更

- <span id="page-112-0"></span>1 セットアップユーティリティを起動します(108 [ページ](#page-107-0)を参照)。
- 2 矢印キーを使って **Boot Sequence** メニューオプションをハイライト表示し、<Enter> を押 してメニューにアクセスします。
- ■■ メモ:後で元に戻すこともできるよう、現在の起動順序を書きとめます。
- 3 デバイスのリスト内を移動するには、上下矢印キーを押します。
- 4 スペースバーを押して、デバイスを有効または無効にします(有効になっているデバイスには チェックマークが付いています)。
- 5 選択したデバイスをリストの上または下に移動するには、プラス(+)またはマイナス(-)を 押します。

# 忘れたパスワードの消去

#### 警告 : 本項の手順を開始する前に、『製品情報ガイド』の安全手順に従ってください。

1 55 [ページの「作業を開始する前に」の](#page-54-1)手順に従って操作してください。

<span id="page-112-1"></span>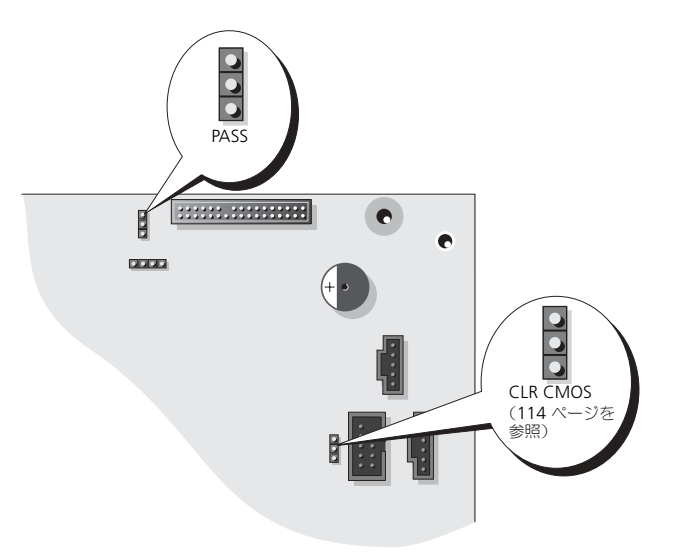

- 2 システム基板 (63 [ページ](#page-62-0)を参照)の 3 ピンパスワードジャンパ (PSWD) の位置を確認し、2 番ピンおよび 3 番ピンジャンパプラグを取り付けて、パスワードを消去します。
- メモ:お使いのコンピュータは出荷時に、1番ピンおよび 2 番ピンにジャンパプラグが取り付けられて います。
- 3 コンピュータカバーを閉じます。
- 4 コンピュータとモニターをコンセントに接続して、電源を入れます。
- 5 コンピュータに Microsoft® Windows® のデスクトップが表示されたら、コンピュータを シャットダウンします (55 [ページ](#page-54-0)を参照)。
- 6 モニターの電源を切って、コンセントから外します。
- 7 コンピュータの電源ケーブルをコンセントから外し、電源ボタンを押して、システム基板の静 電気を除去します。
- 8 コンピュータカバーを開きます (61 [ページ](#page-60-0)を参照)。
- 9 システム基板の 3 ピンパスワードジャンパの位置を確認し(63 [ページを](#page-62-0)参照)、1 番ピンおよ び 2 番ピンジャンパプラグを取り付けて、パスワード機能を再び有効にします。
- 10 コンピュータカバーを取り付けます(102 [ページを](#page-101-0)参照)。
- 注意:ネットワークケーブルを接続するには、まずケーブルを壁のネットワークジャックに差し込み、 次に、コンピュータに差し込みます。
- <span id="page-113-1"></span>11 コンピュータとデバイスをコンセントに接続して、電源を入れます。

# <span id="page-113-0"></span>CMOS 設定のクリア

# 警告 : 本項の手順を開始する前に、『製品情報ガイド』の安全手順に従ってください。

- 1 55 [ページの「作業を開始する前に」の](#page-54-1)手順に従って操作してください。
- 2 現在の CMOS 設定をリセットします。
	- a システム基板の 3 ピン CMOS ジャンパ (CLR CMOS) の位置を確認します (63 [ページ](#page-62-0)を 参照)。
	- b ジャンパプラグを 2 番ピンおよび 3 番ピンから取り外します。
	- c ジャンパプラグを 1 番ピンおよび 2 番ピンに取り付け、約 5 秒待ちます。
	- d ジャンパプラグを 2 番ピンおよび 3 番ピンに取り付けます。
- 3 コンピュータカバーを閉じます (102 [ページ](#page-101-0)を参照)。
- 注意 : ネットワークケーブルを接続するには、まずケーブルを壁のネットワークジャックに差し込み、 次に、コンピュータに差し込みます。
- <span id="page-113-2"></span>4 コンピュータとデバイスをコンセントに接続して、電源を入れます。

# デルへのお問い合わせ

インターネット上でのデルへのアクセスは、次のアドレスをご利用ください。

- **www.dell.com/jp**
- **support.jp.dell.com**(テクニカルサポート)

メモ : フリーコールは、サービスを提供している国内でのみご利用になれます。

デルへお問い合わせになる場合は、次の表の電子アドレス、電話番号、およびコードをご利用くだ さい。国際電話のかけ方に関しては、国内または国際電話会社にお問い合わせください。

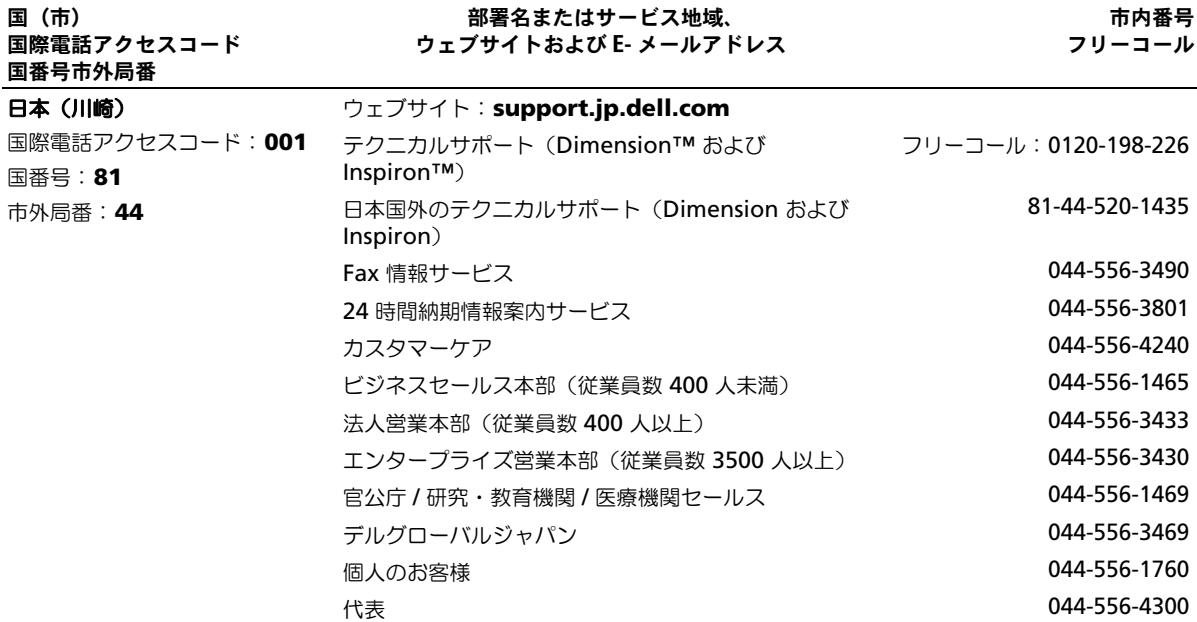

www.dell.com | support.dell.com www.dell.com | support.dell.com

# 索引

#### B

BIOS[, 107](#page-106-1)

DVI コネクタ [, 60](#page-59-0)

#### C

D Dell

DVD

コピー [, 24](#page-23-0) DVD ドライブ 問題 [, 30](#page-29-0)

Dell Dimension

ヘルプファイル [, 8](#page-7-0) Dell Solution Center[, 7](#page-6-1) サポートサイト [, 9](#page-8-0) サポートポリシー [, 114](#page-113-2) Dell Diagnostics (診断)  $J$ ログラム,  $46$ 

CD ResourceCD[, 7](#page-6-0) オペレーティングシステム [, 10](#page-9-0) コピー [, 24](#page-23-0) CD/DVD ドライブ 取り付け [, 87](#page-86-0) 取り外し [, 86](#page-85-0) CD および DVD のコピー [, 24](#page-23-0) CD/DVD ドライブ 問題 [, 30](#page-29-0) CD-RW ドライブ 問題 [, 30](#page-29-1) CMOS 設定 クリア [, 114](#page-113-1)

# E

E- メール 問題 [, 31](#page-30-0)

# I

IEEE 1394 コネクタ [, 58](#page-57-0) 問題 [, 33](#page-32-0)

#### M

Microsoft Windows ラベル [,](#page-8-1) [9](#page-8-1)

# P

PCI Express カード 取り付け [, 71](#page-70-0) 取り外し [, 74](#page-73-0) PCI カード 取り付け [, 68](#page-67-0) 取り外し [, 70](#page-69-0)

# R

RAID 構成 [, 16](#page-15-0) ResourceCD[, 7 , 49](#page-6-0)

[SATA](#page-77-0)。シリアル ATA[, 78](#page-77-0)

#### T

S

TV コンピュータの接続 [, 15](#page-14-0) コンピュータへの接続 [, 14,](#page-13-0) [60](#page-59-1)

#### U

USB コネクタ [, 58,](#page-57-1) [60](#page-59-2) デバイスに起動 [, 112](#page-111-0)

# V

VGA コネクタ [, 60](#page-59-3)

#### W

Windows XP 再インストール [, 52](#page-51-0) システムの復元 [, 50](#page-49-0) スキャナー [, 39](#page-38-0) デバイスドライバの ロールバック [, 49](#page-48-0) ネットワークセットアップ ウィザード [, 26](#page-25-0) ハードウェアに関するトラブル シューティング [, 51](#page-50-0) ハイパースレッディング [, 27](#page-26-0) ファイルと設定の転送 ウィザード [, 23](#page-22-0) プログラム互換性 ウィザード [,35](#page-34-0)

ヘルプとサポートセンター [, 9](#page-8-2) 再インストール [, 10](#page-9-0)

#### あ

安全にお使いいただくために [, 8](#page-7-1)

#### い

色 変更 [, 12](#page-11-0) インターネット 問題 [, 31](#page-30-0)

#### う

ウィザード ネットワークセットアップ ウィザード [, 26](#page-25-0) ファイルと設定の転送 ウィザード [, 23](#page-22-0) プログラム互換性 ウィザード [, 35](#page-34-0)

#### え

エラーメッセージ [, 32](#page-31-0) 診断ライト [, 43](#page-42-0) エンドユーザーライセンス 同意書 [, 8](#page-7-1)

#### お

[オーディオ。サ](#page-39-0)ウンドを参照 オーバークロッキング [, 27](#page-26-1) オペレーティングシステム CD[,](#page-9-0) [10](#page-9-0) Windows XP の 再インストール [, 52](#page-51-0)

再インストール [, 10](#page-9-0) オペレーティングシステム CD[,](#page-9-0) [10](#page-9-0) か カード PCI[, 67](#page-66-0) PCI Express[, 71](#page-70-1) PCI Express スロット [, 60](#page-59-4) PCI Express の取り付け [, 71](#page-70-0) PCI Express の取り外し [, 74](#page-73-0) PCI スロット ,  $60$ **PCI の取り付け[, 68](#page-67-0) PCI の取り外し[, 70](#page-69-0)** サポートされているタイプ [, 67](#page-66-1) スロット [, 60,](#page-59-4) [67](#page-66-1) カバー カバーリリースラッチ [, 59](#page-58-0) 開く [, 61](#page-60-1) 閉じる [, 102](#page-101-1) 画面。モニターを参照

# き

キーボード コネクタ [, 60](#page-59-5) 問題 [, 33](#page-32-1) 起動 USB デバイス [, 112](#page-111-0) 起動順序 [, 112](#page-111-1) オプション設定 [, 112](#page-111-2) 変更 [, 112-](#page-111-0)[113](#page-112-0)

#### け

ケースの背面ライト 色 [, 12](#page-11-0)

こ コネクタ DVI[, 60](#page-59-0) IEEE 1394[, 58](#page-57-0)  $TV$ - 出力,  $60$ USB[, 58,](#page-57-1) [60](#page-59-2) VGA[, 60](#page-59-3) キーボード [, 60](#page-59-5) サウンド, $60$ シリアル [, 60](#page-59-7) 中央  $\textsf{LFE}$ [, 60](#page-59-6) 電源 [, 60](#page-59-8) ネットワーク [, 59](#page-58-1) パラレル [, 60](#page-59-9) ビデオ,  $60$ ヘッドフォン [, 58](#page-57-2)  $\nabla$   $+$   $\mathcal{D}$  ,  $60$ マウス [, 60](#page-59-10) モデム [, 60](#page-59-11)  $<sup>5</sup>$ イン出力,  $60$ </sup>  $<sup>5</sup>$ イン入力[, 60](#page-59-6)</sup> コンピュータ 応答しない [, 34](#page-33-0) クラッシュ [, 34-](#page-33-0)[35](#page-34-1) 内部のコンポーネント [, 62](#page-61-0) 内面図 [, 62](#page-61-0) 元の状態への復元 [, 50](#page-49-0)

#### さ

サービスタグ [, 9](#page-8-1) 再インストール Windows XP[, 52](#page-51-0) サウンド ボリューム,  $40$ 問題 [, 40](#page-39-0) サウンドコネクタ [, 60](#page-59-6) サポート デルへのお問い合わせ [, 114](#page-113-2) ポリシー [, 114](#page-113-2) サポートウェブサイト [, 9](#page-8-0)

#### し

システム基板 [, 63](#page-62-1) システム基板のコンポーネント [,](#page-62-1) 63 システムの復元 [, 50](#page-49-0) 仕様 拡張バス [, 104](#page-103-0) コネクタ [, 104](#page-103-1) コントロールおよびライト [,](#page-104-0) [105](#page-104-0) コンピュータ情報 [, 103](#page-102-0) 寸法 [, 106](#page-105-0) 電源 [, 106](#page-105-1) ドライブ [, 104](#page-103-2) ビデオ [, 103](#page-102-1) プロセッサ [, 103](#page-102-2)  $\times$ モリ[, 103](#page-102-3) 環境 [, 107](#page-106-2) 技術 [, 103](#page-102-4) 情報を新しいコンピュータに 転送する [, 23](#page-22-0) 情報の検索 [, 7](#page-6-2) シリアル  $\n *~J*$ ネクタ[, 60](#page-59-7) シリアル ATA[, 78](#page-77-0) 診断 Dell[, 46](#page-45-0) ライト [, 43](#page-42-0) 診断ライト [, 43](#page-42-0)

#### す

スキャナー 問題 [, 39](#page-38-1) スピーカー ボリューム [, 40](#page-39-0) 問題 [, 40](#page-39-0)

#### せ

性能 オーバークロッキング [, 27](#page-26-1) 製品情報ガイド [, 8](#page-7-1) 設定 セットアップユーティリティ [,](#page-106-1) [107](#page-106-1) セットアップ図 [, 8](#page-7-2) セットアップユーティリティ [,](#page-106-1) [107](#page-106-1) オプション [, 109](#page-108-0) 画面 [, 108](#page-107-1) 起動 [, 108](#page-107-2)

#### そ

ソフトウェア ハイパースレッディング [, 27](#page-26-0) 問題 [, 34-](#page-33-1)[35](#page-34-0)

# て

ディスクのチェック [, 31](#page-30-1) テクニカルサポートポリシー [,](#page-113-2) [114](#page-113-2) デル お問い合わせ [, 114](#page-113-2) 電源 コネクタ [, 60](#page-59-8) ボタン [, 57](#page-56-0) 問題 [, 37](#page-36-0) 電源装置 ファン [, 61](#page-60-2) 電源ライト 状態 [, 37](#page-36-0)

#### と

ドア ドライブドア、取り外し [, 98](#page-97-0) ドライブドア、元の位置に戻す [,](#page-98-0) [99](#page-98-0) 正面パネル [, 57](#page-56-1) ドライバ [, 48](#page-47-0) 識別 [, 48](#page-47-1) 説明 [, 48](#page-47-2) ドライブ 2 台目のハードドライブ [, 82](#page-81-0) CD/DVD の取り付け [, 87](#page-86-0) CD/DVD の取り外し [, 86](#page-85-0) RAID[, 16](#page-15-0) シリアル ATA[, 78](#page-77-0) ドア [, 57](#page-56-2) ハードドライブ [, 78](#page-77-0) ハードドライブの取り付け [, 79](#page-78-0) ハードドライブの取り外し [, 78](#page-77-1) フロッピーの取り付け [, 84](#page-83-0) フロッピーの取り外し [, 83](#page-82-0) 問題 [, 29](#page-28-0) トラブルシューティング Dell Diagnostics (診断)  $\mathcal{O}$ ログラム[, 46](#page-45-0) 診断ライト [, 43](#page-42-0) ハードウェアに関するトラブル シューティング [, 51](#page-50-0) ヒント [, 29](#page-28-1) ヘルプとサポートセンター [, 9](#page-8-2) 元の状態への復元 [, 50](#page-49-0)

#### に

認可機関の情報 [, 8](#page-7-1) 人間工学情報 [, 8](#page-7-1)

#### ね

ネットワーク コネクタ [, 59](#page-58-1) ネットワークセットアップ ウィザード [, 26](#page-25-0) 問題 [, 37](#page-36-1) ネットワークセットアップ ウィザード [, 26](#page-25-0)

#### は

ハードウェア Dell Diagnostics (診断) プログラム [, 46](#page-45-0) ドライブ , RAID 構成 [, 16](#page-15-0) ハードウェアに関するトラブル シューティング [, 51](#page-50-0) ハードドライブ 2 台目の取り付け [, 82](#page-81-0) 動作ライト [, 57](#page-56-3) 取り付け [, 79](#page-78-0) 取り外し [, 78](#page-77-1) 問題 [, 31](#page-30-1) ハイパースレッディング [, 27](#page-26-0) パスワード ジャンパ[, 113](#page-112-1) 消去 [, 113](#page-112-1) バッジ 色 [, 12](#page-11-0) バッテリー 交換 [, 101](#page-100-0) 問題 [, 29](#page-28-2)

#### ひ

ビデオ  $\Box$ ネクタ[, 60](#page-59-0) 問題 [, 41](#page-40-0)

#### ふ

- ファイルと設定の転送 ウィザード [, 23](#page-22-0)
- ファン 電源装置 [, 61](#page-60-2) プロセッサ [, 59](#page-58-2) 部品の取り付け コンピュータの電源を切る , 55 作業を開始する前に [, 55](#page-54-2) 奨励するツール [, 55](#page-54-3) プリンタ 問題 [, 38](#page-37-0) プログラム互換性ウィザード [,](#page-34-0) [35](#page-34-0) プロセッサ タイプ [, 103](#page-102-5) ファン [, 59](#page-58-2) フロッピードライブ 取り付け [, 84](#page-83-0) 取り外し [, 83](#page-82-0)

#### へ

ヘッドフォン コネクタ [, 58](#page-57-2) ヘルプとサポートセンター [, 9](#page-8-2) ヘルプファイル Dell Dimension ヘルプ [, 8](#page-7-0) Windows ヘルプとサポート センター [, 9](#page-8-2)

#### ほ

保証情報 [, 8](#page-7-1) ボリューム 調整 [, 40](#page-39-1)

#### ま

マウス コネクタ [, 60](#page-59-10) 問題 [, 36](#page-35-0) [マザーボード。シ](#page-62-1)ステム基板 [,](#page-62-1) [63](#page-62-1) マニュアル Dell Dimension ヘルプファイル [, 8](#page-7-0) Dell Solution Center[, 7](#page-6-1) ResourceCD[, 7](#page-6-0) 安全性 [, 8](#page-7-1) エンドユーザーライセンス 同意書 [, 8](#page-7-1) オンライン [, 9](#page-8-0) 情報の検索 [, 7](#page-6-2) セットアップ図 [, 8](#page-7-2) 保証 [, 8](#page-7-1) 規制 [, 8](#page-7-1) 人間工学 [, 8](#page-7-1) 製品情報ガイド [, 8](#page-7-1)

#### め

メッセージ エラー [, 32](#page-31-0) メモリ 4 GB 構成 [, 65](#page-64-0) DDR2 の概要 [, 64](#page-63-0) サポートされているタイプ [, 64](#page-63-1) 装着ガイドライン [, 64](#page-63-0) 取り付け [, 65](#page-64-1) 取り外し [, 67](#page-66-2) 問題 [, 36](#page-35-1)

#### も

モデム コネクタ [, 60](#page-59-11) 問題 [, 31](#page-30-0) モニター 2 台の接続 [, 14-](#page-13-0)[15](#page-14-1)

#### DVI の接続 [, 14-](#page-13-0)[15](#page-14-1) 画面設定 [, 15](#page-14-2) TV の接続 [, 14-](#page-13-0)[15](#page-14-0) VGA の接続 [, 14-](#page-13-0)[15](#page-14-1) 拡張デスクトップモード [, 15](#page-14-2) クローンモード [, 15](#page-14-2) 何も表示されない [, 41](#page-40-1) 見づらい[, 41](#page-40-2) 問題 [, 41](#page-40-0) [問題](#page-40-0) CD ドライブ [, 30](#page-29-0) CD-RW ドライブ [, 30](#page-29-1) Dell Diagnostics (診断) プログラム [, 46](#page-45-0) DVD ドライブ [, 30](#page-29-0)  $E - x - y$ [, 31](#page-30-0) IEEE 1394[, 33](#page-32-0) インターネット [, 31](#page-30-0) エラーメッセージ [, 32](#page-31-0) キーボード [, 33](#page-32-1) コンピュータが応答しない [, 34](#page-33-0) コンピュータが クラッシュする [, 34-](#page-33-2)[35](#page-34-1) コンピュータクラッシュ [, 34](#page-33-0) サウンドおよびスピーカー [, 40](#page-39-0) スキャナー [, 39](#page-38-1) 全般的な問題 [, 34](#page-33-3) ソフトウェア [, 34-](#page-33-1)[35](#page-34-0) テクニカルサポートポリシー [,](#page-113-2) [114](#page-113-2) 電源 [, 37](#page-36-0) 電源ライトの状態 [, 37](#page-36-0) ドライブ [, 29](#page-28-0) トラブルシューティング のヒント [, 29](#page-28-1) ネットワーク [, 37](#page-36-1) ハードドライブ [, 31](#page-30-1) バッテリー [, 29](#page-28-2) ビデオとモニター [, 41](#page-40-0) プリンタ [, 38](#page-37-0) ブルースクリーン [, 35](#page-34-1) プログラムが応答しない [, 34](#page-33-1) プログラムがクラッシュする [,](#page-33-4) [34](#page-33-4)

プログラムと Windows の互換性 [, 35](#page-34-0) ボリューム調整 [, 40](#page-39-1) マウス [, 36](#page-35-0) メモリ [, 36](#page-35-1) モデム [, 31](#page-30-0) モニターが見づらい [, 41](#page-40-2) モニターに何も表示されない [,](#page-40-1) [41](#page-40-1) 画面が見づらい [, 41](#page-40-2) 画面に何も表示されない [, 41](#page-40-1) 元の状態への復元 [, 50](#page-49-0) 診断ライト [, 43](#page-42-0)

#### ら

ライト コンピュータの背面 [, 43](#page-42-0) 診断 [, 43](#page-42-0) ハードドライブ動作 [, 57](#page-56-3) ラベル Microsoft Windows[, 9](#page-8-1) サービスタグ [, 9](#page-8-1)